# **Magic Members Support Guide**

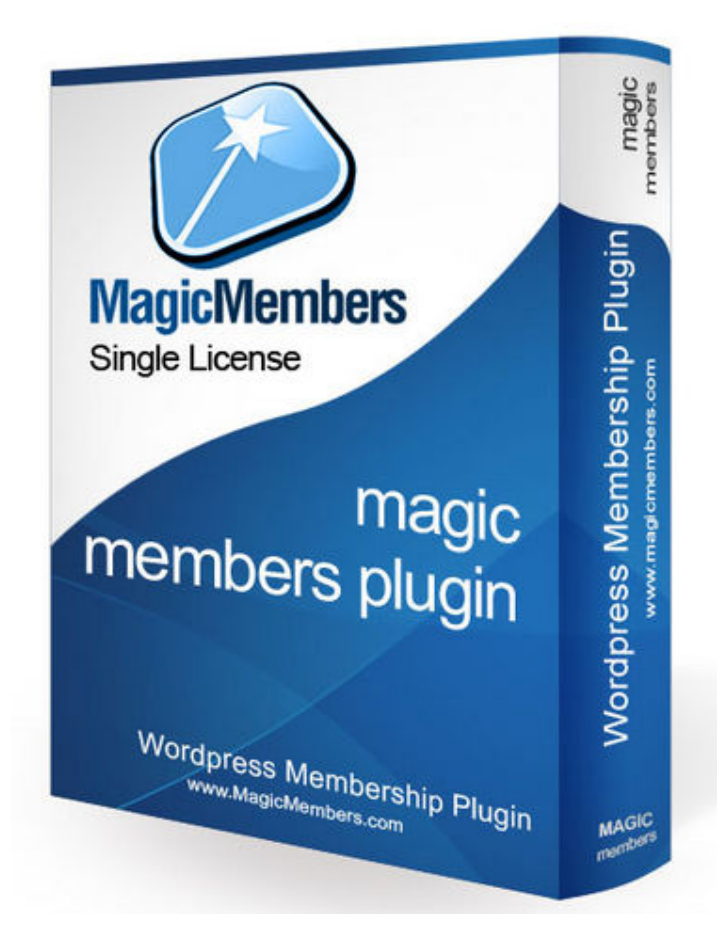

## **Contents**

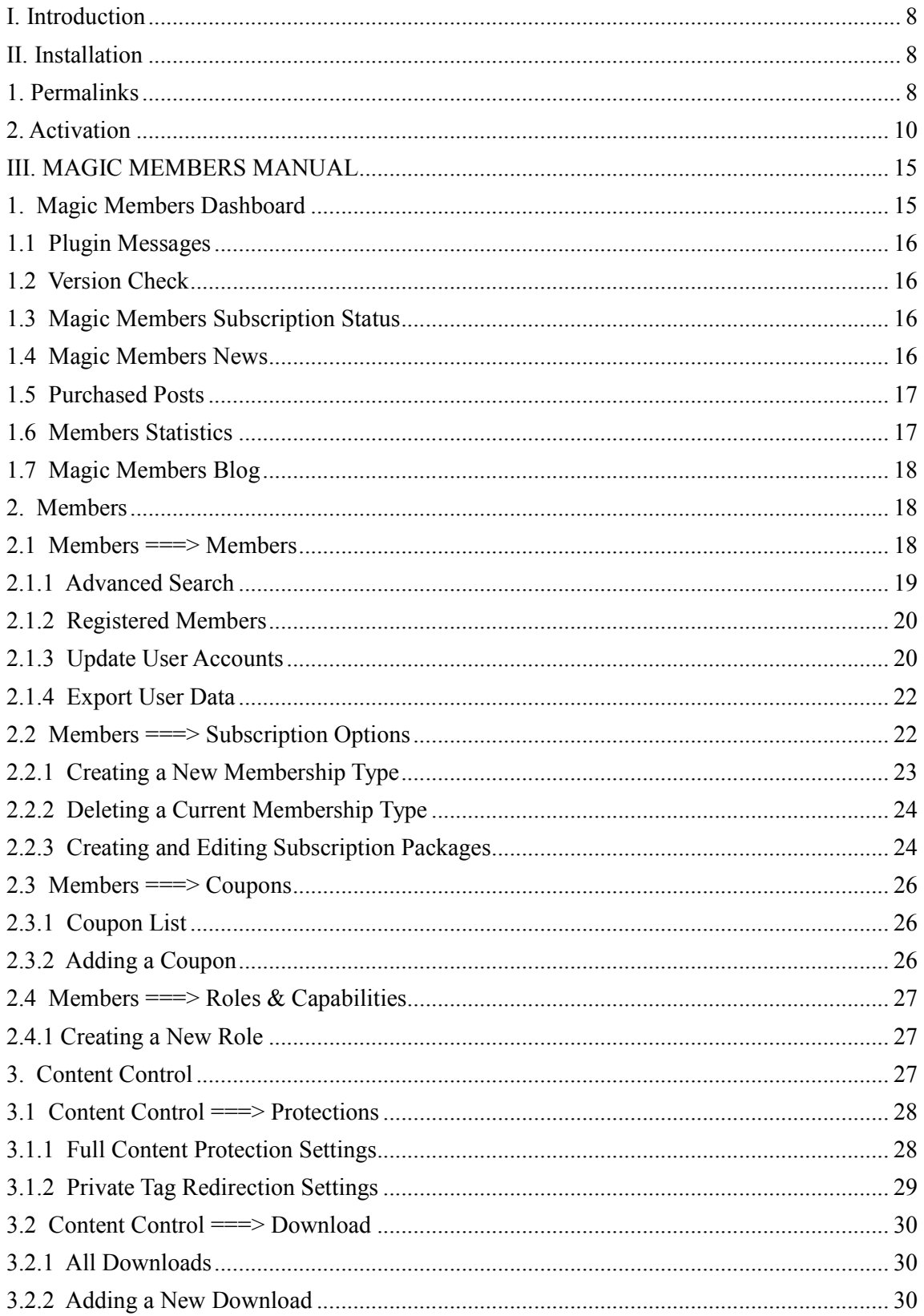

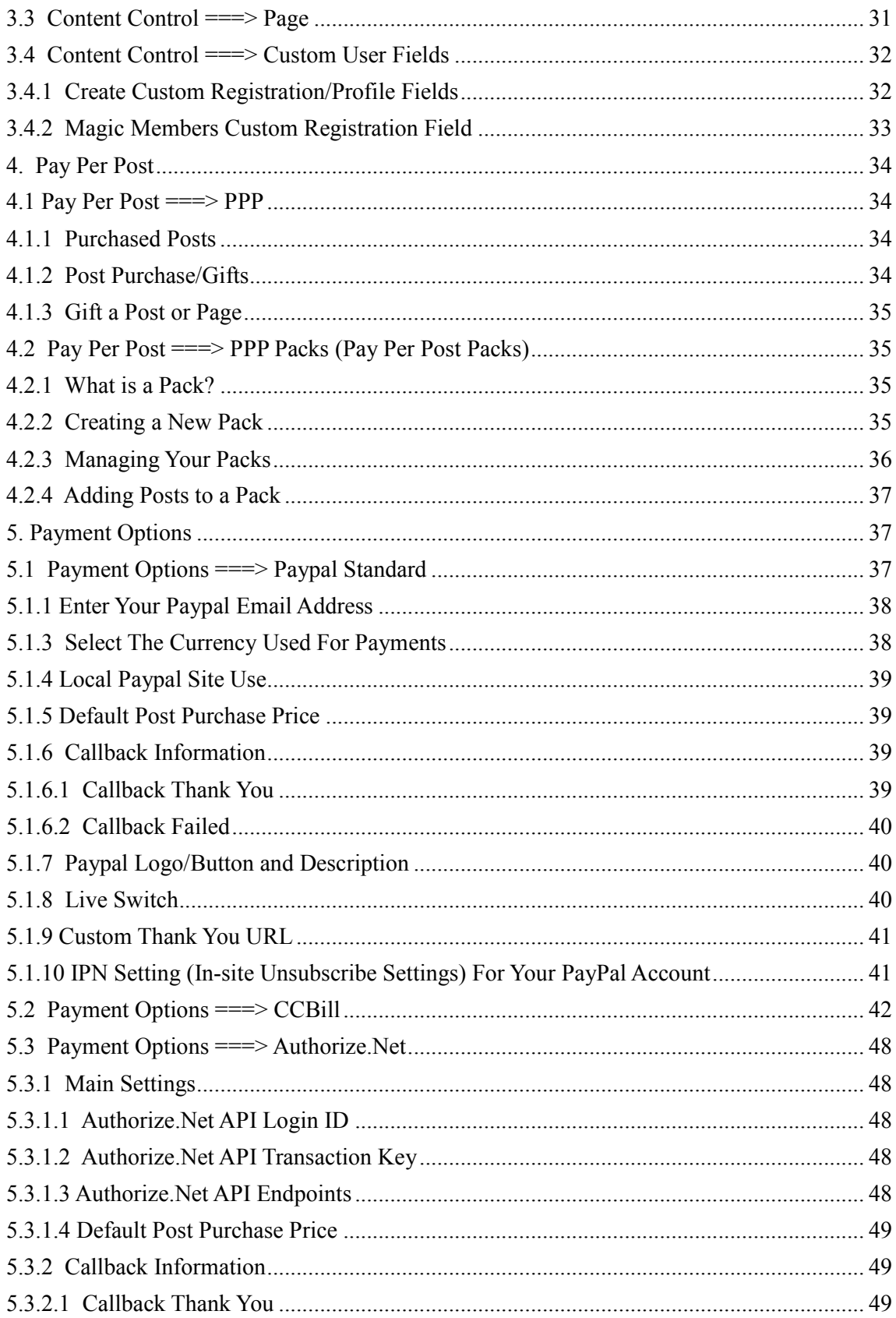

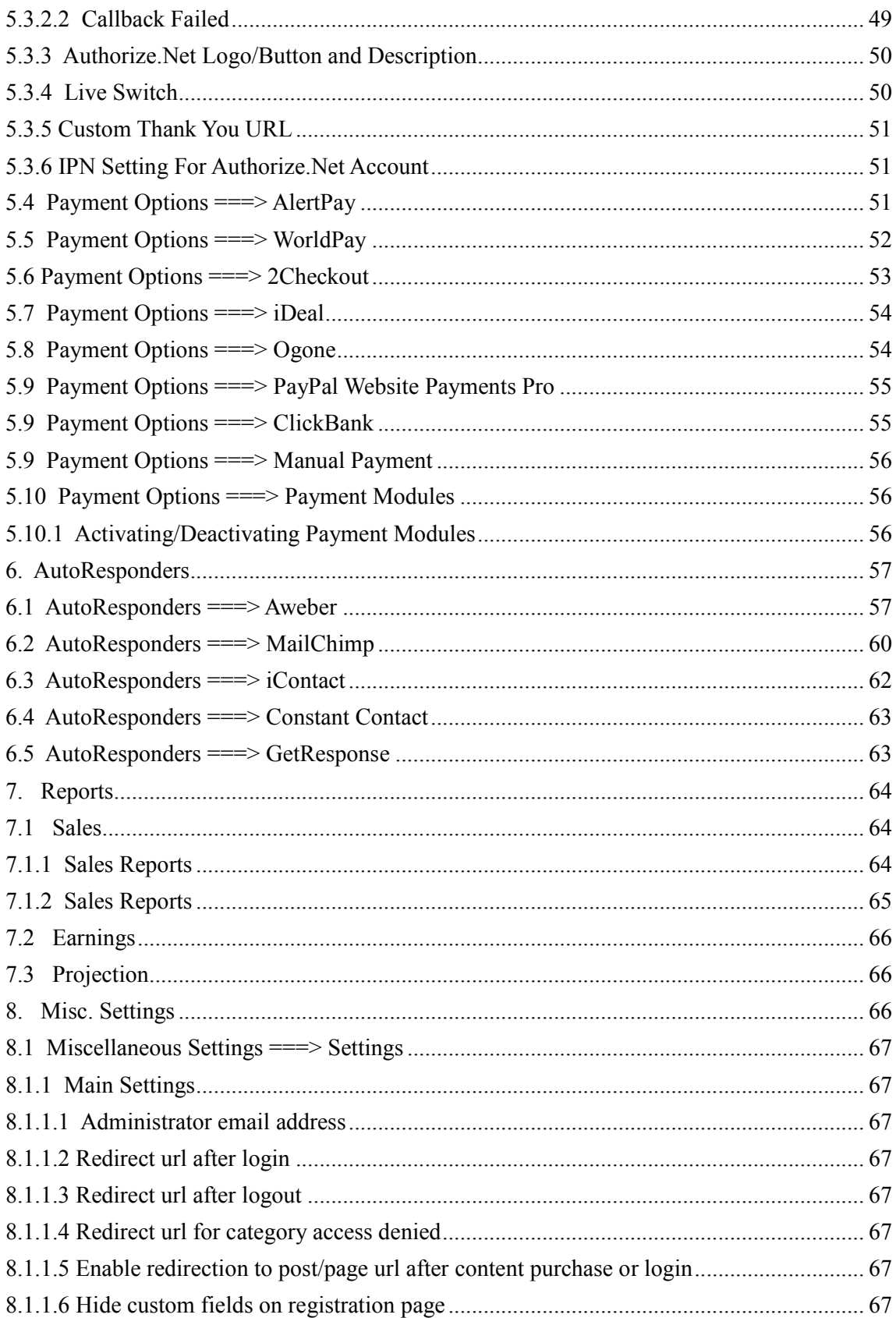

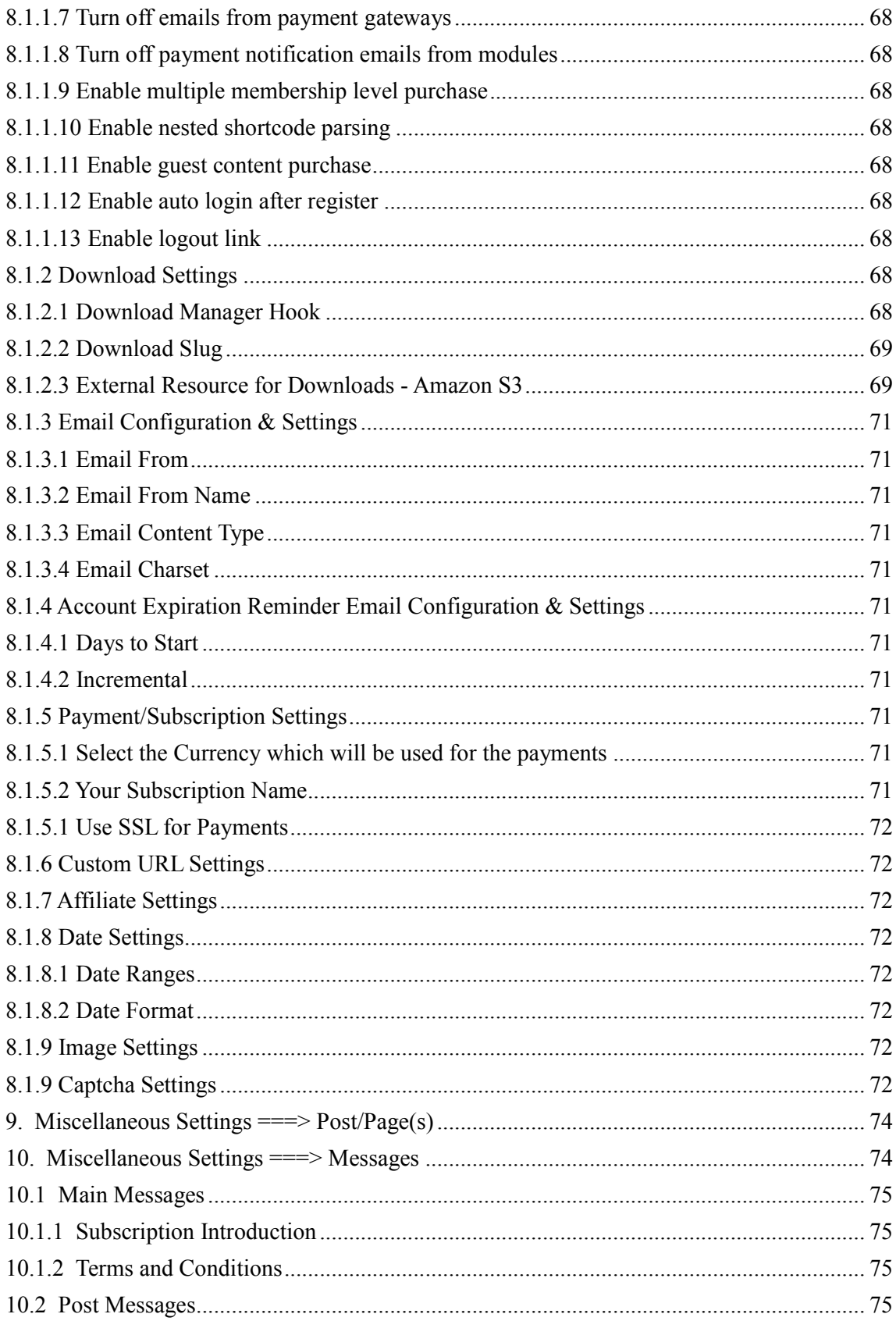

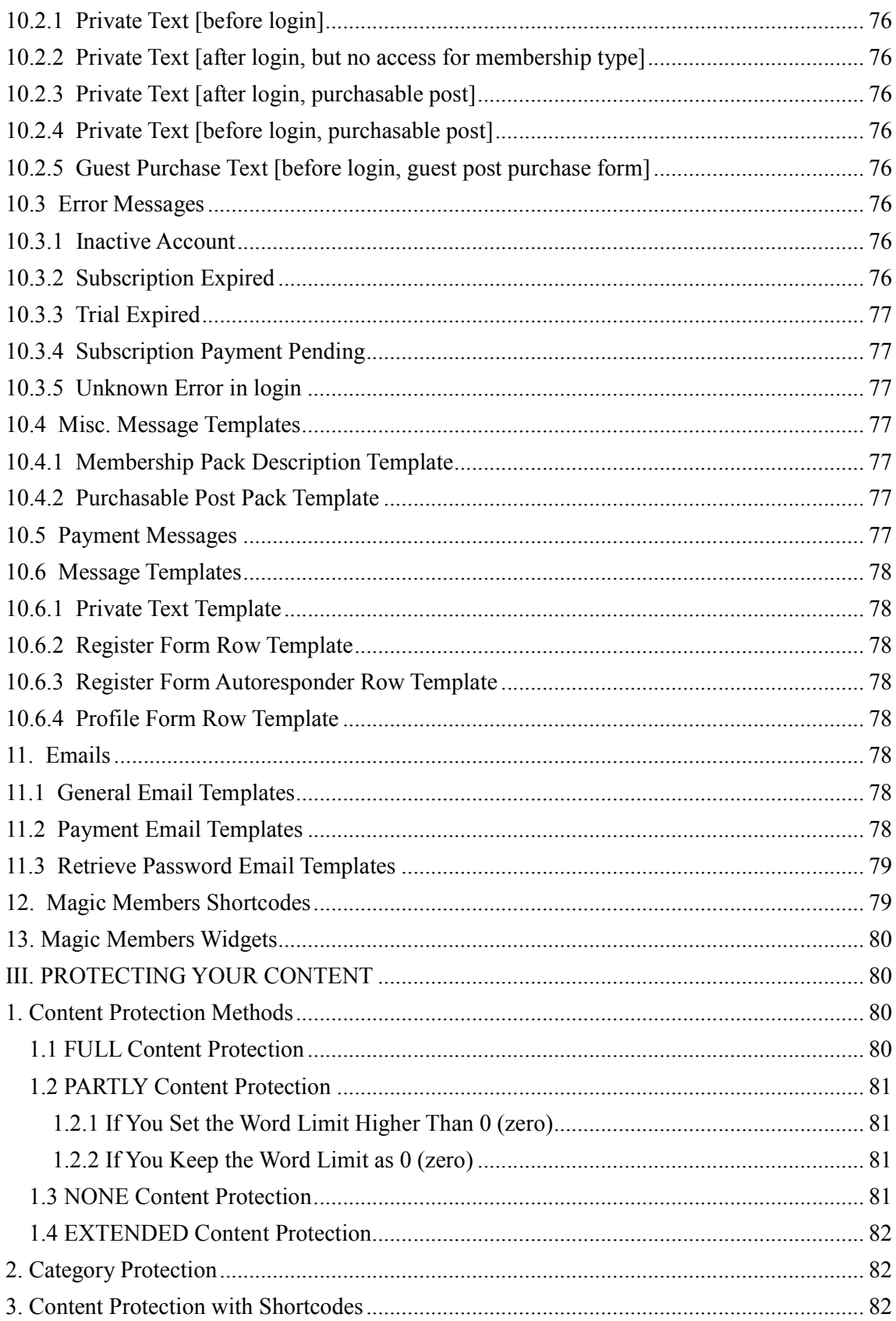

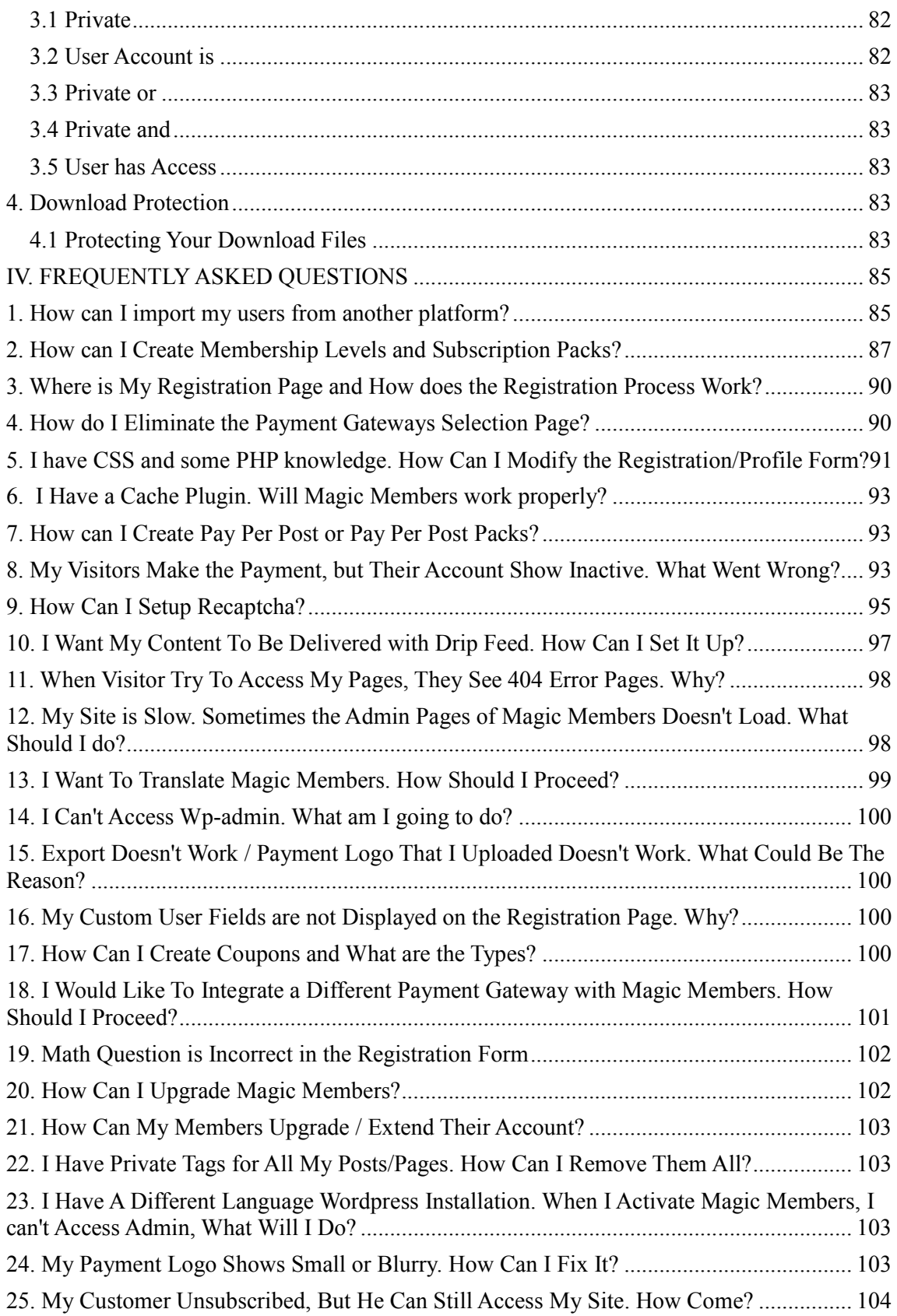

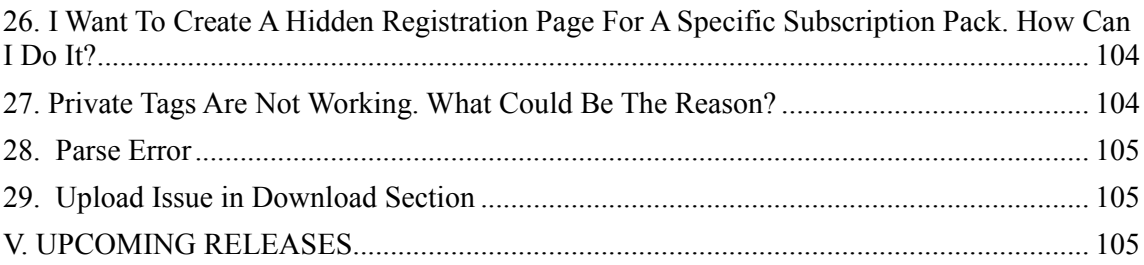

# **I. Introduction**

Magic Members is a premium Wordpress Plugin that can easily turn your Wordpress blog into a membership website that is not only fully automated, but also extremely powerful. It allows you create a variety of different types of membership sites, as well as offering a variety of different methods of monetization. The best part is that Magic Members is only a single plugin, which makes integration a snap.

This support guide has been created to walk you through the entire plugin setup, as well as answer many of the common questions that may arise during the process of installation and modification. It will also guide you through all of different screens that you will encounter and what each screen will give you ability to modify.

If there are any additional questions that is not answered in this support guide or on our website http://www.magicmembers.com, feel free to contact our knowledgeable and friendly support desk at http://www.magicmembers.com/support. Remember, when you purchased the Magic Members plugin, you also get unlimited access to our support staff.

# **II. Installation**

### **1. Permalinks**

You need do configure your permalinks before installing Magic Members. Login to your Wordpress admin area at: http://www.yourdomain.com/wp-login.php Enter your admin user name and password and hit Enter.

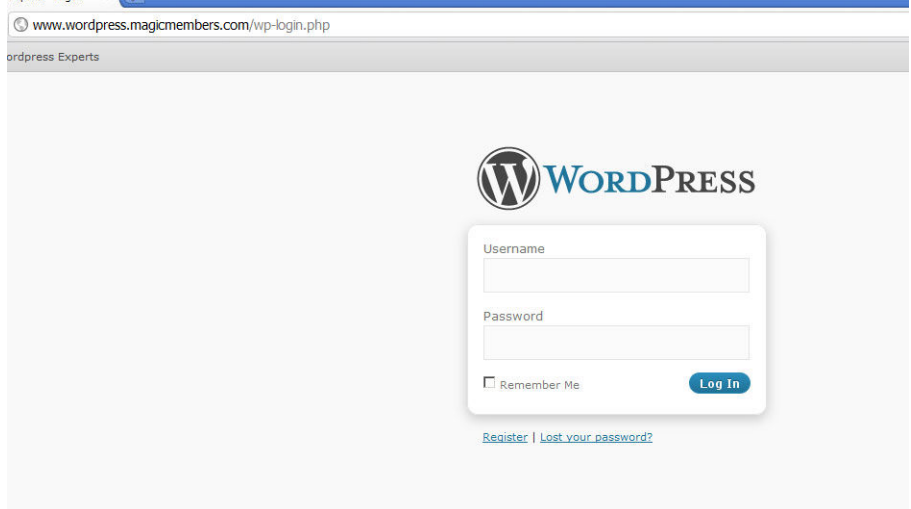

You will be redirected to Wordpress Dashboard. Then click Settings

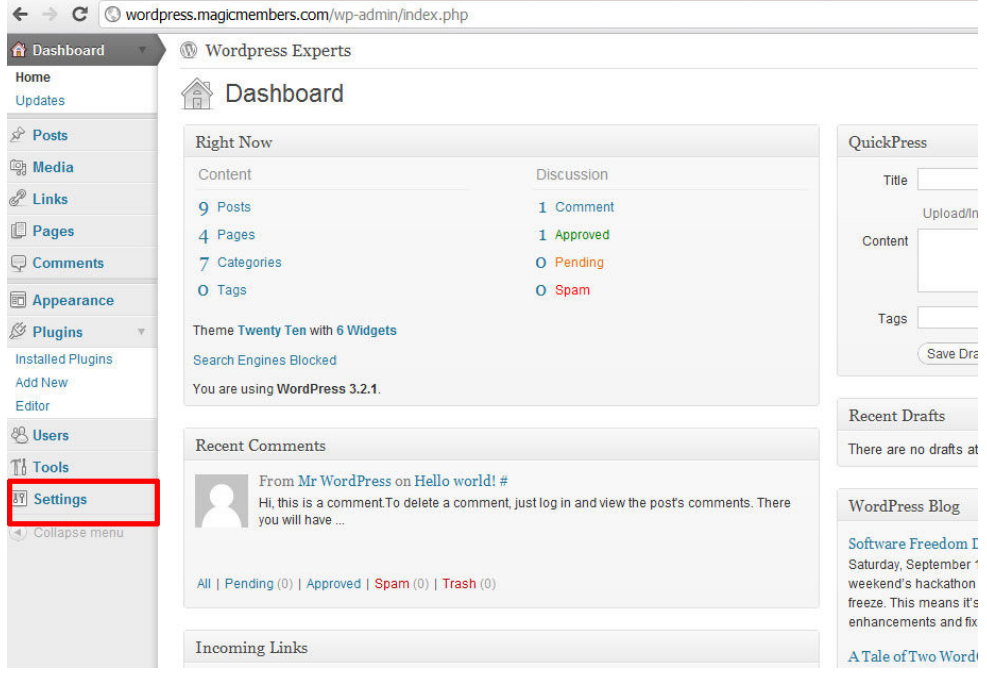

Then click to Permalinks

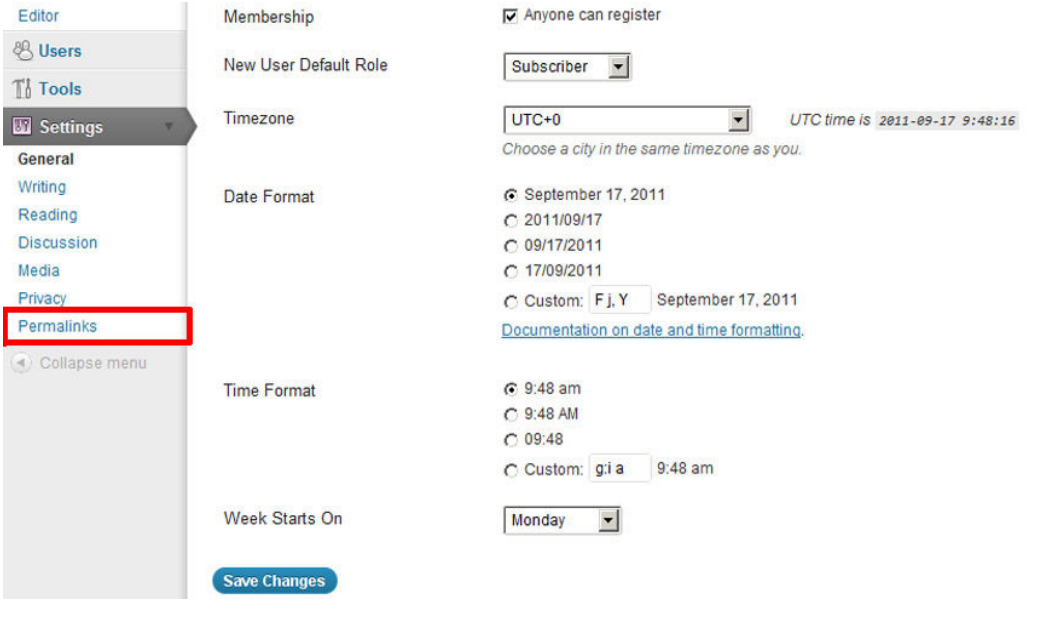

#### Select an option, except Default

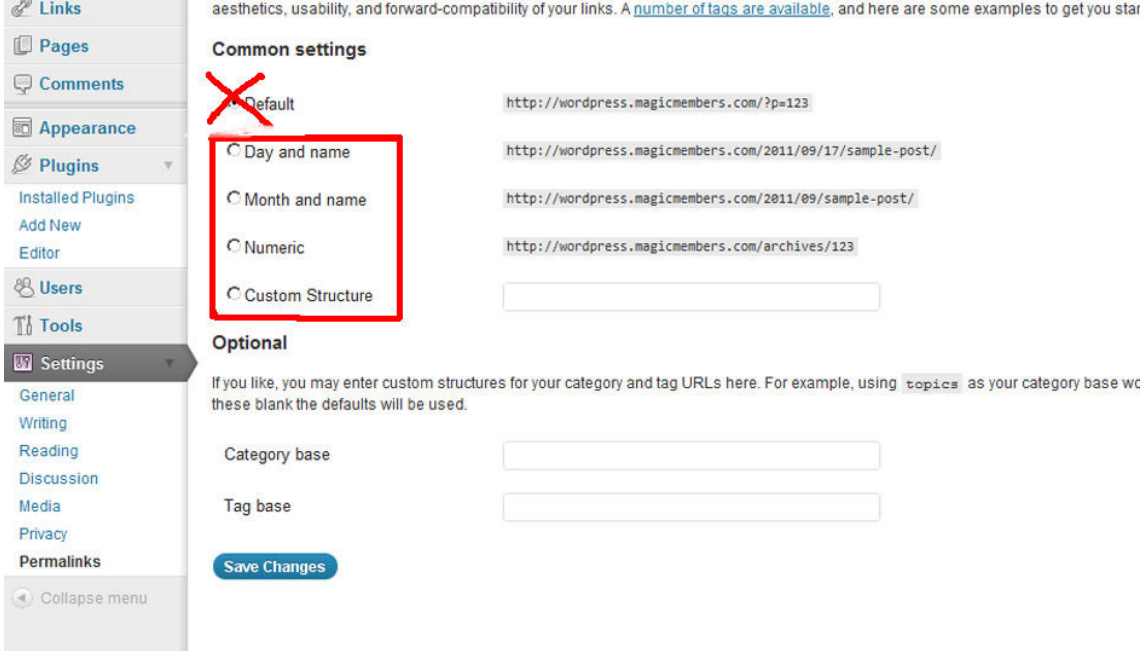

Save the changes

Note: Your .htaccess file should be writable. You can simply access to your FTP and change .htaccess file's access setting to 777

#### **2. Activation**

Click Plugins menu at your Wordpress dashboard.

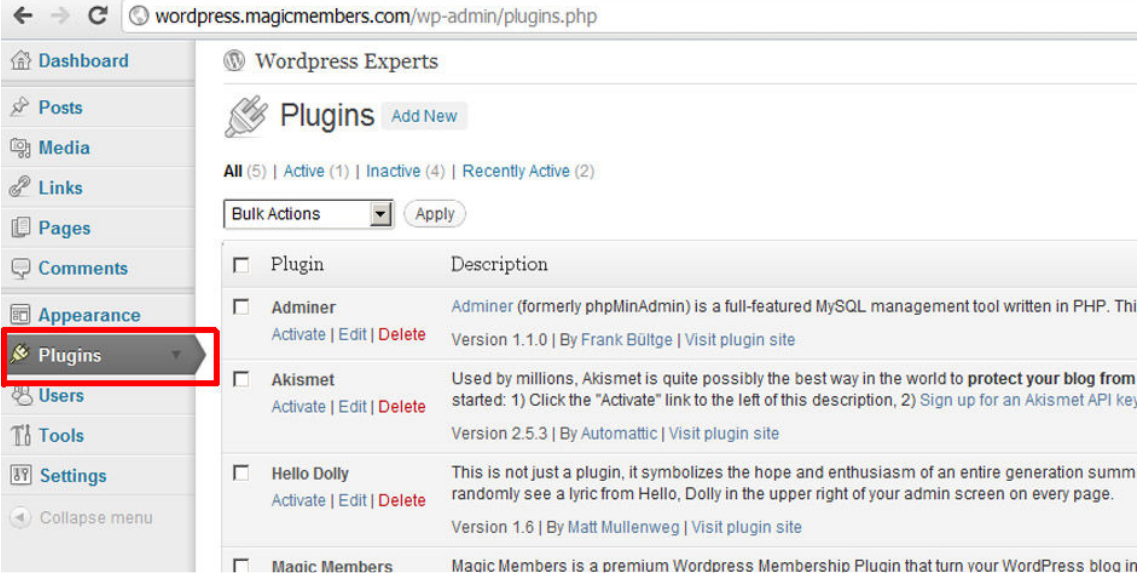

#### Click to Add New menu

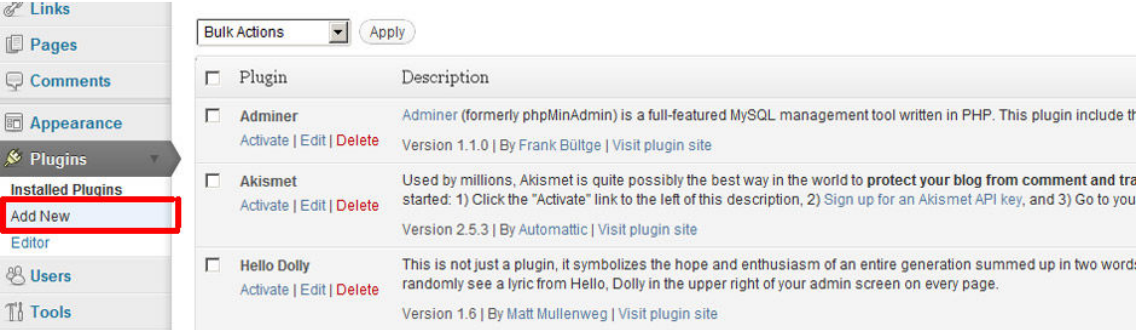

#### Then Upload;

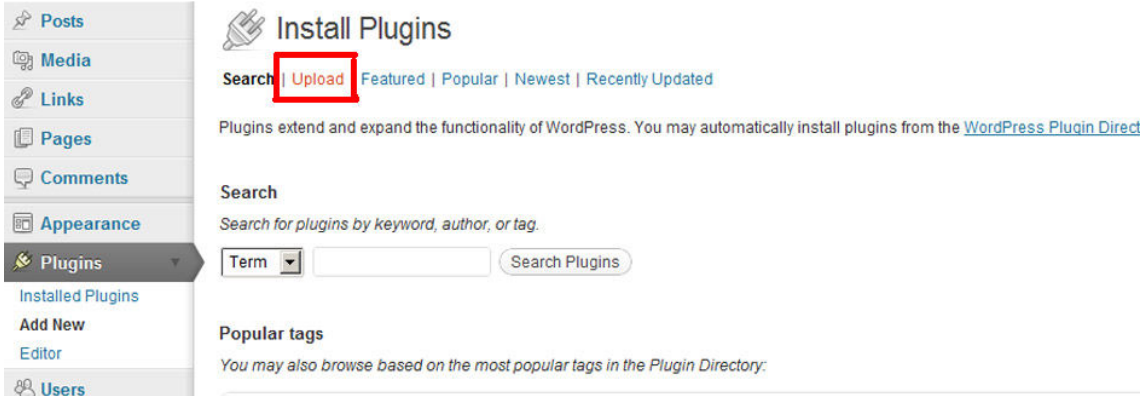

Select the Magic Members File

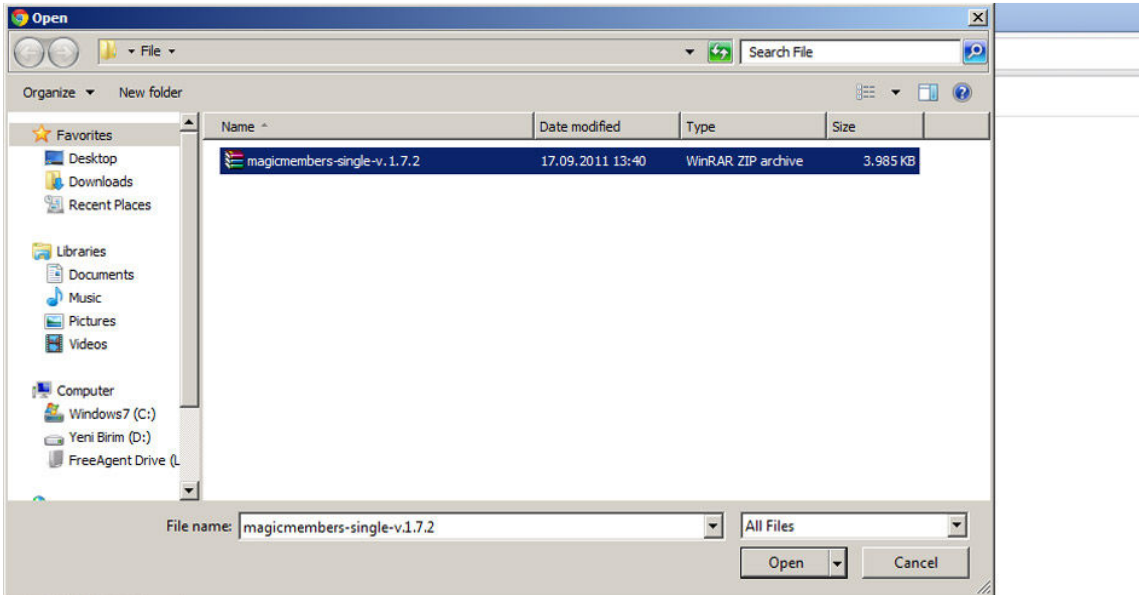

#### Click install button

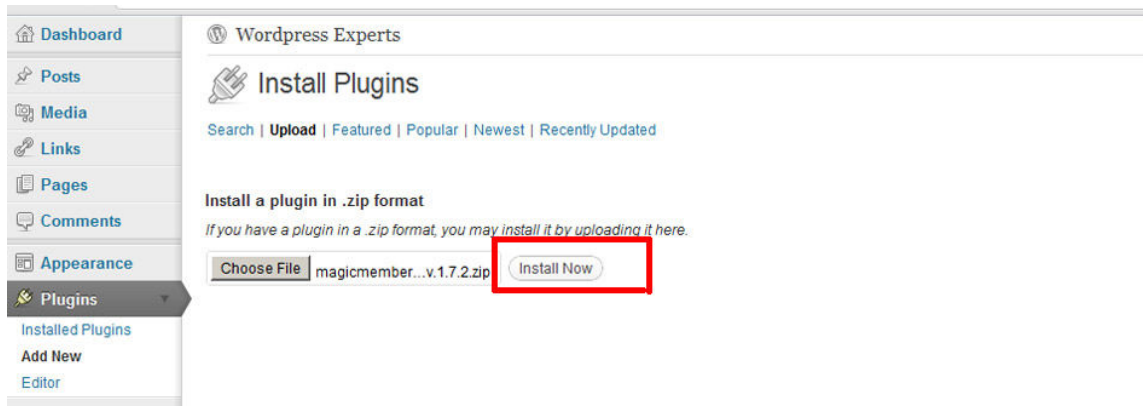

Tip: Please check your PHP upload limit. Make sure it's higher than Magic Members' file size.

Then you will see "Plugin installed successfully." message. After that please click the "Activate" link.

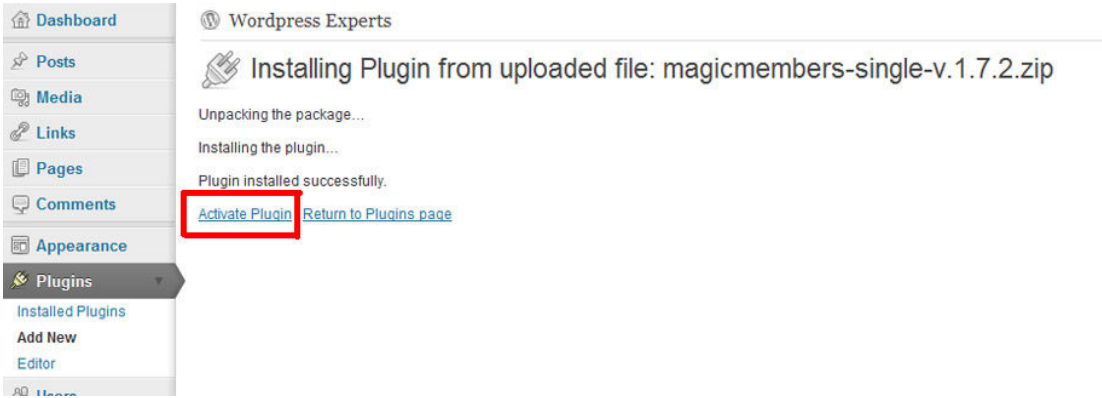

You will see a menu on your Wordpress sidebar called Magic Members. Click to Magic Members menu button to access the license activation menu.

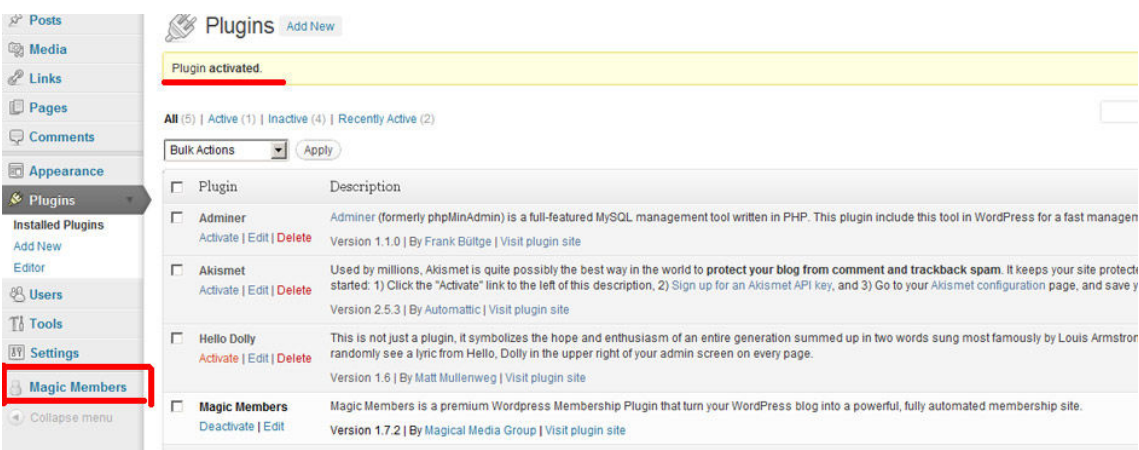

You will need to activate Magic Members with your Purchase e-mail address. Your purchase e-mail address is your **activation key**.

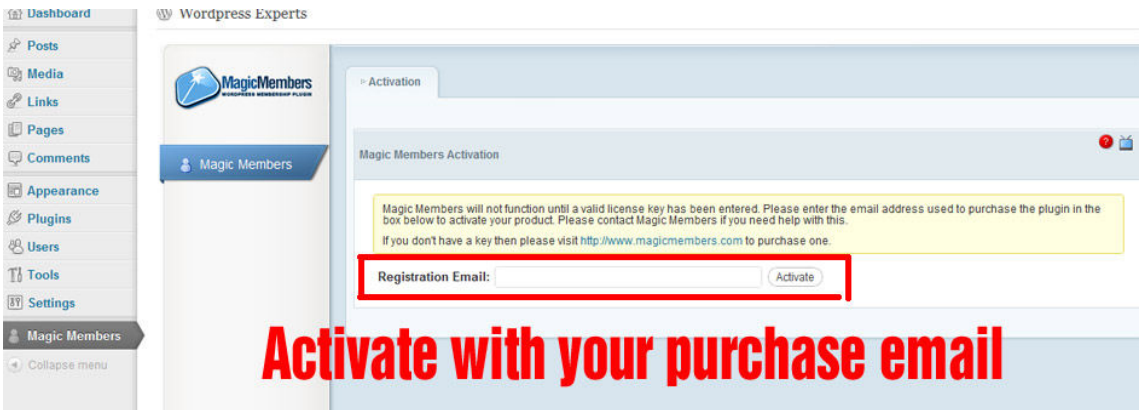

You're ready to use Magic Members.

You need to check the pages from; Wordpress Dashboad  $\rightarrow$  Pages

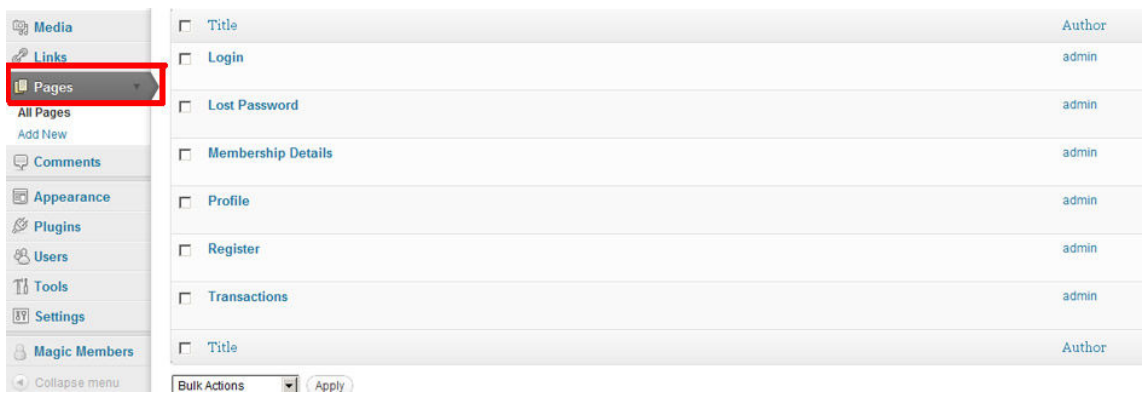

Tips: If the pages are not created automatically, you need to create them manually with short codes. You can find the related short codes at Magic Members --> Misc. Settings --> General Settings --> Custom URL Settings.

When you install Magic Members, system creates some pages automatically such as; Login, Register, Transactions, Lost Password, Profile..

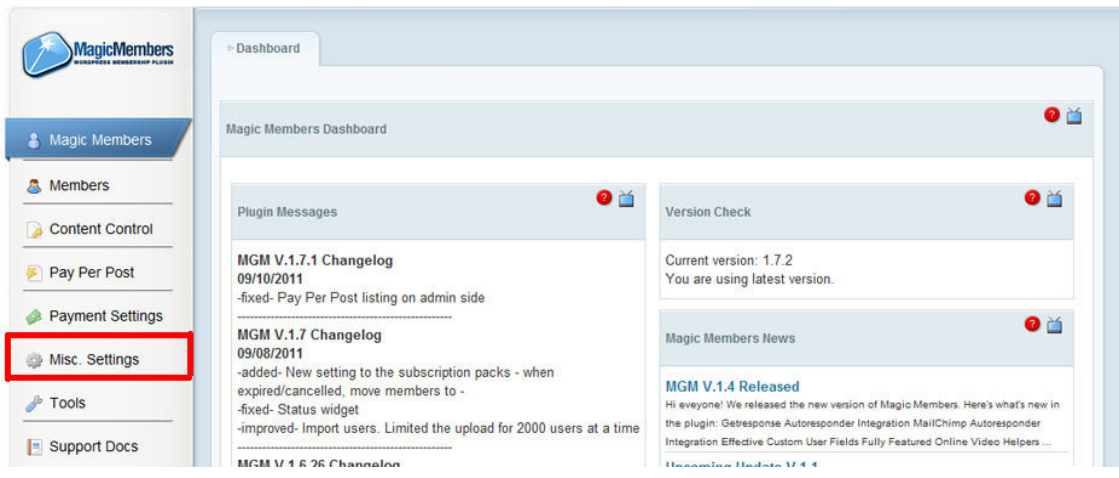

Make sure they're set correctly. You need to check the pages at; Magic Members  $\rightarrow$  Misc. Settings  $\rightarrow$  Custom URL Settings

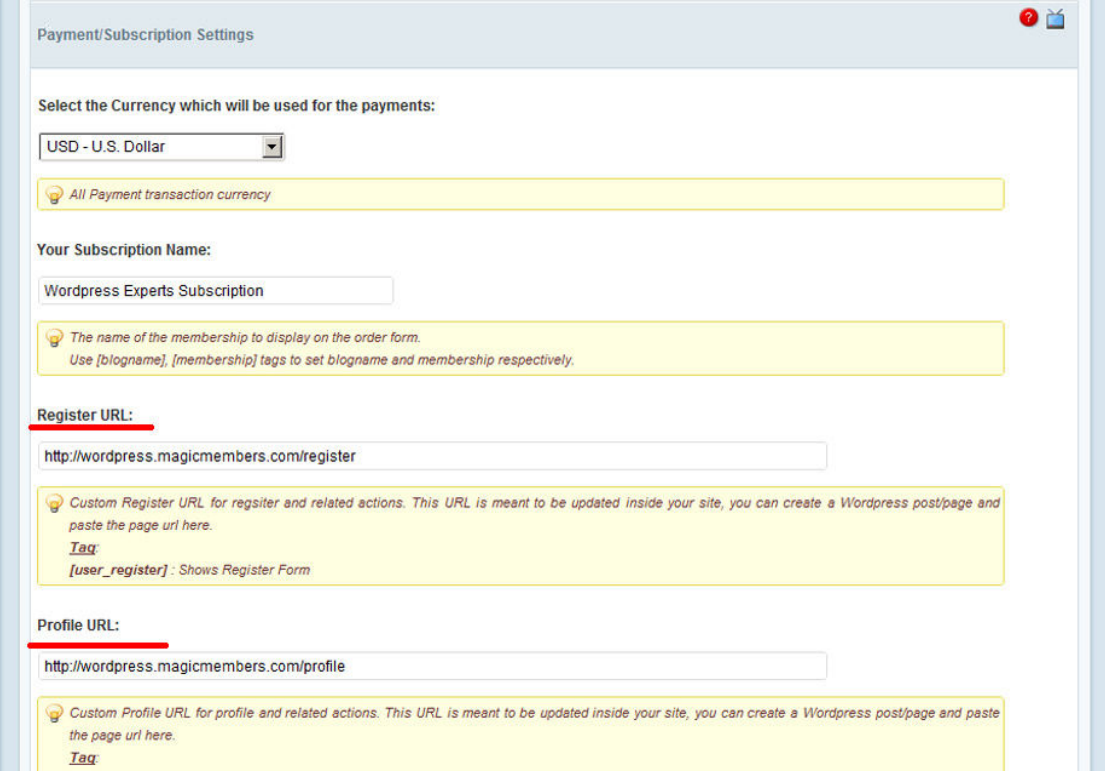

# **III. MAGIC MEMBERS MANUAL**

# **1. Magic Members Dashboard**

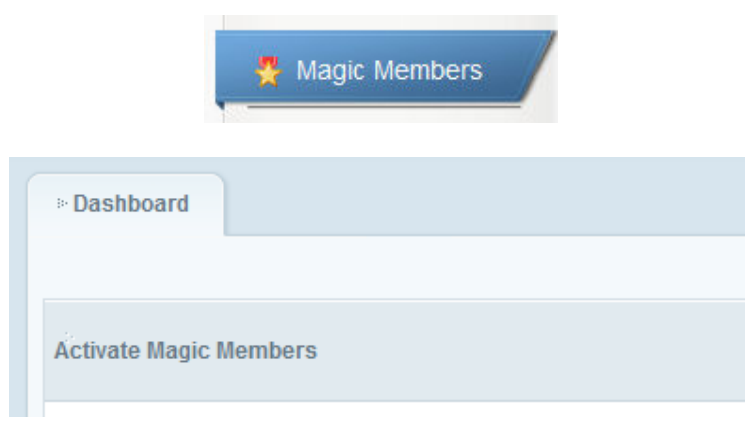

The Magic Members Dashboard is the screen that you will see every time that you open the Magic Members plugin. It is designed so that you will be automatically provided with some basic information such as member statistics, purchased posts, version checks, and much more.

#### **1.1 Plugin Messages**

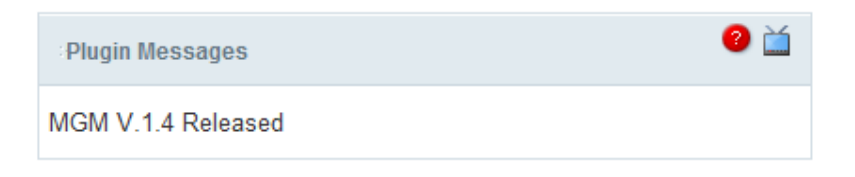

The Plugin Messages sections allows you to view your license type. It will also share any recent updates about your license type, as well as remind you what version number you are using.

#### **1.2 Version Check**

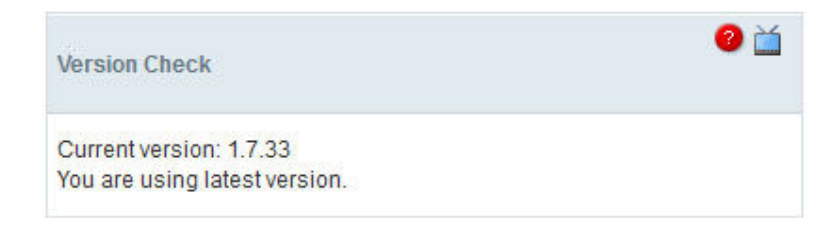

It is important to always keep an eye on the Version Check area. It will let you know what version you are using, as well as the most updated current version available. If you are not currently using the most up to date version, an update button will appear. The update button makes it easy for you to download and install the latest version of Magic Members.

#### **1.3 Magic Members Subscription Status**

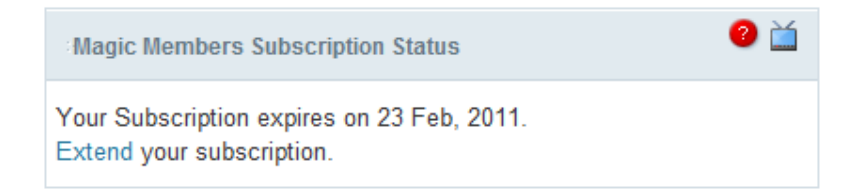

Your Magic Members Subscription Status will let you know when your plugin's free upgrade expiration date is. Remember, free updates are only available for the first year.

Fortunately, you can extend your subscription by clicking on the "Extend" hyperlink. This will take you directly to the service renewal page, which will make extending your subscription easy and fast.

#### **1.4 Magic Members News**

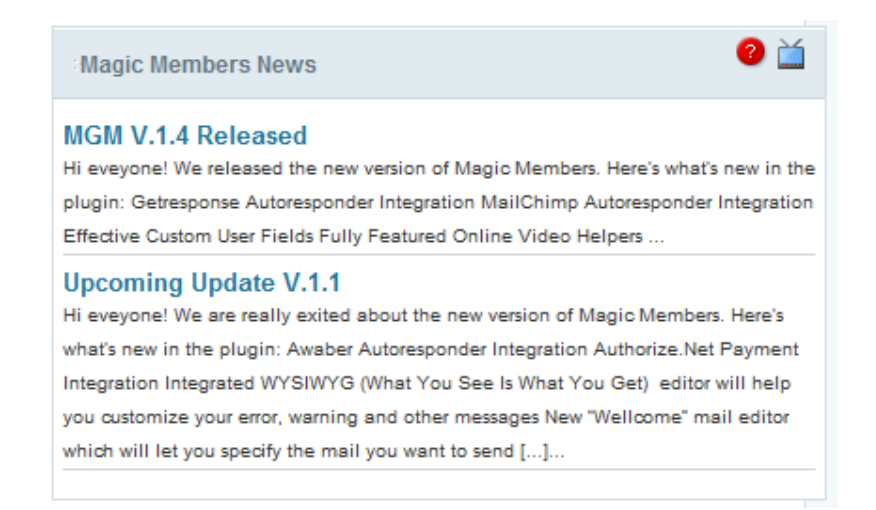

The Magic Members News section is a feed of announcements. It will give you access to any important news related to using the Magic Members plugin. This includes news about recent updates and new versions that have been made available for download.

#### **1.5 Purchased Posts**

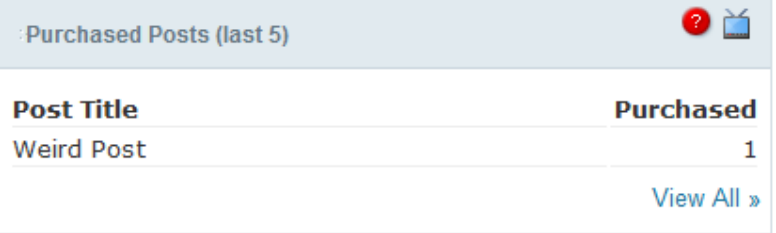

The Purchased Posts section will show you the 5 most recent posts that a viewer has bought. This section will only tell you the title of the post, as well as the number of times that it has been purchased.

For more comprehensive and detailed information, click the "View All" link at the bottomright corner. It will provide additional information including: price that was paid for the post, a short description, and the date that it was created. This area can also be found by clicking on the Pay Per Post section and then clicking on the PPP Packs tab.

#### **1.6 Members Statistics**

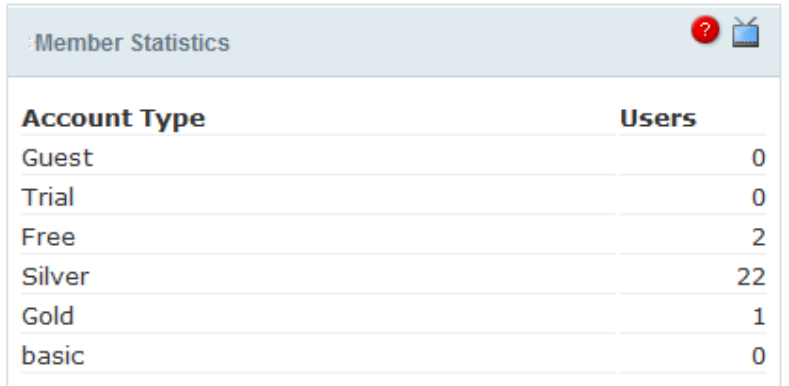

The Members Statistics section will show you all of the account types that you have created, as well as how many members that each account type includes.

#### **1.7 Magic Members Blog**

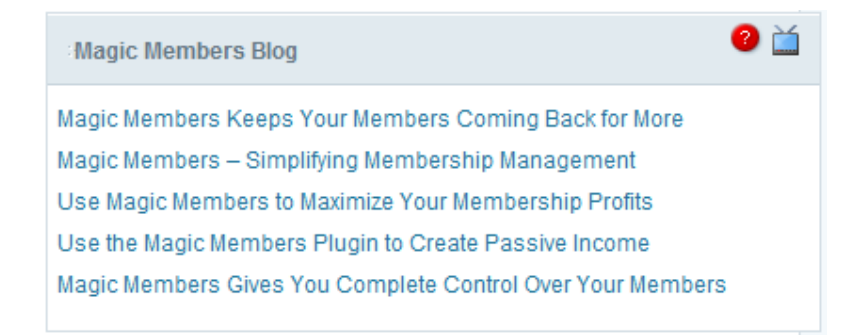

This section is a live feed from the Magic Members Blog, which can also be found at http://www.magicmembers.com/membership-plugin/.

#### **2. Members**

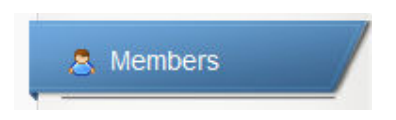

This section is accessed by clicking on "Members" button. It has three separate tabs: Members (2.1), Subscription Options (2.2.), and Coupons (2.3).

#### **2.1 Members ===> Members**

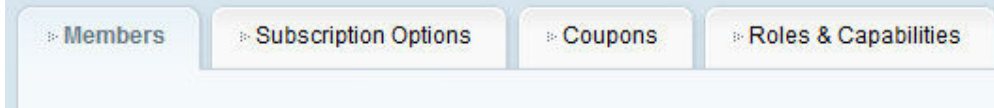

# **2.1.1 Advanced Search**

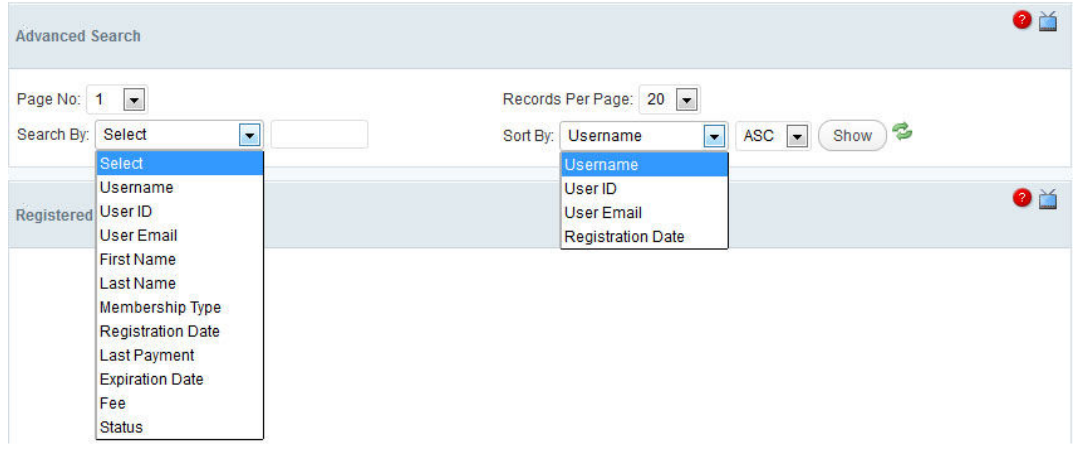

The Advanced Search feature allows you to filter you member list using the criteria that you specify.

- **Page** = The page that you want to view
- **Rows Per Page** = How many members that you want to view per page. If you make this number too large, the load time will be greatly increased.
- **Search By** = You can filter the results by username, user ID, user e-mail, first name, last name, membership type, registration date, last payment, expiration date, fee or status.
- **Value** = The blank box after "Search By". This is where you enter the value that you want to search by.
- **Sort By** = This controls how the list will be sorted and has couple of options like username, user ID, user e-mail and registration date.
- **ASC/DESC** = Choose whether you want the list shown in ascending or descending order.
- **Reload Icon** = It will refresh the member list without reloading the whole page.

Example: You want to find all of your members that have a username with "John" in it and want to view the results based upon the order of their payments in ascending order.

Filter By = Membership Type  $Value = Gold$ Sort  $By = Registration$  Date  $ASC/DESC = ASC$ 

Once you have entered all of the variables, hit reload and you will get your results.

# **2.1.2 Registered Members**

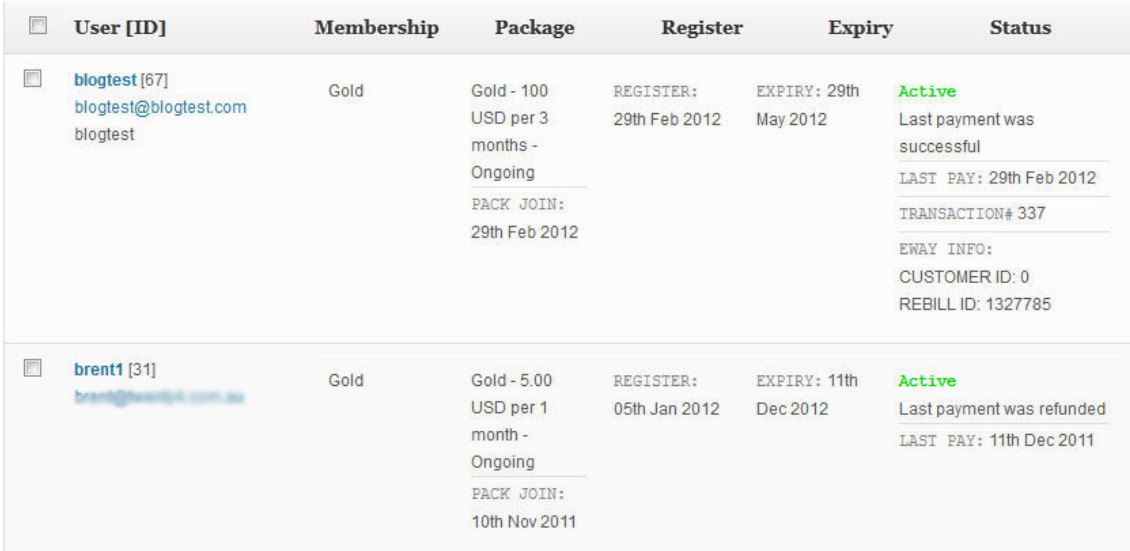

Once you have filtered all of the members in the Advanced Search, this area will is where you will find the results. It is right below the Advanced Search area. If you do not do an Advanced Search, this area will be sorted by Status as a default.

The results that you will find in this area includes:

- **User (ID)** = The username and email address of the member
- **Membership** = Name of the membership the member has signed up for
- **Package** = The subscription pack type that the member purchased. It is displayed as the price and length of the membership. It also displays the Pack Join date.
- **Register** = Displays the Registration Date.
- **Expiry** = Displays the Expiration Date.
- **Status** = Displays the status of the user's membership. Active, Inactive, Expired or Pending. It also displays and the Last Date of Payment and the transaction number.

#### **2.1.3 Update User Accounts**

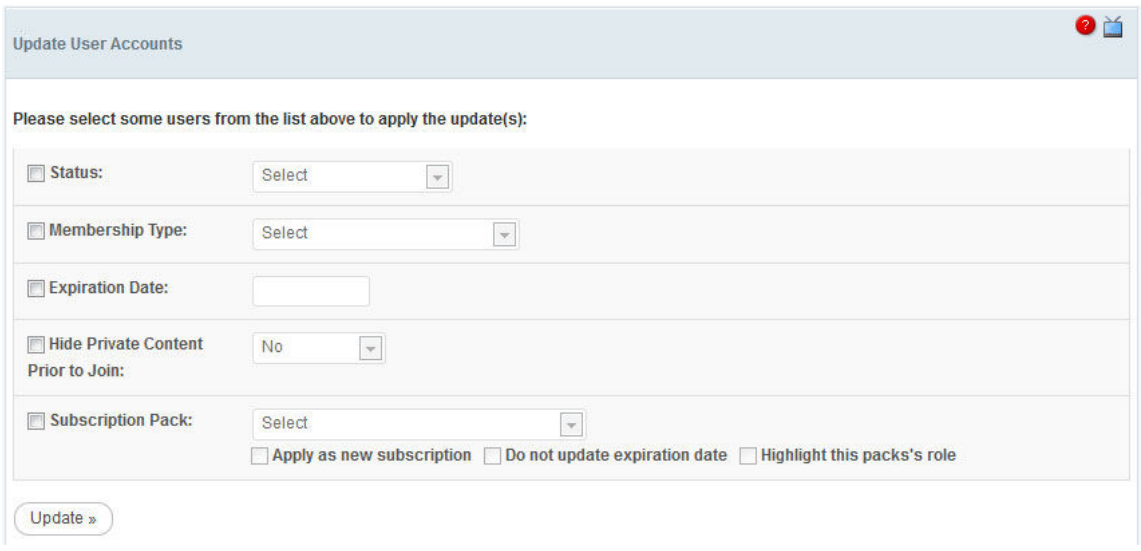

This area allows you to either update all of the displayed members at once or one at a time. If you want to only alter one or a select few, then manually select them by adding a check mark next to their information (in the Registered Members area). In this area you can change the followings:

- **Status** = Status of the subscription pack. It can be Active, Inactive, Expired, Pending or Error
- **Membership Type** = You can change the user's membership type based upon the membership levels you created
- **Expiration Date** = You can set the user's subscription's expiration date by day/month/year
- **Hide Private Content Prior to Join** = If you want your member to access to the content that are published before his registration date, you can set this to yes.
- **Subscription Pack** = You can change the user's subscription pack with this selection. Rebill cycle, expiration date and everything else that the subscription pack has will be applied to the member. This option has additional 3 options:
	- $\circ$  **Apply as new subscription** = This will add the subscription pack to the user as an extra. So, user will have 2 subscription pack for his account at the same time. This will only work if you enable multiple subscription purchase options at Magic Members --> Misc. Settings --> General
	- o **Do not update expiration date** = If you select this, the expiration date won't be updated for the selected subscription pack.
	- o **Highlight this pack's role** = If you select this the Role that the subscription pack has will be applied to the user.

Once you are ready, simply click the "Update" button.

# **2.1.4 Export User Data**

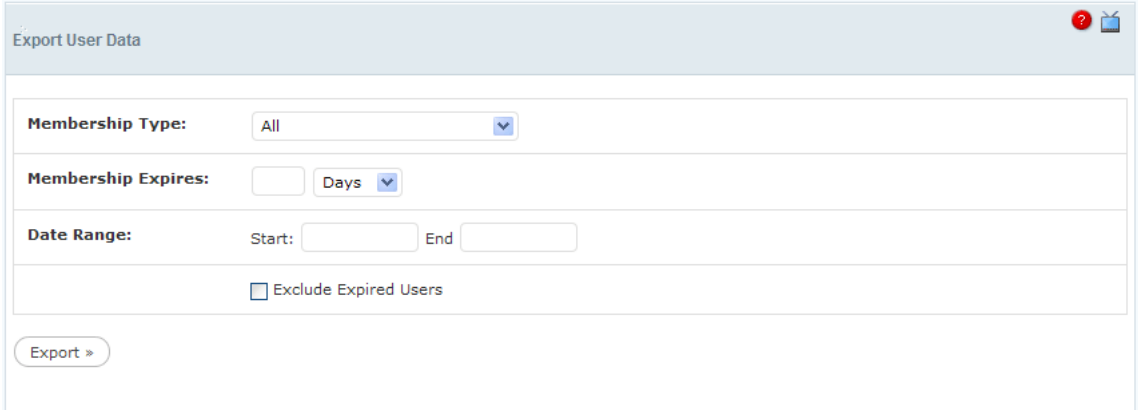

This area allows you to export all of your member data as an XLS file. You can customize this data in several ways.

- **Membership Type** = Select the corresponding membership type from the drop-down box. As a default, all types will be exported.
- **Membership Expires** = Select only members that expire in a certain number of days, weeks, or months.
- **Date Range** = You can select a membership duration by setting Start and End dates.
- **Exclude Expired Users** = Check the box if you don't want to export the expired users.

#### **2.2 Members ===> Subscription Options**

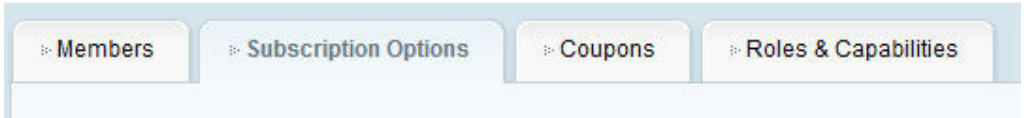

This is the area that you can add, delete, or modify the subscription types that your membership site will offer.

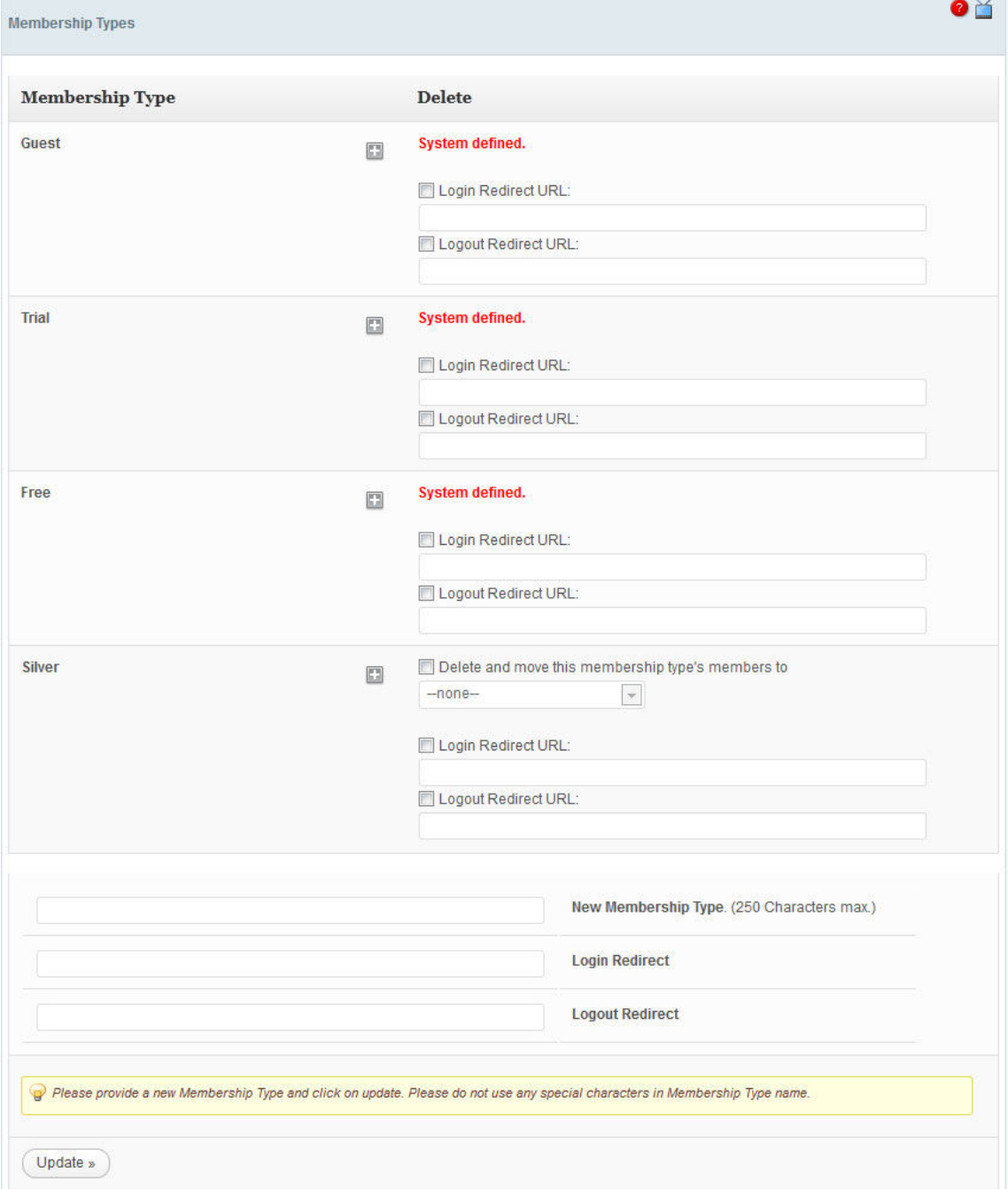

### **2.2.1 Creating a New Membership Type**

In order to create a new Member Account Type, simply enter the name of the membership that you want to use, and click the "Update" button. In the picture above, you can see that Guest, Trial, and Free have already been created by the system and cannot be deleted. When you create a membership level, you can also set their Login and Logout redirection URLs.

# **2.2.2 Deleting a Current Membership Type**

If you want to delete an account type, check the box where it says "Delete and move this membership type's members to" choose what account type that you would like the current members to be transferred to and click the "Update" button.

# **2.2.3 Creating and Editing Subscription Packages**

When you click on the tab of the membership type that you want to modify, you have a number of options/settings to choose from.

- **Membership Type** = This ties the Pack to the Membership Type
- **Duration** = Can be in days, months, or years
- **Cost** = Total price per billing
- **Billing** = This states how many times a membership type will be re-billed. If it is endless, then choose "Ongoing".
- **Role** = This defines the users role designation. Just like with a default Wordpress installation your options are "subscriber, administrator, author, editor, and contributor.
- **Default** = If selected Yes, the subscription pack will be selected as default
- **Description** = Description of the subscription pack. It will be displayed under the pack name and the price.
- **Hide Private Content Prior to Join** = If selected Yes, members can access only the content which are published after their registration date.
- **When expired/cancelled, move members to** = If selected, member's will be assigned with the selected pack when expired/cancelled.
- **Active on** = You can decide where you want this pack to be displayed. Register page, Upgrade page and Extend page
- **Hidden?** = If you deselect all the options on "Active on" and enable " Hide on General Registration" option, your pack will be hidden and will be accessed only with a specific link.
- **Sort Order** = Type the order number. With this section you can re-order your subscription packs
- **Use Trial** = If your payment gateway supports, you can use Trial
- **Use Module** = You can activate the payment gateways that you want to use with this subscription pack.
- **Custom URL** = This is the subscription pack specific registration url
- **Wordpress URL** = This is the subscription pack specific default registration url
- **Tag** = This is the subscription pack specific registration shortcode

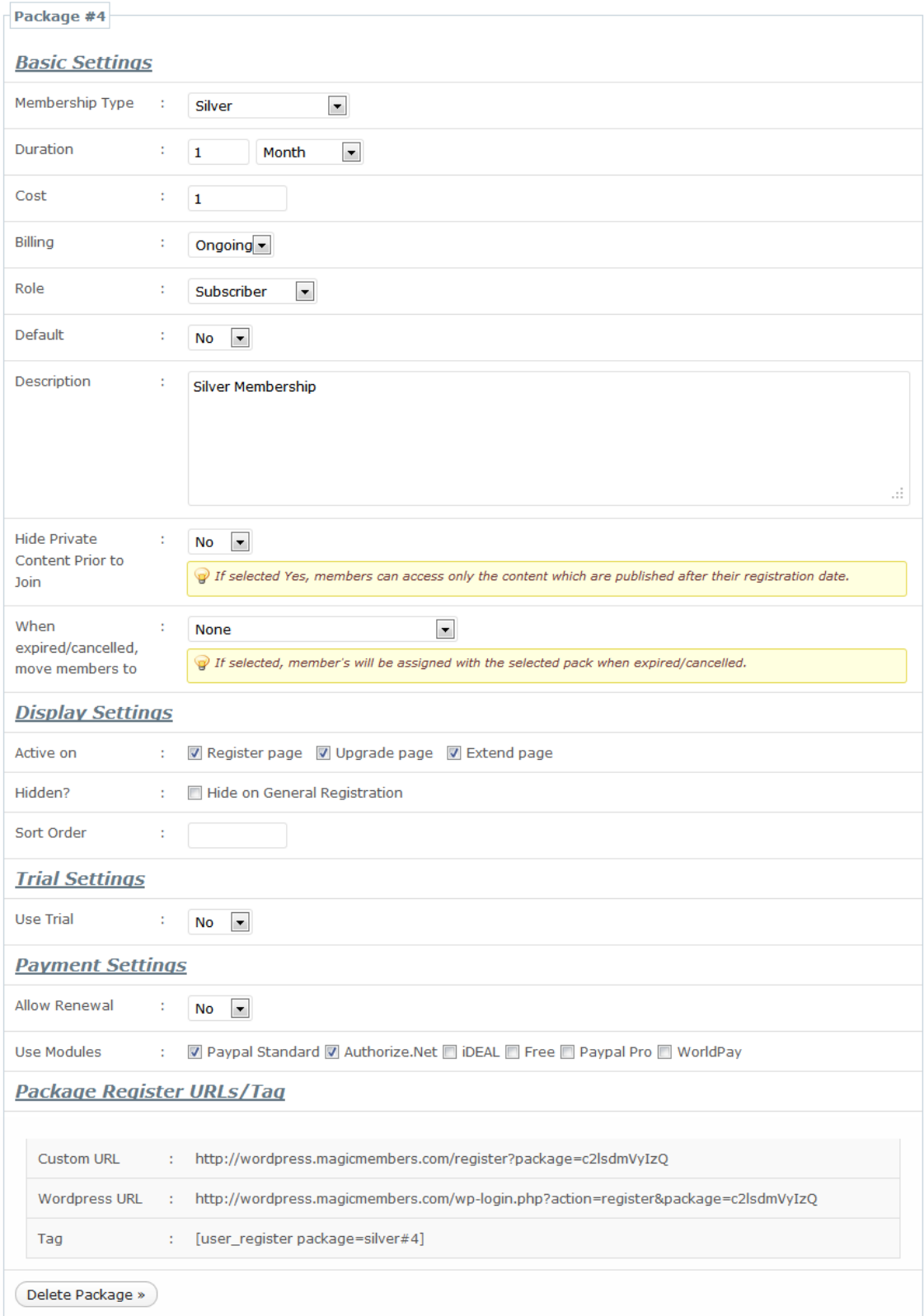

#### **2.3 Members ===> Coupons**

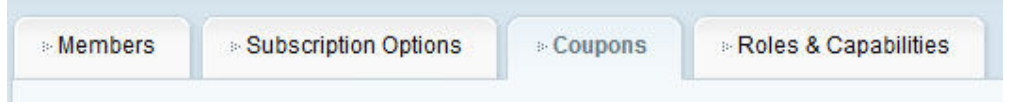

# **2.3.1 Coupon List**

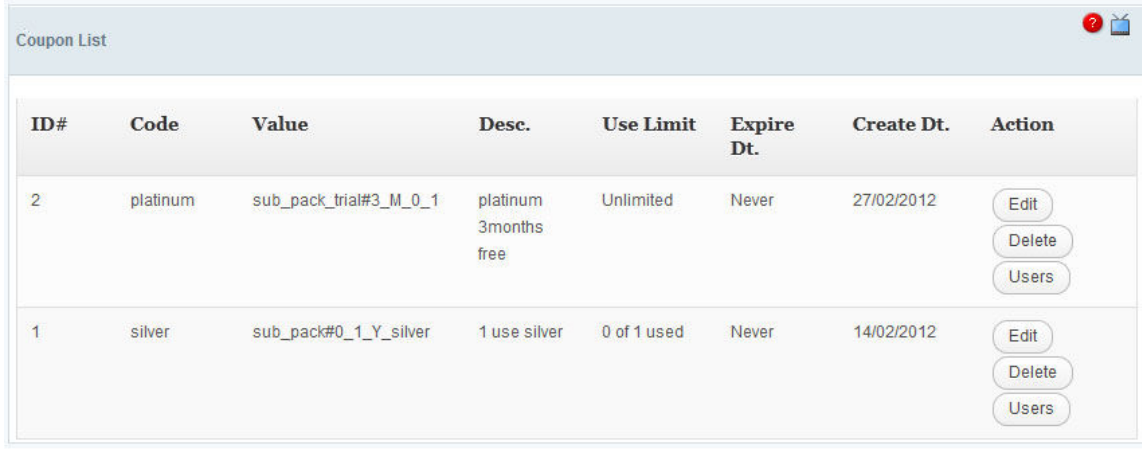

The Coupon List area shows you all of the current coupons that you have running. The information includes:

- **ID** = Coupon identification number within Magic Members
- **Coupon Code** = This is the actual code that users must enter in order to receive the discount.
- **Value**  $=$  This is the coupon setup value
- **Description** = This is for your own purposes, so that you know what each coupon is.
- **Use Limit** = If you set a usage limit for the coupon, you'll see it here.
- **Create Dt.** = Date that the coupon was created and made active
- **Edit** = Allows you to edit current coupons
- **Delete** = Delete coupon from the list
- **Users** = This button will allow you to see a list of users that have used the coupon.

#### **2.3.2 Adding a Coupon**

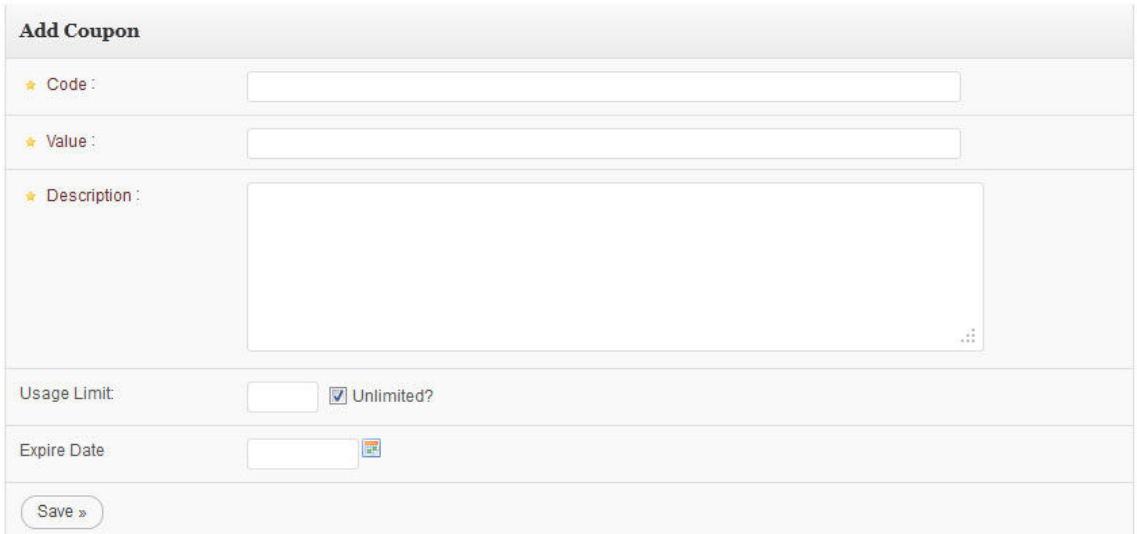

In order to create a coupon, simply enter the Code, Value, and a short description. If you want to limit the usage, set a number. You can also have an expiration date for your coupon. After that hit the save button. Keep in mind the description is for your own purpose, so make sure that it is easy for you to understand.

#### **2.4 Members ===> Roles & Capabilities**

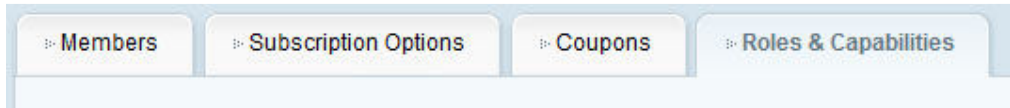

This is the area that you can add, delete, or modify the User Roles that your subscription pack can have.

#### **2.4.1 Creating a New Role**

Just enter a name at the section called Role, then select the capabilities that the role will have. After that click the "Add" button.

#### **3. Content Control**

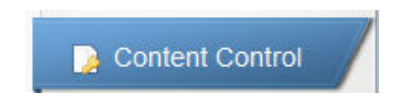

#### **3.1 Content Control ===> Protections**

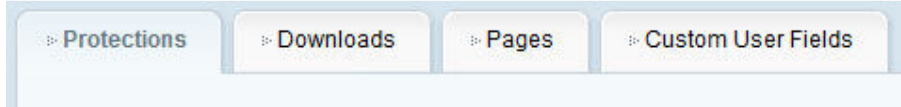

# **3.1.1 Full Content Protection Settings**

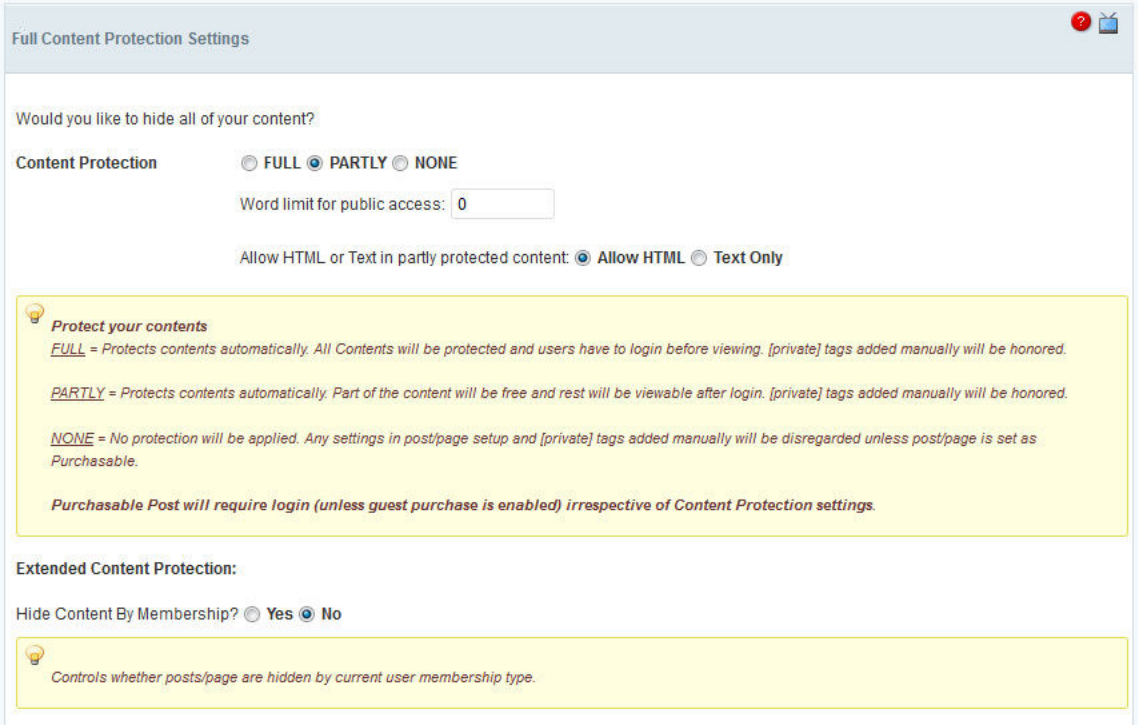

First part is about the Content Protection and its automation.

FULL = Protects contents automatically. All Contents (pages and posts) will be protected and users have to login before viewing any part of the content. If [private] tags are used manually, system will apply the manual settings.

PARTLY = Protects contents automatically. Part of the content will be free and rest will be viewable after login. You can set a word limit where it says "Word Limit for Public Access:" If [private] tags are used manually, system will apply the manual settings.

If you select the Word Limit to 0, you will enable the manual protection mode. You will have to enter [private][/private] tags to your posts/pages manually.

NONE = No protection will be applied. Any settings in Post/Post Setup and [private] tags added manually will be disregarded.

**Note:** Purchasable Post will always require login irrespective of Content Protection settings.

Second part is about extending the Content Protection.

If you select "Yes", any content which is protected by [private] tags or with automated protection will not be available to public access. If someone tries to access the link, they will see a 404 error page. This means that the content will also be hidden from the search engines as well as visitors that are not logged in. Many people choose "No" because they want to have some teaser content that everyone can see.

# **3.1.2 Private Tag Redirection Settings**

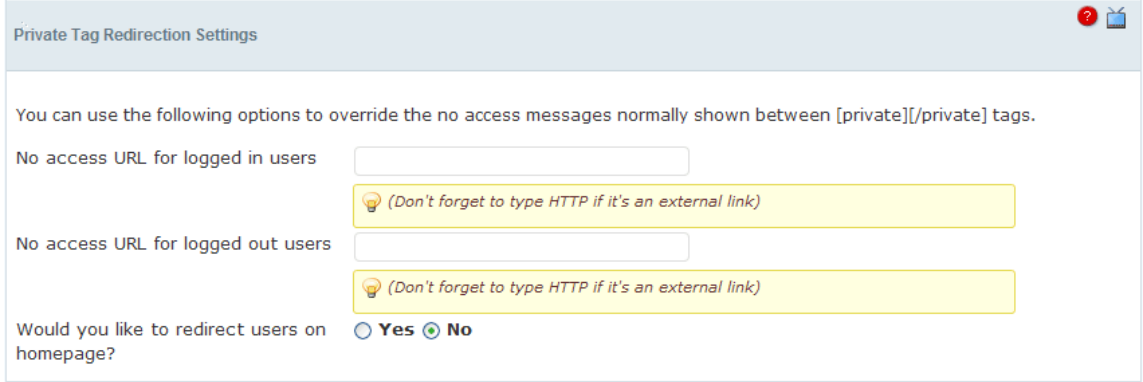

If you decide to use private tags in your content, then visitors that do have access to it, will be shown an alternative message. However, you can also redirect them to another page as well (such as a sales page or splash page).

The first box is used to redirect the visitors if they are logged in, however do not have access to the content. Normally this is because they have a membership that is not all-access.

The second box is used for visitors that are not logged in at all, and may not even have a membership.

If you simply want to redirect everyone to your homepage, you do not need to fill in these two boxes, but rather just click "Yes" at the bottom this area. If you ARE using custom redirects, make sure that you click "No".

#### **3.1.3 RSS Token Settings**

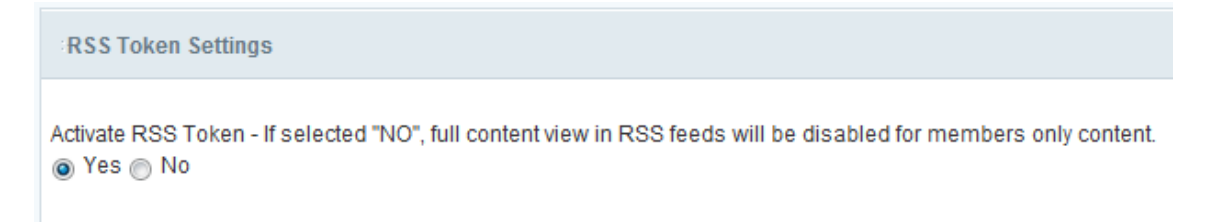

If you click "Yes", then members who have access, will be able to view the entire content of the RSS feed. If you select "No", they will not.

#### **3.2 Content Control ===> Download**

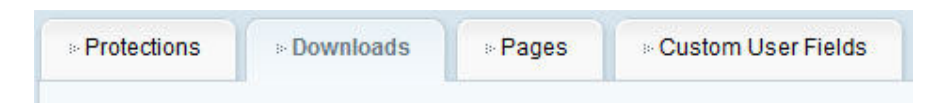

# **3.2.1 All Downloads**

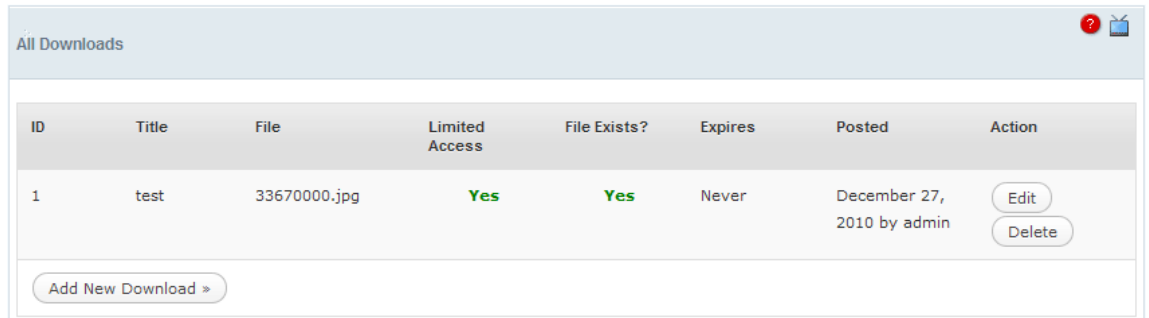

This area will give you, your full download list. They can be added to posts or just left in a "Downloads Area". All of the links will be encrypted so that they cannot be accessed directly.

 **= The ID number of the download Title** = The title that you give the download **File** = The actual file name **Limited Access** = Whether or not it is encrypted **File Exists?** = This tells you whether or not the download can be found on your server **Expires** = If you set an expiration date for your download files, it will be displayed here **Posted** = This is the date that you created it **Action** = This is where you can edit or delete the download

### **3.2.2 Adding a New Download**

In order to add a new download, you need to fill in all of the following information.

- **Title** = Title that you give the download
- **Upload File** = This allows you to directly upload it from your computer or you can enter a Direct URL if it is already on your server. Files need to be uploaded to yoursite.com/wp-content/uploads/mgm/downloads/
- **Restrict Access** = This allows you to restrict access to the download based upon your selections. This means that once you select where you are going to place it, Magic Members will determine the appropriate level of access automatically.

• **Expire Date** = If you enter a date, file download will be available until the sate you enter. Then, download will expire.

Once all of this is done, simply click the "Save Download" button

In order to use the download file you add in your posts/pages, note the ID (ex:1) then add it as:

[private][download#1][/private]

Then select the membership level to access and publish your post/page. Your download link will show as http://www.mysite.com/download?code=4ca61f191152d

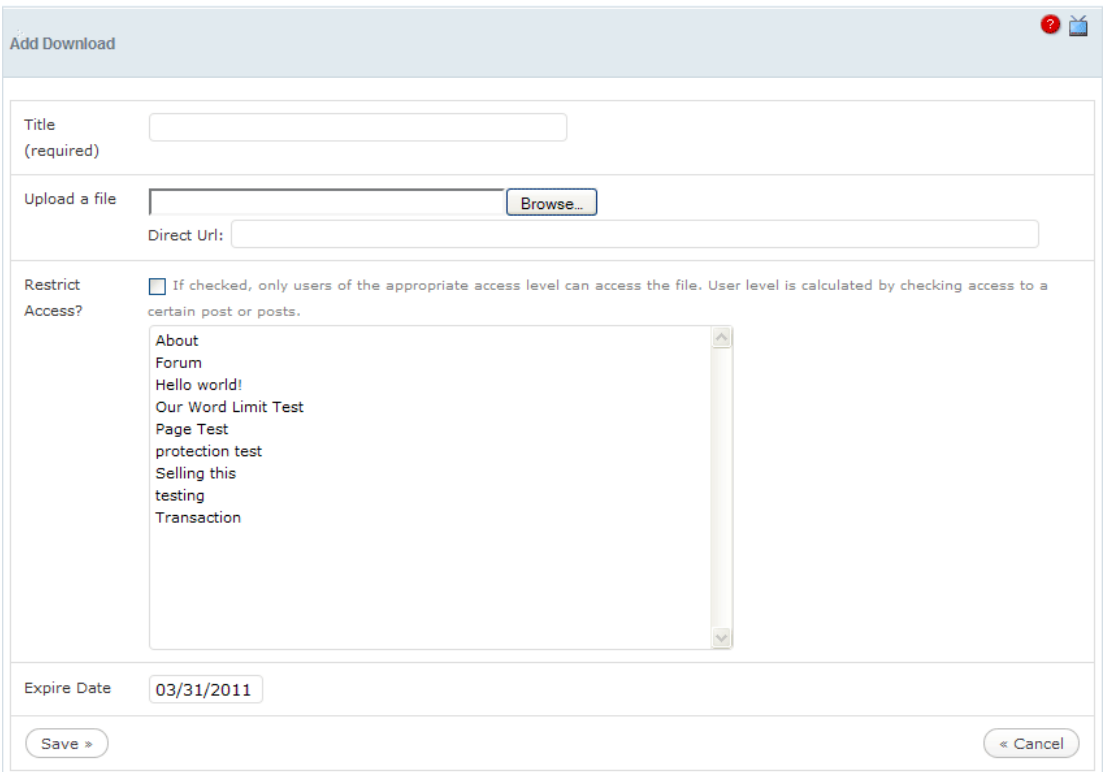

#### **3.3 Content Control ===> Page**

In here you see your page list. If you use Wordpress' page view codes and don't want some of your pages to show on your membership site, you can click the ones you want to leave out, then click "Update Excluded Pages".

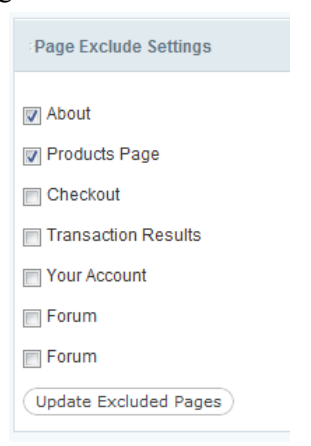

#### **3.4 Content Control ===> Custom User Fields**

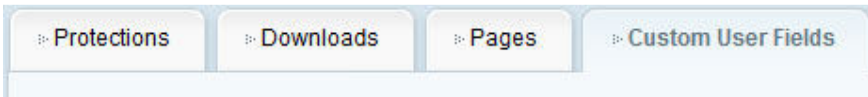

# **3.4.1 Create Custom Registration/Profile Fields**

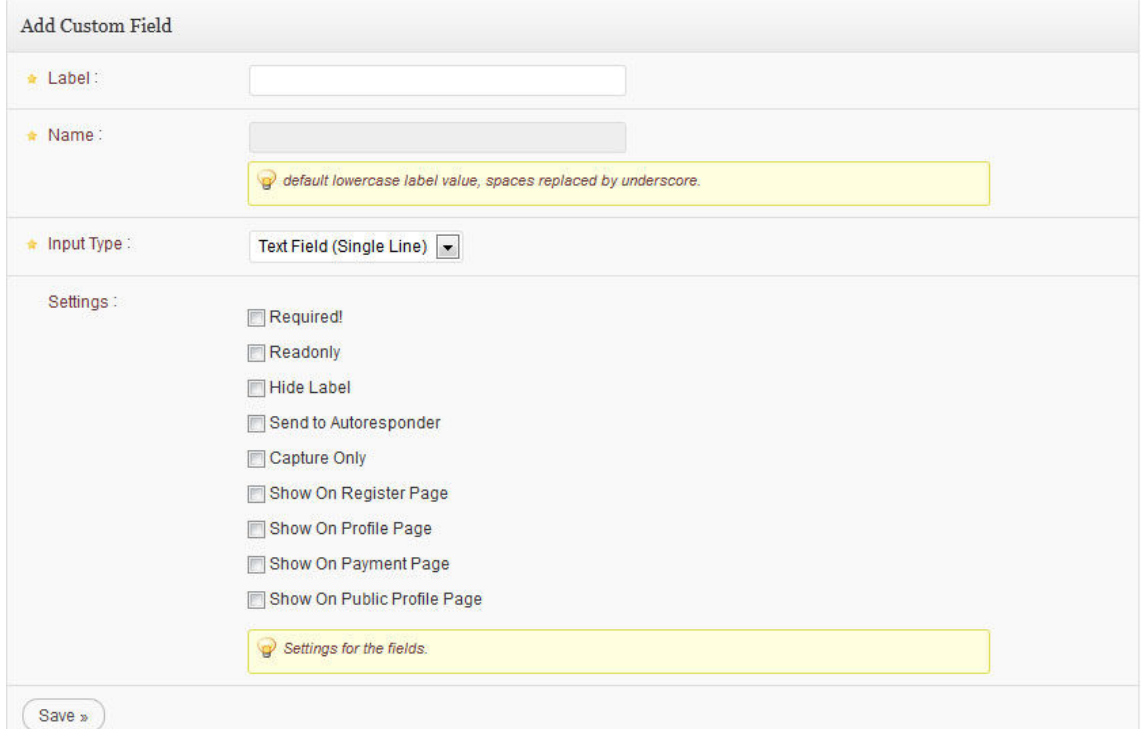

The custom fields that you create in this area will be used on your registration and/or your profile form.

- Label = This is the name of the field that will be displayed (such as gender, phone, number, age etc.)
- **Input Type** = Text Field (Single or Multi Line), Drop Down Menu (if selected, an "Options" box will appear for you to set your dropdown menu), Checkbox, Radio and Hidden Field (to hide the autoresponder box)
- **Value** = You can assign specific values or just leave it blank. If you leave it blank, anything that is entered by the user will be accepted.
- **Required!** = Field should be filled in order to continue registration.
- **Readonly** = Field will be read only. So, users can't modify the field, but admin can.
- **Hide Label** = If you want to hide the label of the field, check this box.
- **Send to Autoresponder** = If you want to match the fields with your autoresponder, select this one.
- **Capture Only** = If selected "Field Alias:" option will appear. You can use this to

match your buddypress fields with Magic Members fields.

- **Show On Register Page** = Click this if you want to display the field on the registration form.
- **Show On Profile Page** = Click this if you want to display the field on the profile form.
- **Show on Payment Page** = This is used to send data for credit card processing (only for PayPal Pro, Authorize.Net and Eway)
- **Show On Public Profile** = Click this if you want to display the field on the public profile form.

Once you are completed, click the "Create Custom Field Button"

### **3.4.2 Magic Members Custom Registration Field**

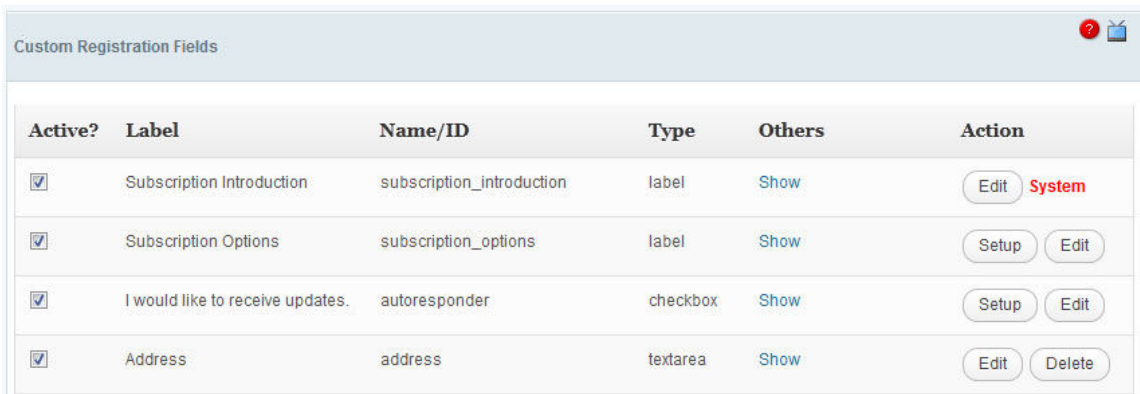

This area is important after you have already created custom fields.

- **Active** = If it is checked, the field is active
- **Label** = Name of the Field in registration page
- **Name** = Name of the Field in the database. This name will also be added to the css class for the field.
- **Type** = This is input type that you selected when you created the field
- **Others** = It shows the other datas:
	- **Required** = Whether or not users MUST fill it out
	- **Read Only** = Meant to be read and the user doesn't have to enter any information
	- **Hide Label** = If "Yes", the field's label will be hidden in the registration form
	- **Send to Autoresponder** = If "Yes", the field's data will be sent to the autoresponder.
	- **Register** = If "Yes", the field will be shown in the registration form
	- **Profile** = If "Yes", the field will be shown in the user profile page
	- **Payment** = If "Yes", the field will be sent to Payment Gateway
	- **Public Profile** = If "Yes", the field will be shown in the public profile page
- **Action** = These buttons allow you to either edit, delete or setup the custom field

#### **4. Pay Per Post**

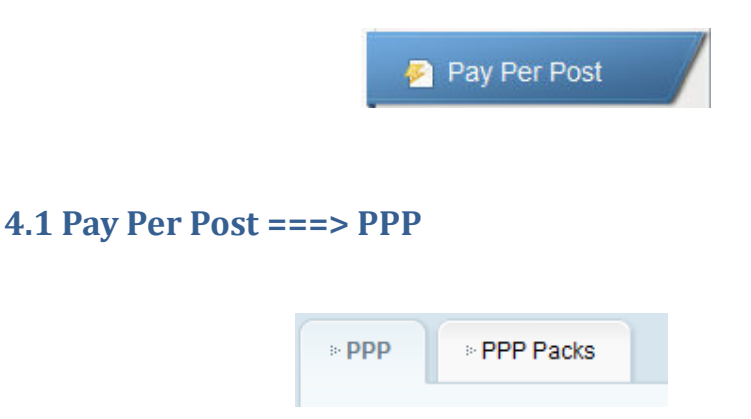

#### **4.1.1 Purchased Posts**

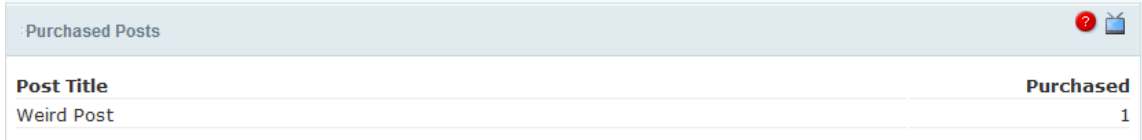

This area will show you the title of every post that has been purchased. You will be shown the title of the post and how many times that it has been purchased.

#### **4.1.2 Post Purchase/Gifts**

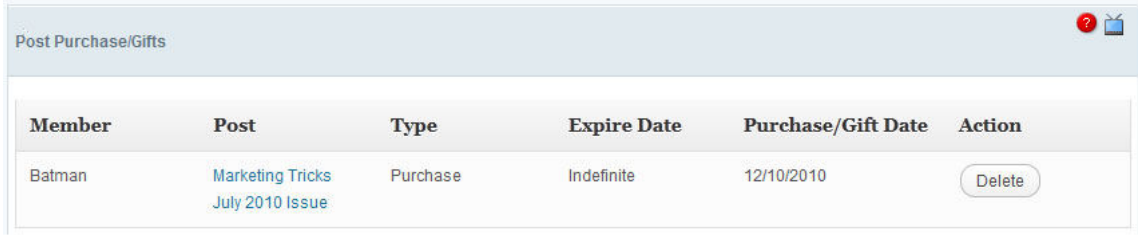

This area will show you several pieces of information

- **Member** = The username of the person who purchased the post
- **Post** = Title of the purchased/gifted post
- **Type** = Type of the post. Purchase or gift.
- **Expire Date** = How long the user can view the post
- **Purchase/Gift Date** = Date of the purchase or gift
- **Action** = You can delete the separate purchase record. This will not delete the record of the purchase from other areas of Magic Members reports, it essentially erases it from this area and will not affect the ability of users from viewing the post.

# **4.1.3 Gift a Post or Page**

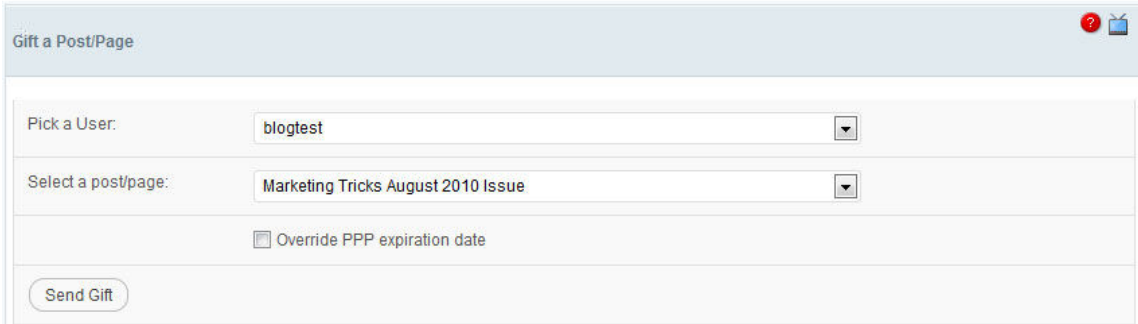

This section allows you to give away a post as a gift to your users.

- **Pick a User** = This is a drop-down menu that has all of the users that you can choose from
- **Select a Post/Page** = This is a drop-down menu that has a list of all of the posts and pages that you can give as gifts

Once you are done, simply hit the "Send Gift" button.

#### **4.2 Pay Per Post ===> PPP Packs (Pay Per Post Packs)**

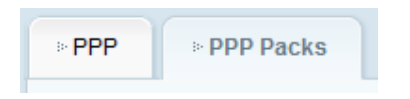

#### **4.2.1 What is a Pack?**

You already know that you can sell posts and pages individually, but you can also create a pack of posts. Normally, you create a pack comprised of several posts and pages and sell them at a price that is lower than purchasing the posts separately

#### **4.2.2 Creating a New Pack**

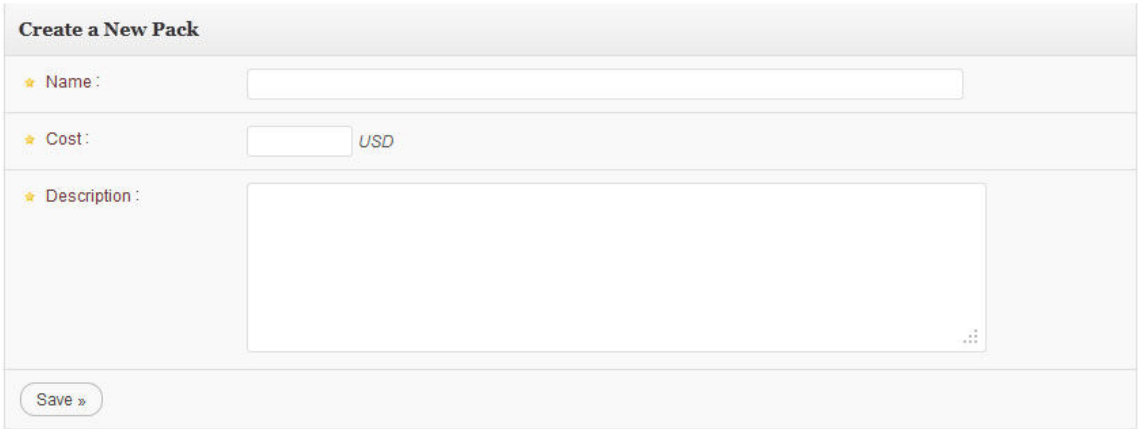

Creating a new pack is simple, you just need to fill in these three lines and hit "Save"

- **Name** = This is the name of the Pack and it will be displayed to users
- **Cost** = Total price of the pack
- **Description** A short description of what the pack is or what it offers

### **4.2.3 Managing Your Packs**

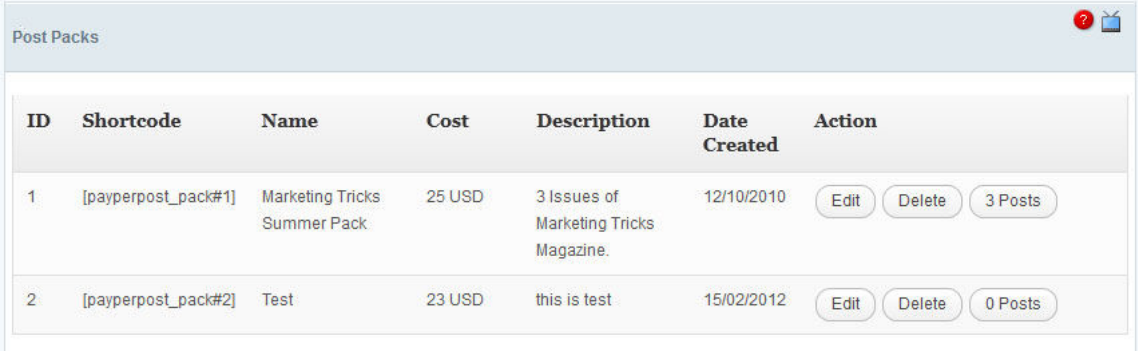

On the Pack page, you will first be given some basic information about packs that you have already created. This includes the ID number, the shortcode for you to sell the pack, name, cost, description, and date of creation. You also have 3 actions that can be taken.

- **Edit** = The edit button is only used to edit the information, not the posts that are included in the pack.
- **Delete** = Delete the entire pack
- **0 Post** = The first action button is the one that you will use to actually add posts and pages to the pack. If there are no posts/pages in the pack, then the button will say "0 Post", if there are 5 posts in the pack, it will say "5 Post" and so on.
# **4.2.4 Adding Posts to a Pack**

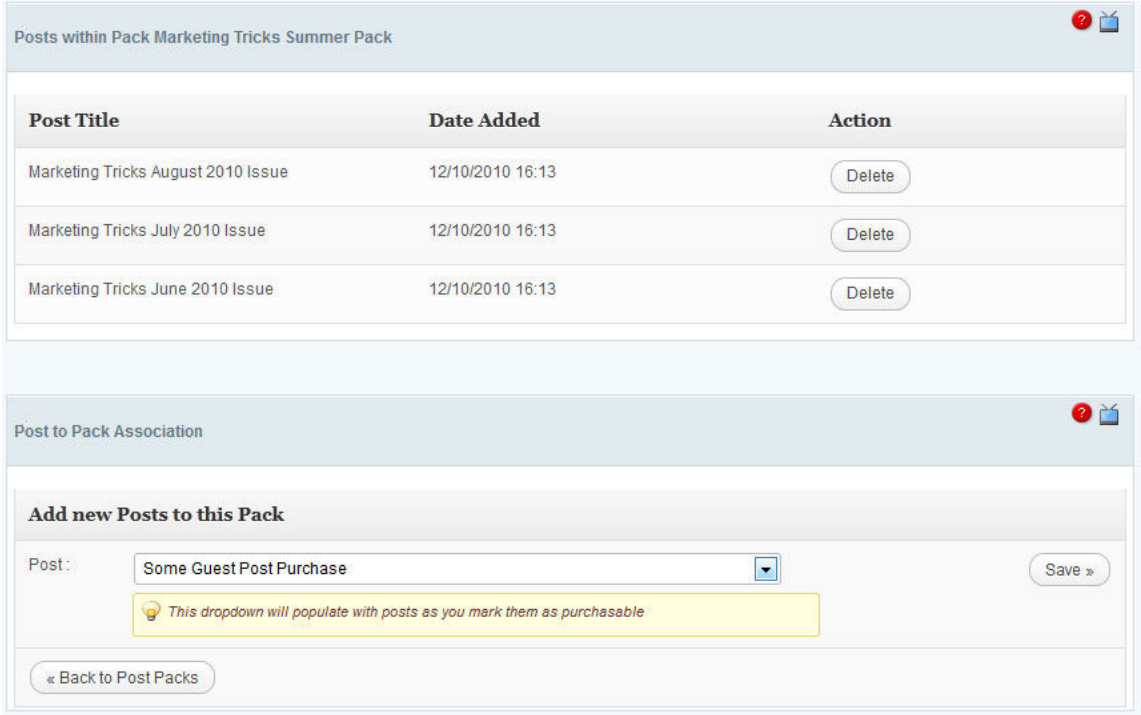

Once you click on the "0 Post" button, you will see the above screen. The first area shows the list of posts that are already included.

In order to add a new post to the pack, you want to choose another post from the bottom area. There will be a drop-down menu that contains all of the posts and pages that you could add to the pack. Once you choose the post, simply hit the "Save" button.

## **5. Payment Options**

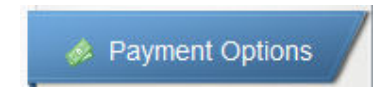

# **5.1 Payment Options ===> Paypal Standard**

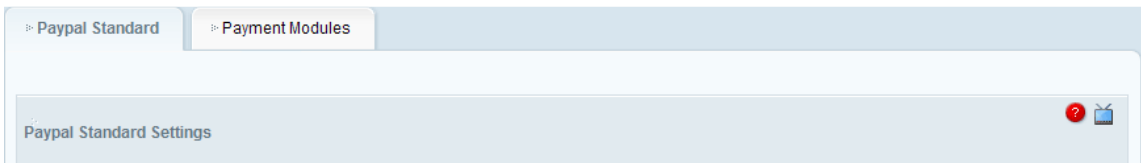

PayPal Standard module supports;

1. Subscriptions

- 2. Trial Subscriptions
- 3. Single or Multiple Post Purchases using PPP and PPP Pack

## **5.1.1 Enter Your Paypal Email Address**

You will need to enter here your PayPal Business e-mail address.

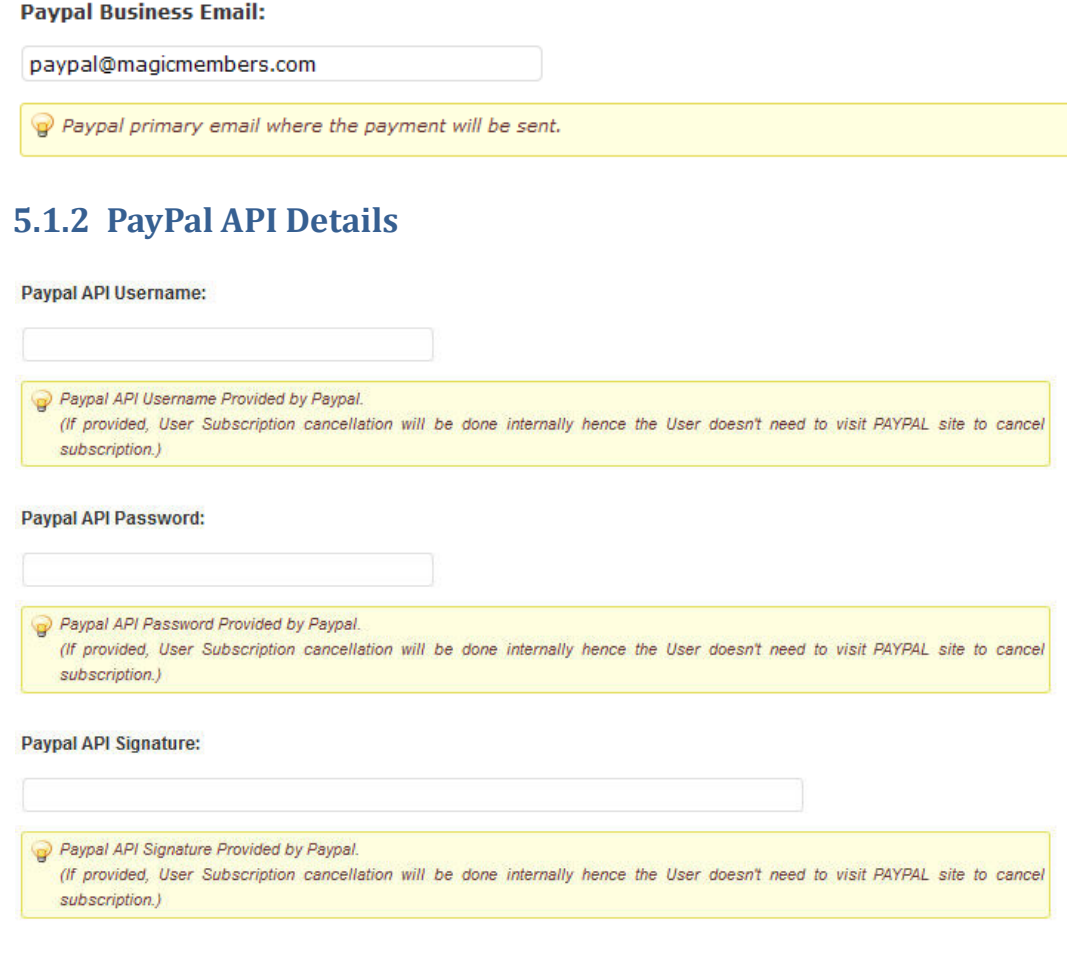

You'll need to fill the API details if you want your users to unsubscribe within your site without going to PayPal. This will also help your customer to upgrade to their subscription pack by automatically unsubscribing from their previous subscription pack.

# **5.1.3 Select The Currency Used For Payments**

The Currency used for the payments:

USD - U.S. Dollar  $\checkmark$ Currency to use, update primary currency in General Settings page.

# **5.1.4 Local Paypal Site Use**

This is where you will choose which Paypal site you will use. There are a number of options available, so make sure to choose the right one.

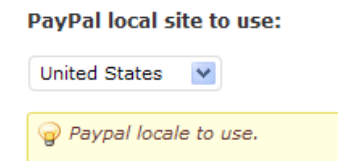

# **5.1.5 Default Post Purchase Price**

Enter the default price of your posts. This is used for the Pay per Post transactions. It will be the standard price for all of the posts, when purchased separately Make sure to only enter numbers, do NOT include a \$ dollar sign.

#### **Default Post Purchase Price:**

 $\overline{4}$ 

Post purchase price. Only available in modules which supports buypost.

# **5.1.6 Callback Information**

# **5.1.6.1 Callback Thank You**

This is where you will enter your callback thank you title as well as the thank you message. This is what your customers will see once the transaction is completed.

**Callback success title:** 

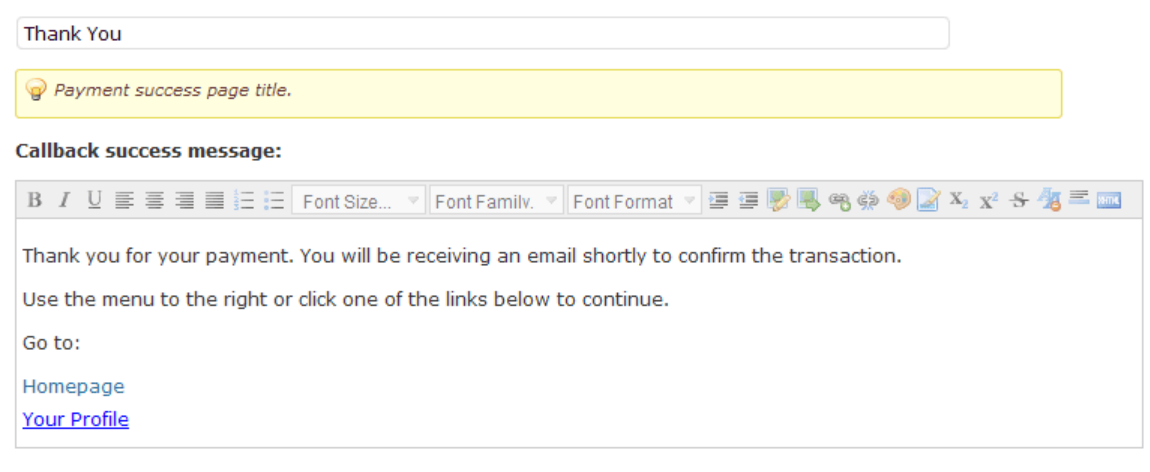

# **5.1.6.2 Callback Failed**

This is where you will enter the callback failed title as well as the message. If the transaction fails, this is what your customers will see.<br>Callback failed title:

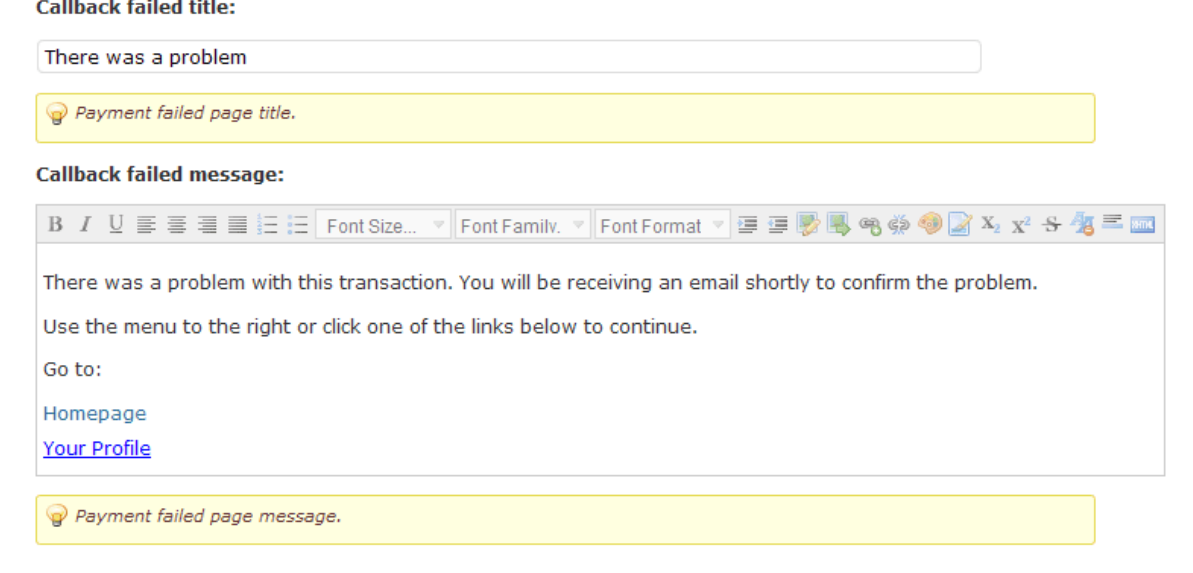

# **5.1.7 Paypal Logo/Button and Description**

Make sure to upload a picture for the Paypal Button or Logo from your computer, as well as enter a description (If you want to) to let people know what Paypal is, in case they have not used it before. The description you enter will be displayed with the logo at the subscription payment selection screen.<br>Button/Logo:

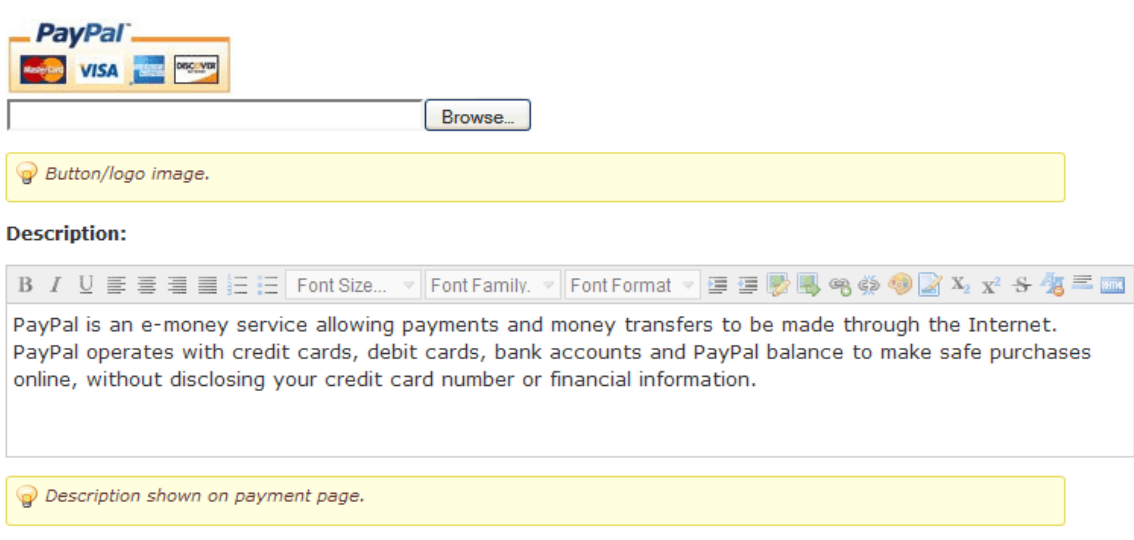

# **5.1.8 Live Switch**

Live Switch is the option that determines whether your Paypal payments are live or still in the Test Mode. With the test mode, you will be able to test out all of your payment options without actually recording a transaction. Once you are done testing, make sure to change this option from "Test Mode (Sandbox)" to "Live Site". If you do not do this, no transactions will be processed.

#### **Test/Live Switch:**

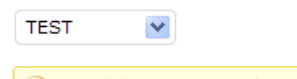

Switch between TEST/LIVE mode to test your payments. Not all modules supports this feature.

# **5.1.9 Custom Thank You URL**

If you don't want to use Magic Members' Thank You page, you can always create your own. Simply create a new page and use **[transactions]** shortcode to display the title and the message.

Then access to Custom Thankyou URL setting field and type your page's link.

**Custom Thankyou URL:** 

```
http://wordpress.magicmembers.com/transactions?module=mgm_paypal&method=payment_processed
```
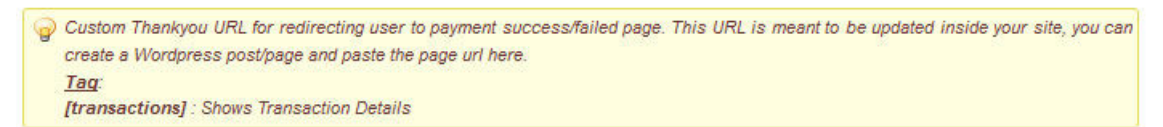

NOTE: Remember to click the UPDATE button in order to ensure that the changes that you make are saved!!!

# **5.1.10 IPN Setting (In-site Unsubscribe Settings) For Your PayPal Account**

After you log in to your PayPal account, follow these instructions to set up your listener:

- 1. Click Profile on the My Account tab.
- 2. Click Instant Payment Notification Preferences in the Selling Preferences column.
- 3. Click Choose IPN Settings to specify your listener's URL and activate the listener.
- 4. Specify the URL for your listener in the Notification URL field (the one in Magic Members).
- 5. Click Receive IPN messages (Enabled) to enable your listener.
- 6. Click Save.

#### **IPN/Notify URL:**

http://demo.magicmembers.com/subscribe?module=mgm\_paypal&method=payment\_notify

Wotify URL for capturing silent post data sent from PayPal. READONLY, only for information. Please setup this URL in your Paypal Account IPN settings in order to use unsubscribe feature.

# **5.2 Payment Options ===> CCBill**

1. You need to login your CCbill account at; https://admin.ccbill.com/

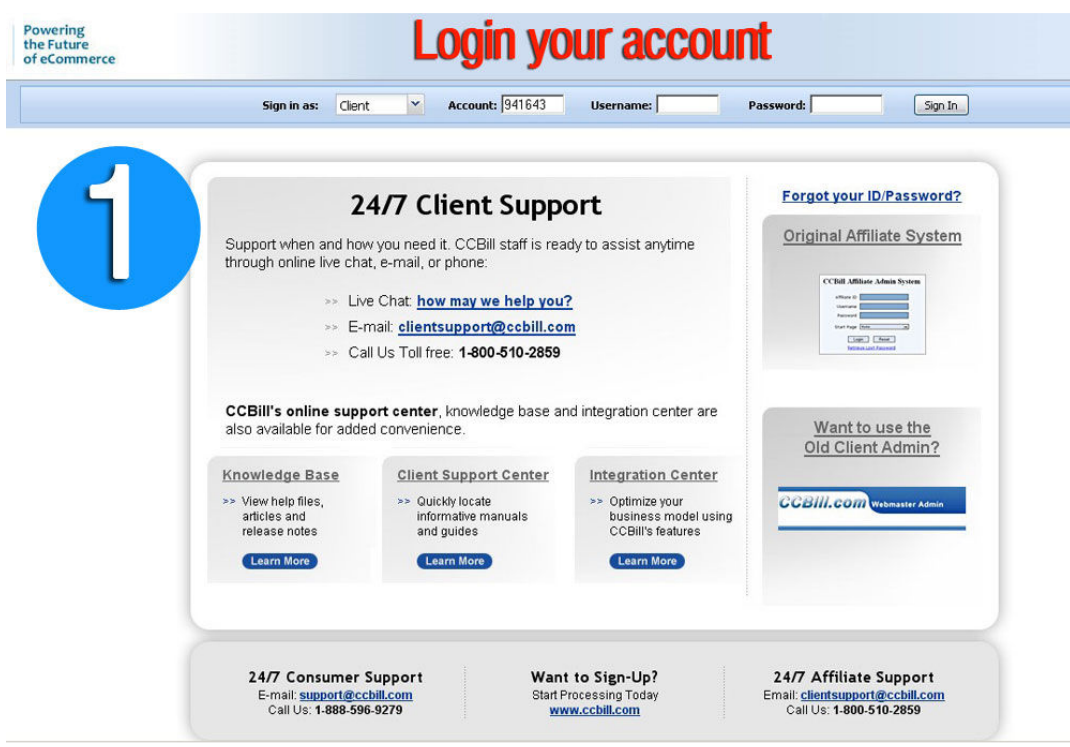

2. You are on CCBill Dashboard

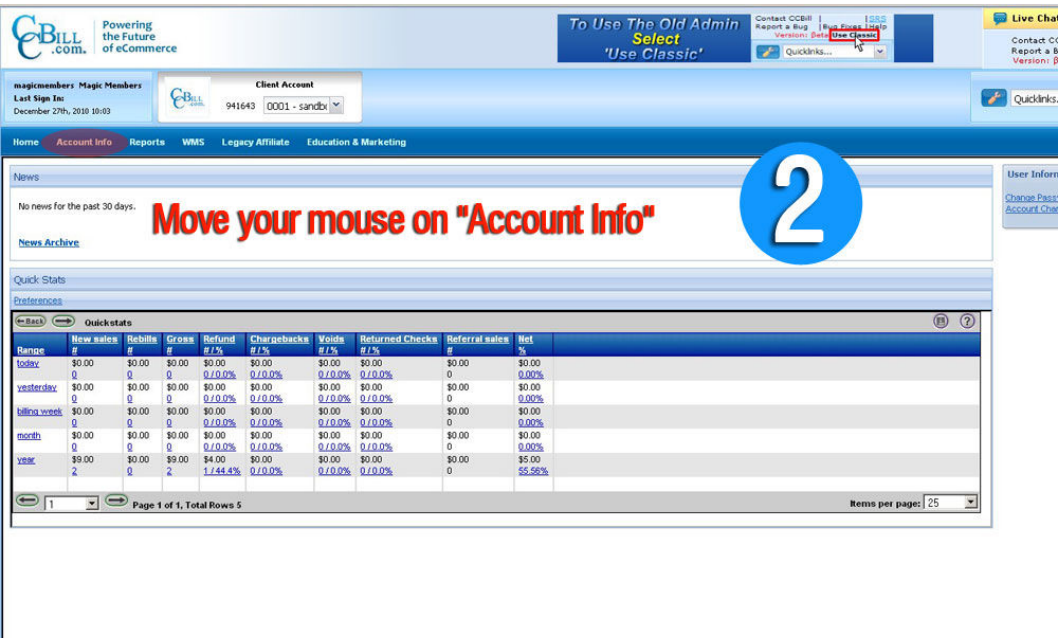

## 3. Click "Account Admin"

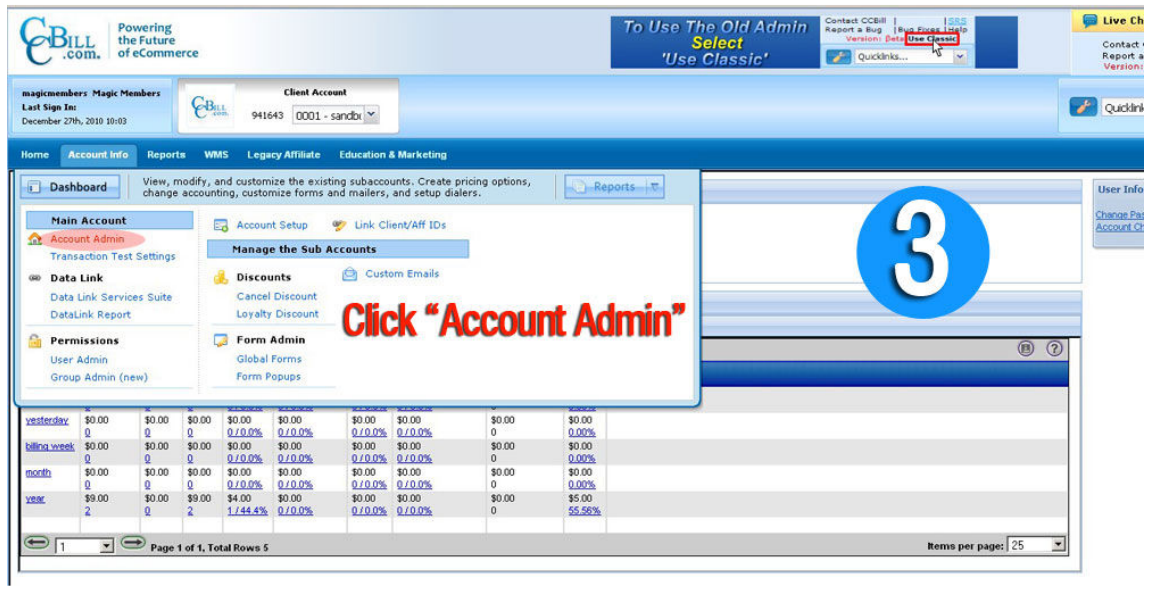

4. Select your "Subaccount" to edit it.

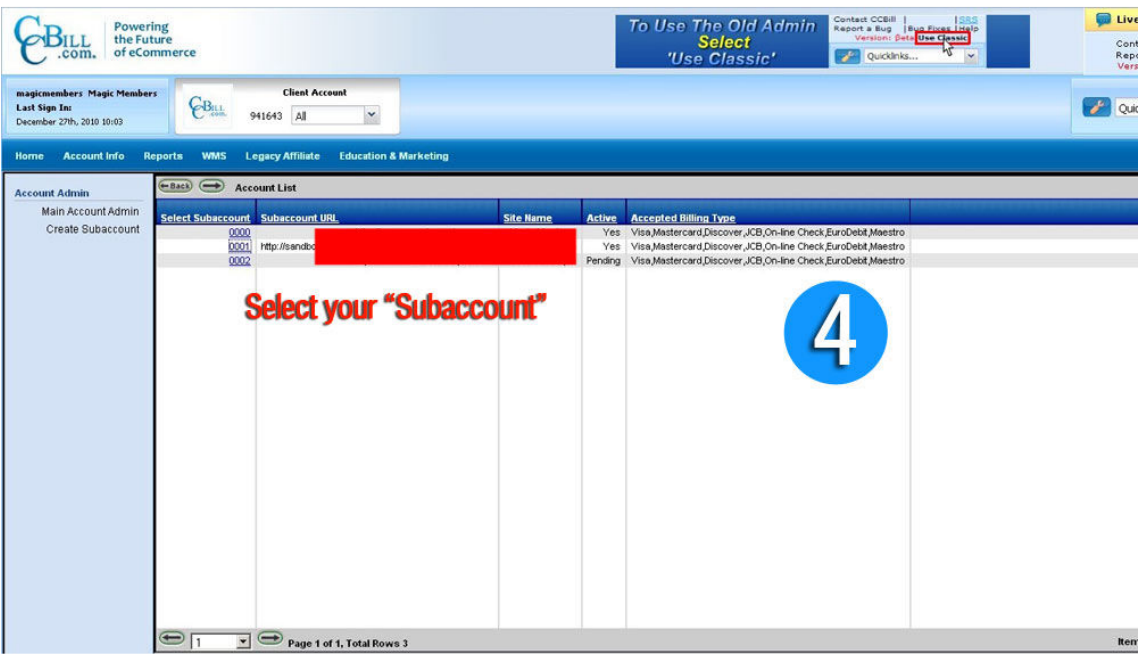

5. Basic Settings. You need to fill all the necessary fields.

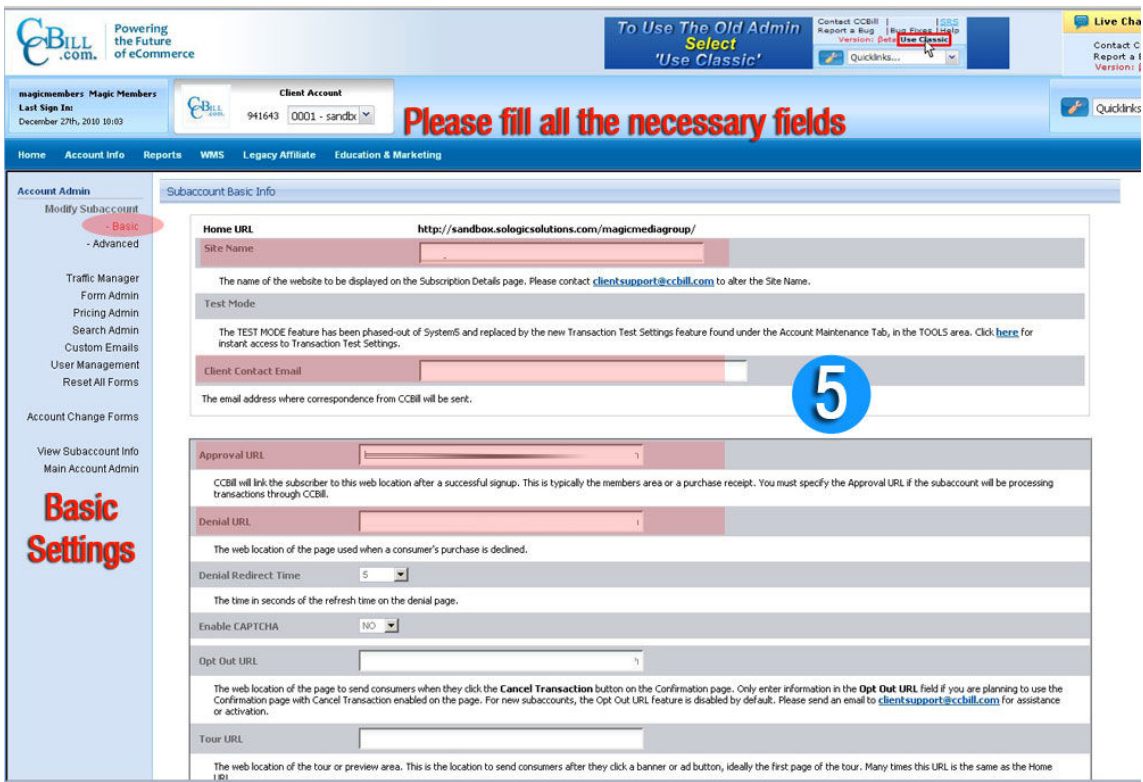

6. Advanced Settings. You need to fill all the necessary fields.

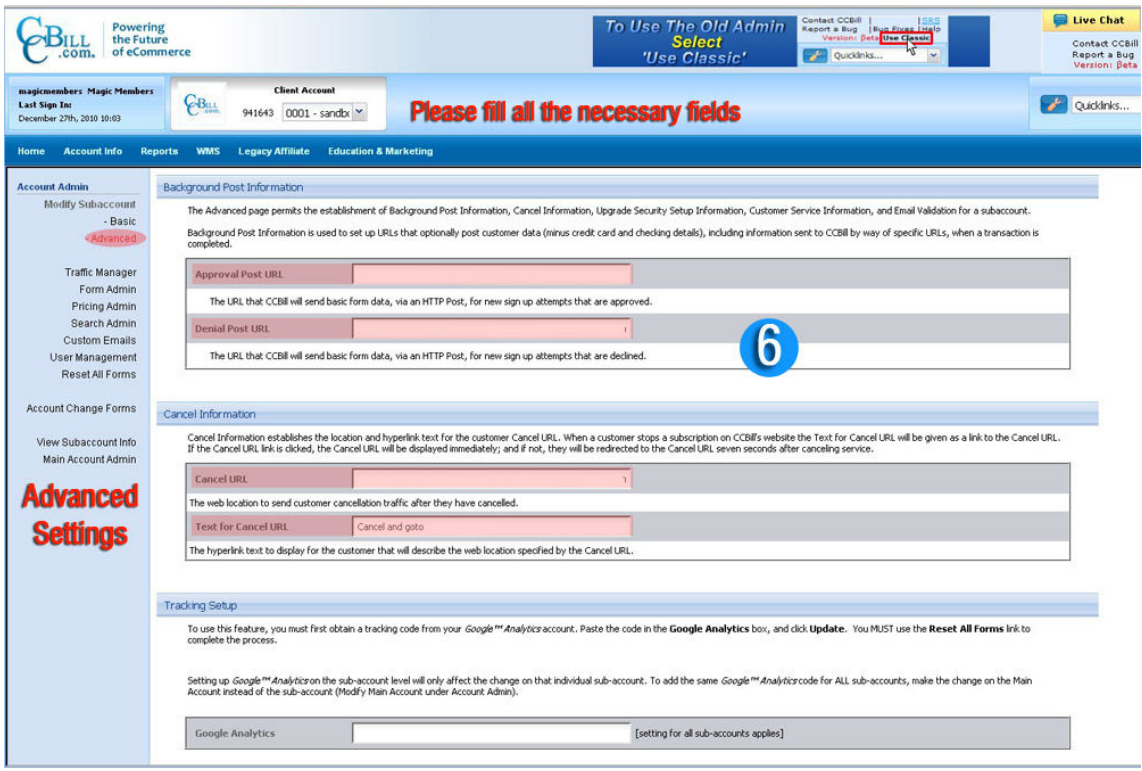

#### 7. Your CCBill Form Name

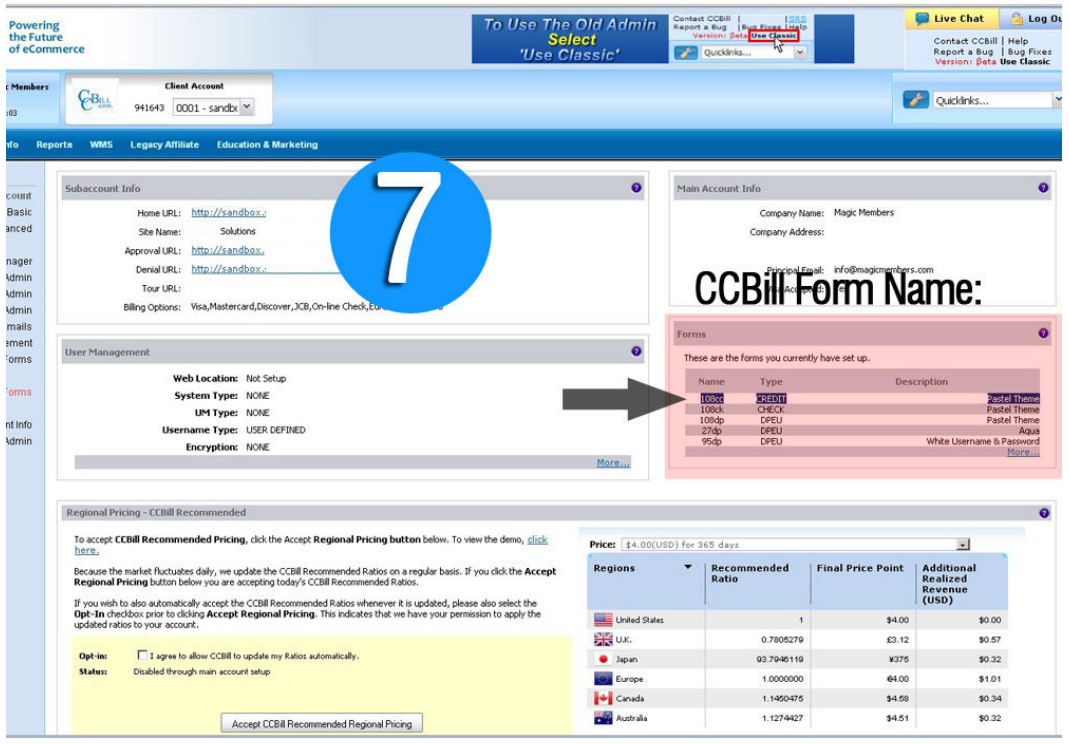

#### 8. Subscription Type ID

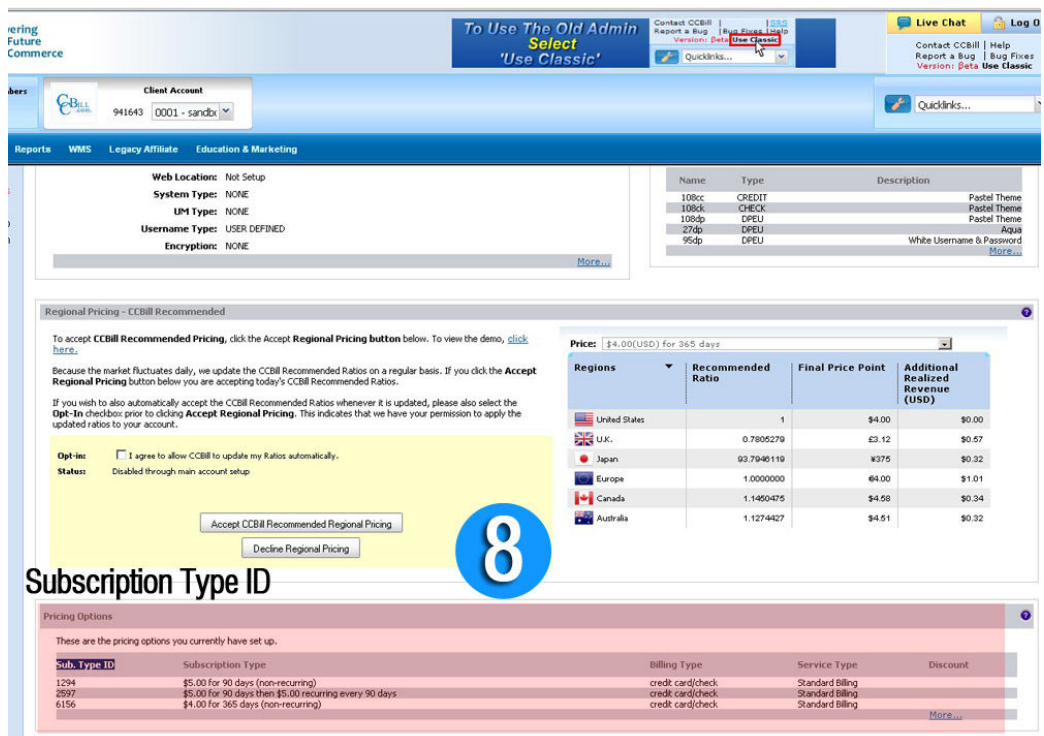

Activate CCBill payment gateway from Magic Members --> Payment Options --> Payment Modules --> CCbill

Enter the followings;

CCBill Client Account No: CCBill Client Sub Account: CCBill Form Name:

And when you setup the subscriptions:

Magic Members --> Members --> Subscription Options --> Subscription Packages/Options

Create a package and set up;

CCBill Settings --> Subscription Type ID

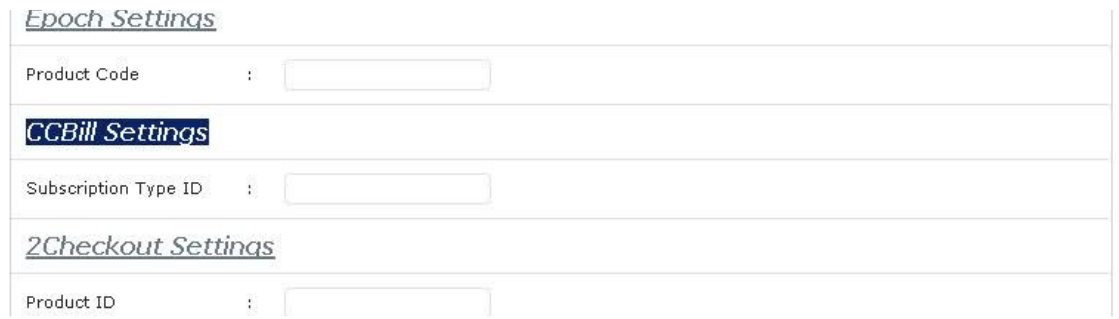

Subscription type ID is related with your subscriptions, you can find your Sub. Type ID's from at:

CCBill Control Panel --> Account Admin --> Select Subaccount --> Pricing Options --> Sub. Type ID

Please check the image number 8

When you create the "Subaccount Info" you are asked by CCBill;

Home URL: Site Name: Approval URL: Denial URL: Tour URL: Billing Options:

You need to setup "Home URL", "Approval URL" and "Denial URL" properly,

Home URL: Your website address --> http://www.yourwebsite.com

You can modify your "Subaccount Info" through;

CCBill Admin --> Tool --> Select Your Sub Account --> Then Click the "Modify Subaccount" link (on the left column)

#### **Very Important Your Subaccount settings should be;**

#### **Basic Settings**

Approval Post URL => http://www.yourdomain.com/payments/?module=mgm\_ccbill&method=payment\_notify Denial Post URL => http://www.yourdomain.com/payments/?module=mgm\_ccbill&method=payment\_notify Opt Out  $URL$  => http://www.yourdomain.com/transactions/?module=mgm\_ccbill&method=payment\_cancel

### **Advanced Settings**

Approval URL  $\Rightarrow$ 

http://www.yourdomain.com/payments/?module=mgm\_ccbill&method=payment\_return&stat us=success Denial URL => BLANK Cancel URL  $\Rightarrow$ http://www.yourdomain.com/transactions/?module=mgm\_ccbill&method=payment\_cancel

## **5.3 Payment Options ===> Authorize.Net**

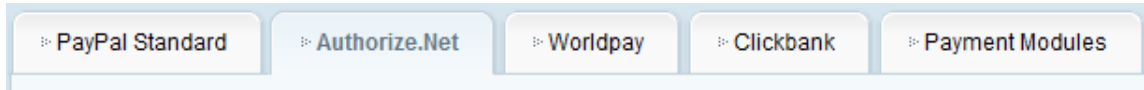

# **5.3.1 Main Settings**

First of all, please make sure that you have enabled ARB in your Authorize.net account, and copy your API login and Transaction Key.

# **5.3.1.1 Authorize.Net API Login ID**

Authorize.Net API Login Id:

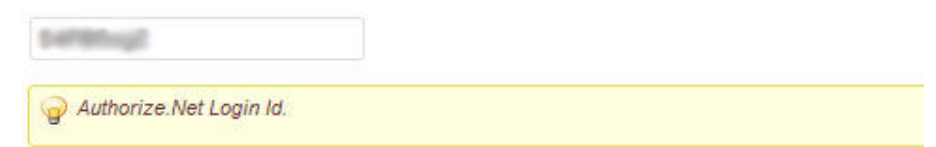

This is the API login ID, not your personal login ID!

# **5.3.1.2 Authorize.Net API Transaction Key**

**Authorize.Net API Transaction Key:** 

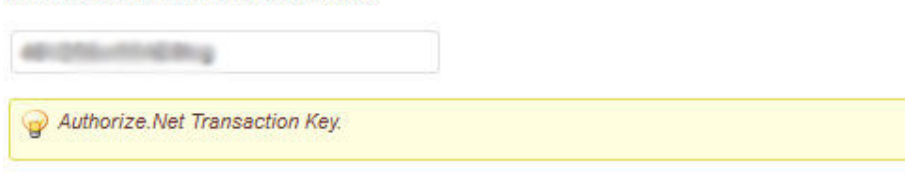

# **5.3.1.3 Authorize.Net API Endpoints**

If you're using Authorize.Net from a different payment processor, you can edit the endpoints by clicking the checkbox.

**Authorize.Net API Endpoints:** 

Customize Authorize.Net API Endpoints?

Authorize. Net custom api endpoints, nedded when Authorize. Net used as gateway to other payment processors.

# **5.3.1.4 Default Post Purchase Price**

Enter the default price of your posts. This is used for the Pay per Post transactions. It will be the standard price for all of the posts, when purchased separately Make sure to only enter numbers, do NOT include a \$ dollar sign.

#### **Default Post Purchase Price:**

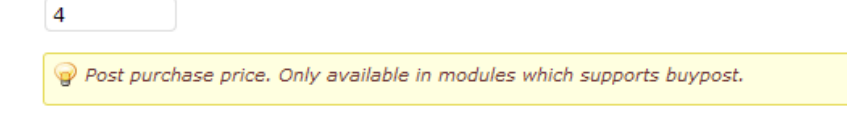

# **5.3.2 Callback Information**

### **5.3.2.1 Callback Thank You**

This is where you will enter your callback thank you title as well as the thank you message. This is what your customers will see once the transaction is completed.

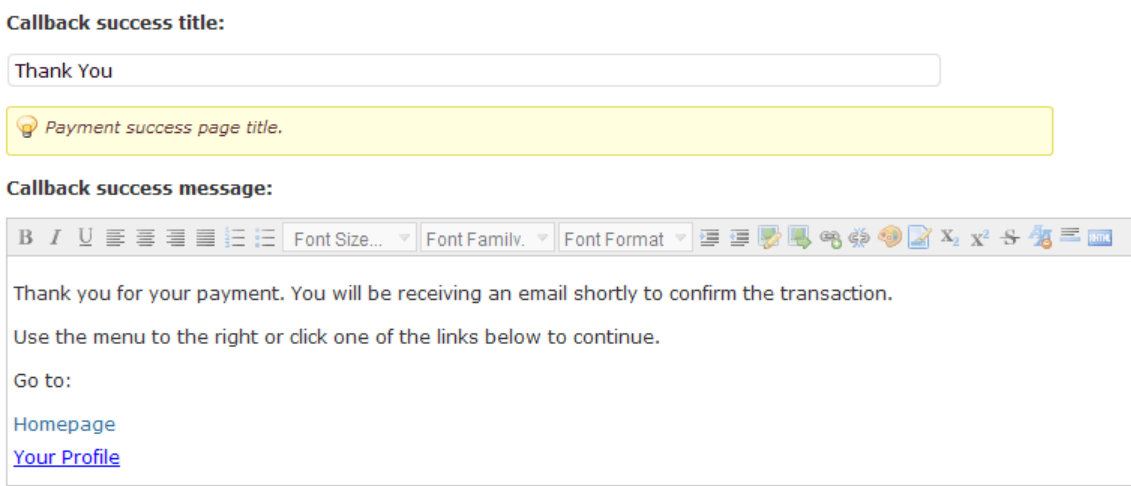

# **5.3.2.2 Callback Failed**

This is where you will enter the callback failed title as well as the message. If the transaction fails, this is what your customers will see.

#### **Callback failed title:**

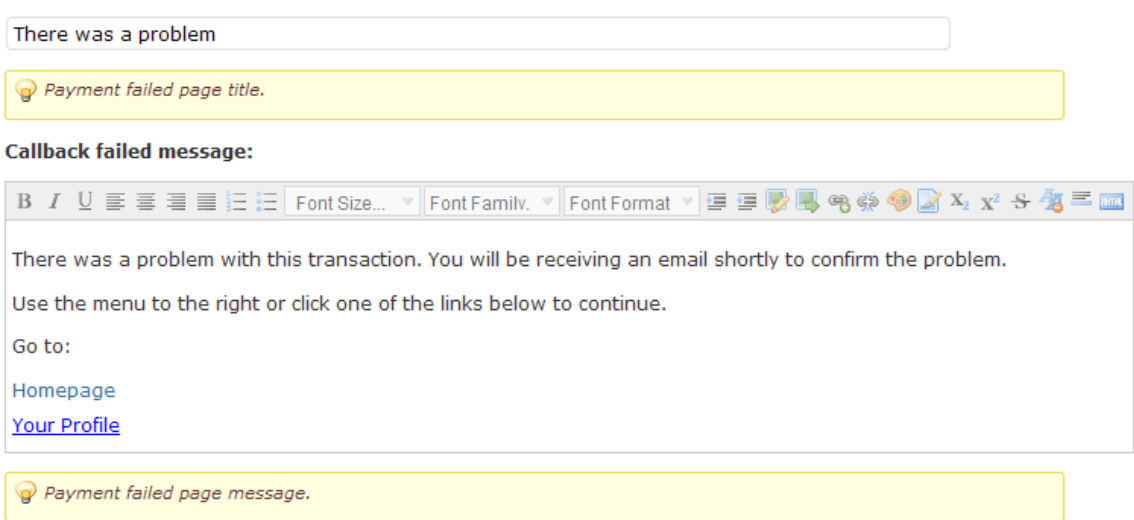

## **5.3.3 Authorize.Net Logo/Button and Description**

Make sure to upload a picture for the Authorize.Net Button or Logo from your computer, as well as enter a description (If you want to) to let people know what Authorize.Net is, in case they have not used it before. The description you enter will be displayed with the logo at the subscription payment selection screen.

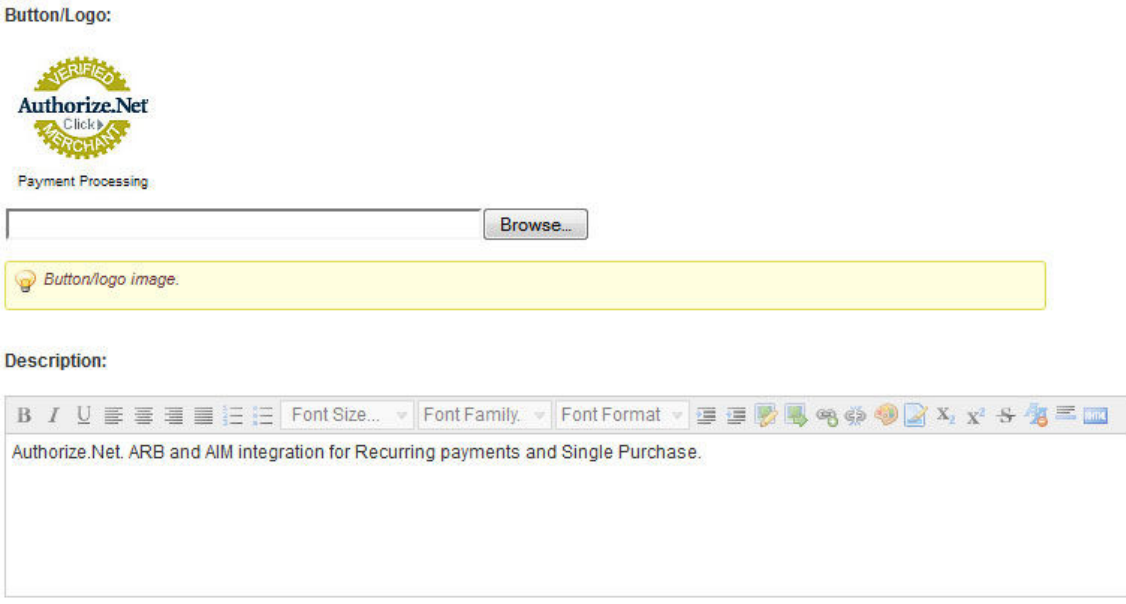

### **5.3.4 Live Switch**

Live Switch is the option that determines whether your Authoirze.Net payments are live or still in the Test Mode. With the test mode, you will be able to test out all of your payment

options without actually recording a transaction. Once you are done testing, make sure to change this option from "Test Mode (Sandbox)" to "Live Site". If you do not do this, no transactions will be processed.

#### **Test/Live Switch:**

```
\checkmarkTEST
Switch between TEST/LIVE mode to test your payments. Not all modules supports this feature.
```
#### **5.3.5 Custom Thank You URL**

If you don't want to use Magic Members' Thank You page, you can always create your own. Simply create a new page and use **[transactions]** shortcode to display the title and the message.

Then access to Custom Thankyou URL setting field and type your page's link.

**Custom Thankyou URL:** 

```
http://wordpress.magicmembers.com/transactions?module=mgm_authorizenet&method=payment_processed
Custom Thankyou URL for redirecting user to payment success/failed page. This URL is meant to be updated inside your site, you can
   create a Wordpress post/page and paste the page url here.
   Taq
   [transactions]: Shows Transaction Details
```
NOTE: Remember to click the UPDATE button in order to ensure that the changes that you make are saved!!!

# **5.3.6 IPN Setting For Authorize.Net Account**

Make sure you set the following link as the Silent Post Url in Authorize.net Merchant Panel.

**IPN/Notify URL:** 

http://wordpress.magicmembers.com/payments?module=mgm\_authorizenet&method=payment\_notify

Notify URL for capturing silent post data sent from Authorize.net. Set this url as the Silent Post Url in Authorize.net Merchant Panel. READONLY, only for information.

### **5.4 Payment Options ===> AlertPay**

On AlertPay's Site:

Alertpay --> Business Tools --> IPN Setup

IPN Status: Enabled Allow Encrypted Payment Details (EPD): Disabled Alert URL: http://www.yourdomain.com/payments/?module=mgm\_alertpay&method=payment\_notify IPN Security Code: Generate and copy it Enable IPN Version 2: Disabled Test Mode: Disabled (Enabled, if you want to test it)

-----------------------

Alertpay --> Business Tools --> API Settings

API Status: Enabled API Password: Generate and copy it Test Mode: Disabled (Enabled, if you want to test it) IP Address: Disabled

-----------------------------

On Magic Members:

Access to Magic Members --> Payment Settings --> Alertpay

Alertpay Merchant Email: Your Alertpay e-mail Alertpay IPN Security Code: Enter the IPN security code that you generate Alertpay API Password: Enter the API password you created Test/Live Switch: LIVE (Test, if you want to test it)

Also enable AlertPay for the subscription packs: Magic Members --> Members --> Subscription Options

#### **5.5 Payment Options ===> WorldPay**

In WorldPay's account settings:

Payment Response Url in WorldPay = This should be same as the one in Magic Members --> Payment Settings --> WorldPay --> Payment Response URL

Payment Response Enabled in WorldPay = enabled

You also need to have FuturePay (recurring billing) agreement with WorldPay.

In Magic Members' Settings:

You should set: WorldPay Installation ID: WorldPay MD5 Signature:

# **5.6 Payment Options ===> 2Checkout**

2Checkout:

**Step 1**: 2Checkout.com --> Notification ->Settings -> Global Settings --> Global URL --> Enter Your IPN URL --> Apply

**Step 2**: 2Checkout.com --> Account -> Site Management -> Direct Return --> Immediately returned to my website

**Step 3**: 2Checkout.com --> Account -> Site Management -> Secret Word = [set a unique value]

**Step 4**: 2Checkout.com --> Products --> Edit Products --> Success/Approved URL: set this in 2checkout account PER PRODUCT

**Step 5**: 2Checkout.com --> Account --> Create Username --> Select API Access --> Select API Updating

**Step 6**: Set the information to:

Magic Members --> Payment Settings --> 2Checkout -->2Checkout API Username: Magic Members --> Payment Settings --> 2Checkout -->2Checkout API Password:

Change www.domain.com with your own domain.

**IPN/Notify URL:**

:http://www.domain.com/payments/?module=mgm\_2checkout&method=payment\_notify **Success/Approved URL:**

http://www.domain.com/payments/?module=mgm\_2checkout&method=payment\_return **Failure/Pending**

URL:http://www.domain.com/transactions/?module=mgm\_2checkout&method=payment\_can cel

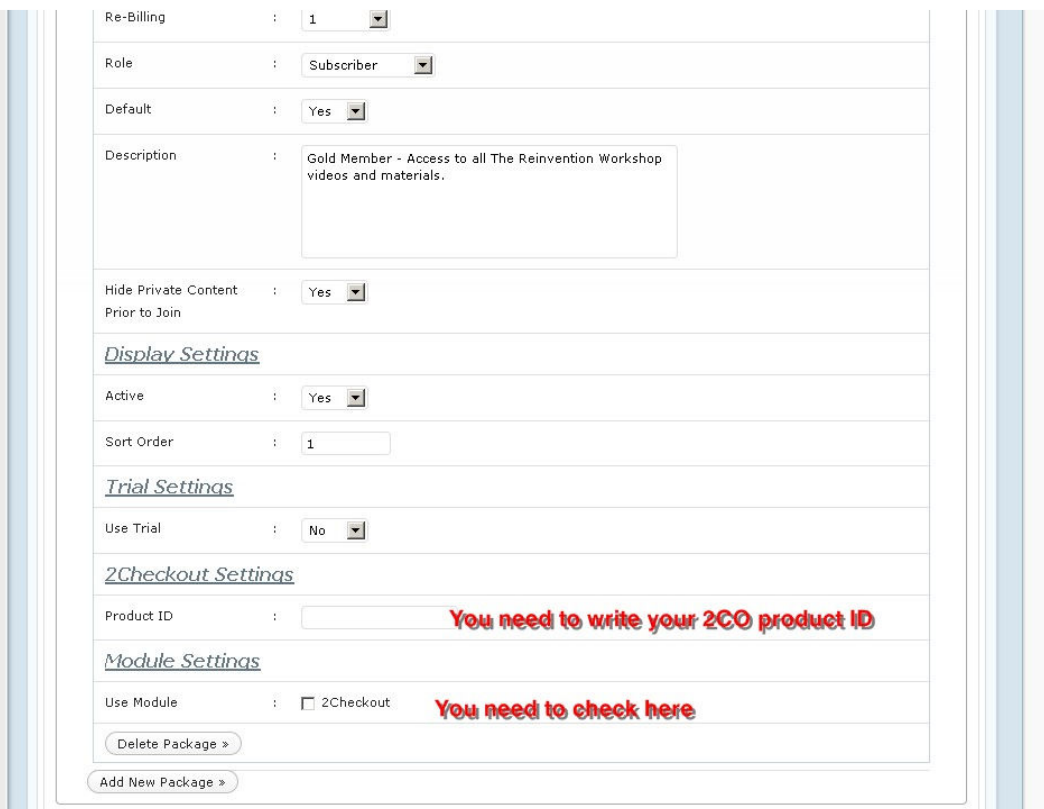

## **5.7 Payment Options ===> iDeal**

Please access to: Magic Members --> Payment Options and activate iDeal gateway

Then, access to its setting page and fill:

Your Merchant ID Your Merchant SUB ID Your Secret Key

Then, you can access to Magic Members --> Members --> Subscription Options to create your subscription packs.

When you create/edit your packs, make sure you enable iDeal Gateway by selecting the box in Use Modules.

## **5.8 Payment Options ===> Ogone**

Ogone configuration is as below:

Direct HTTP server-to-server request

Timing of the request(radio button) select) 1.No request. 2.Always deferred (not immediately after the payment). [SELECTED]3.Always online (immediately after the payment to allow customization of the response seen by the customer). 4.Online but switch to a deferred request in intervals when the online requests fail.

URL of the merchant's post-payment page: If the payment's status is "accepted", "on hold" or "uncertain". URL : http://www.domain.com/payments/?module=mgm\_ogone&method=payment\_notify

If the payment's status is "cancelled by the client" or "too many rejections by the acquirer". URL : http://www.domain.com/payments/?module=mgm\_ogone&method=payment\_notify

Request method POST [SELECTED] GET

Apart from this , I want to receive transaction feedback parameters on the redirection URLs check box needs to be selected.

# **5.9 Payment Options ===> PayPal Website Payments Pro**

For Magic Members and PayPal Pro Integration, you will need to follow the following steps:

1. Go to the PayPal website and log in to your account.

- 2. Click "Profile" at the top of the page.
- 3. Click "API Access" in the Account Information column.
- 4. Click "View API Certificate or Request API Credentials".
- 5. Select "Request API signature."
- 6. Click "Agree," and then click "Submit".

7. Write down your API username, API password, and API Signature information. This is the information you will need to enter into Magic Members in order to configure the integration successfully.

8. Click "Done."

9. Access your site and go to Magic Members --> Payment Options --> PayPal Pro Enter the required information.

# **5.9 Payment Options ===> ClickBank**

Here's how the ClickBank integration works:

After activating ClickBank gateway from: Magic Members --> Payment Options --> Payment Modules

Enter your ClickBank user name and Secret Key.

You can create your Secret Key via www.clickbank.com --> Account Settings --> My Site --> Advanced Tools

You should also set us the Instant notification URL as http://www.yoursite.com/payments?module=mgm\_clickbank&method=payment\_notify

After you set the settings in ClickBank and Payment Gateway in Magic Members, create your subscription.

You should enter your ClickBank product ID into the connected subscription ( into ClickBank Product ID box) Members --> Subscription Options --> enter your ClickBank product ID

# **5.9 Payment Options ===> Manual Payment**

This gateway will allow your users to register without paying, but keep their account pending until you approve them. This way they can pay cash or send a check to you. Once you receive the payment, you can make their account active.

# **5.10 Payment Options ===> Payment Modules**

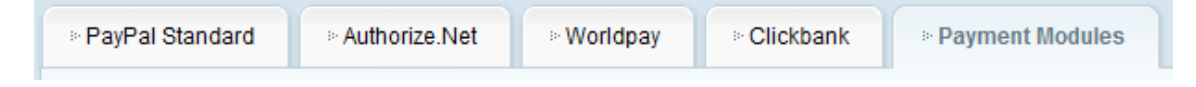

This is the area where you may upload the icon or logo of whichever payment processors that you choose to use. It is also where you will activate and deactivate them.

# **5.10.1 Activating/Deactivating Payment Modules**

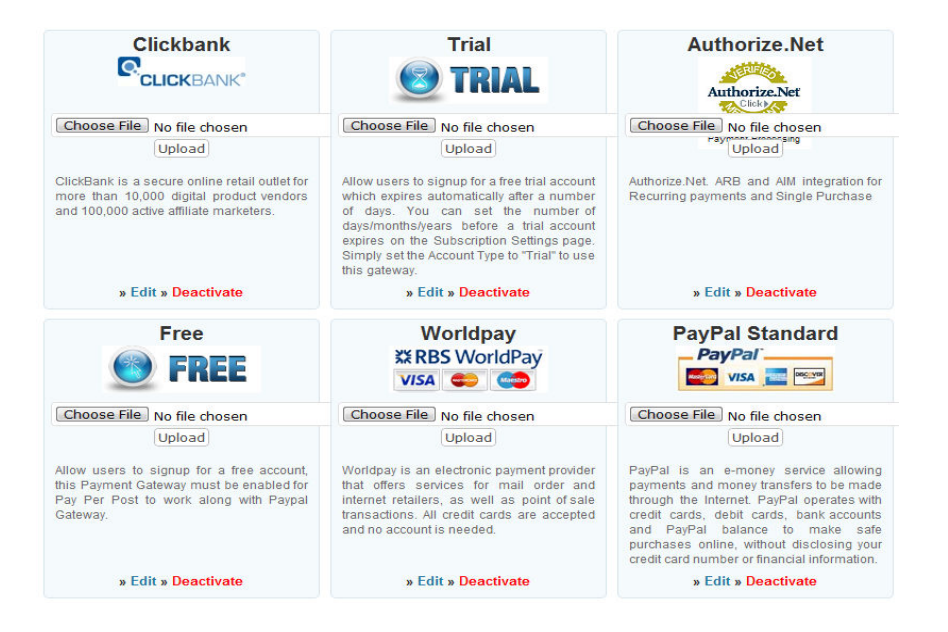

Simply click on the Activate or Deactivate button that corresponds with each payment processor.

# **6. AutoResponders**

Autoresponders

This section is all about the autoresponders and how to set them up so that your users can be added to your autoresponder lists when they register.

# **6.1 AutoResponders ===> Aweber**

You need to complete the following steps for Aweber Configuration;

Login to Aweber account:

Step 1: Create a form and get the details

--------------------------------------------------------------------

Access to https://www.aweber.com/users/web\_forms and click the Preview button to display and view the source code. Then you can get the two required variables:

meta\_web\_form\_id listname

Step 2: Set up on MGM

---------------------------------------------------------------

Login to Magic Members

2.1. Primary Settings:

Browse to Magic Members -> Auto Responders --------------------------------------> -> Aweber and Enable the module. After that set the Web Form Id and Unit/List Name created on Step 1.

2.2. Field Mappings:

If you don't set anything here, integration will still work. It will map the e e-mail address and the first name, then send it to your list. But, if you want more fields to be sent to your Aweber the first name, then send it to your list. But, if you want more fields to be sent to your Avaccount, then please edit the fields that you want to map at Magic Members --> Content Control --> Custom User Fields and select "Send to Autoresponder".

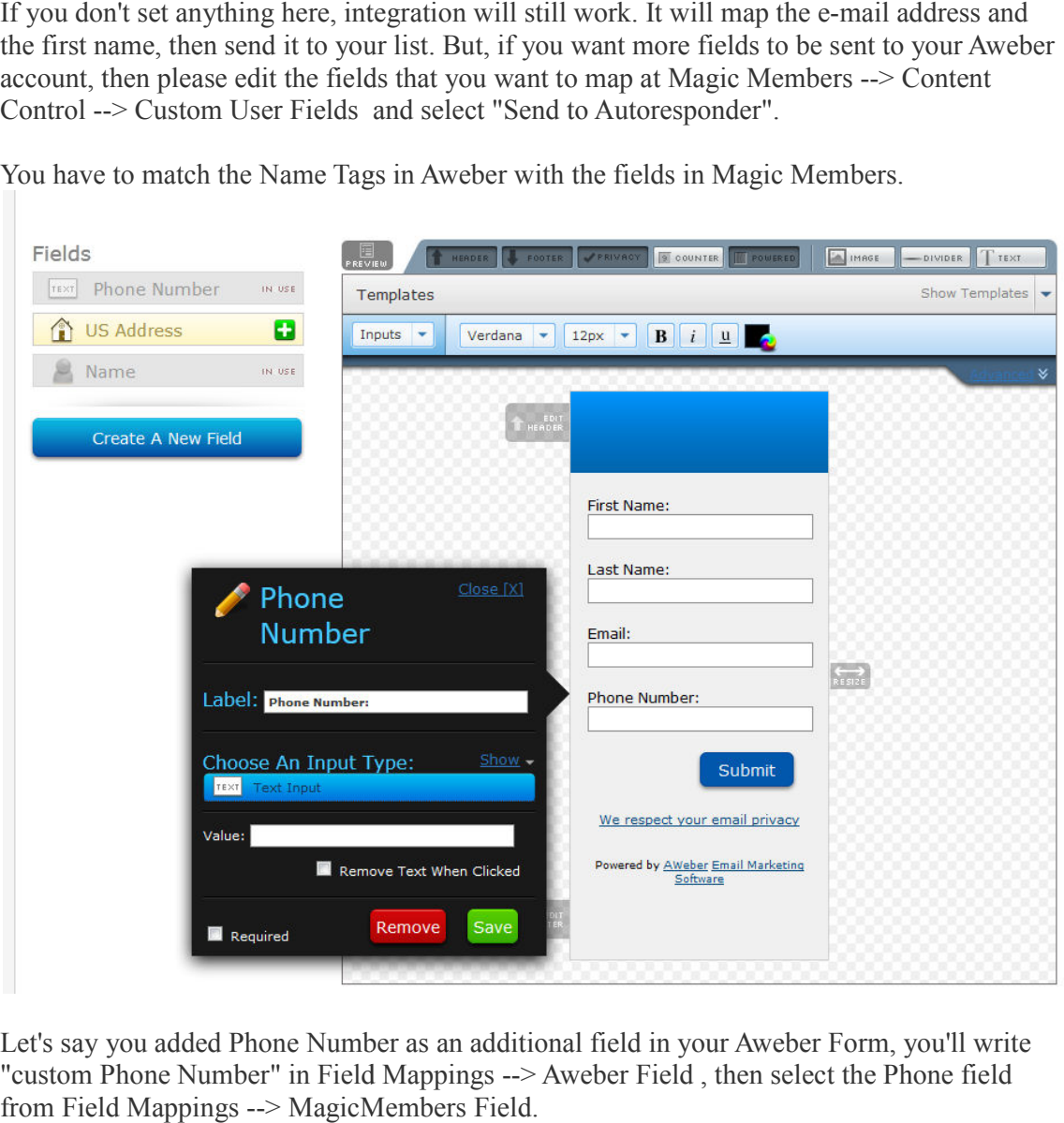

You have to match the Name Tags in Aweber with the fields in Magic Members.

Let's say you added Phone Number as an additional field in your Aweber Form, you'll "custom Phone Number" in Field Mappings --> from Field Mappings --> MagicMembers Field.

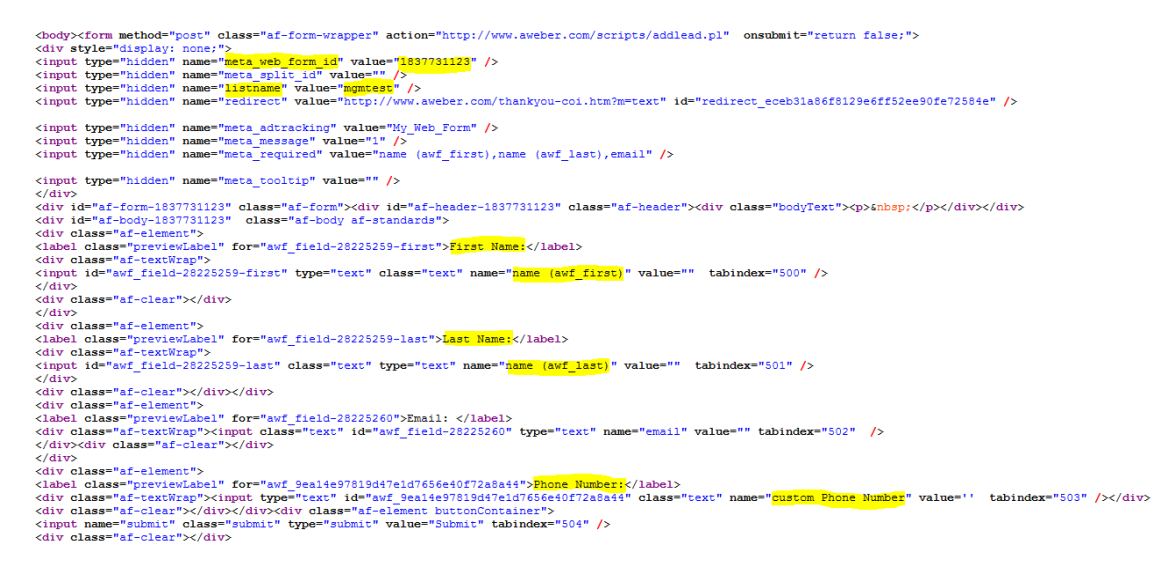

You can click the following link for a bigger picture: You can click the following link for a bigger picture:<br>http://www.magicmembers.com/files/aweber-form.PNG

#### 2.3. Membership Mappings

If you want different membership levels to have different mailing lists, you can map them here.

Enter the "listname" as described in Step 1 into Aweber List/Group and select the membership level. If you want different membership levels to have different mailing lists, you can map there.<br>
Enter the "listname" as described in Step 1 into Aweber List/Group and select the metrelevel.<br>
Step 3: Activate Autoresponder<br>
--

Step 3: Activate Autoresponder ---------------------------------------------------------------

Browse to Content Control -> Custom User Fields and check (tick) the "I would like to receive updates" checkbox

#### **Enable/Disable Settings**

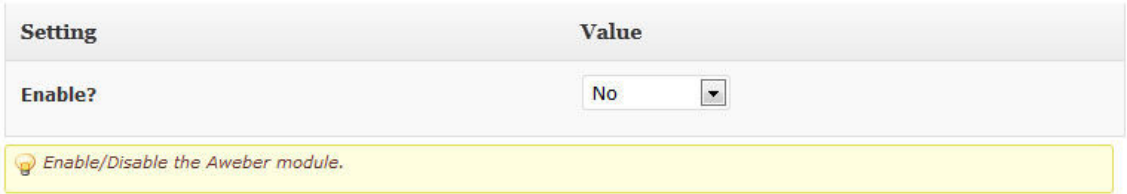

#### **Primary Settings**

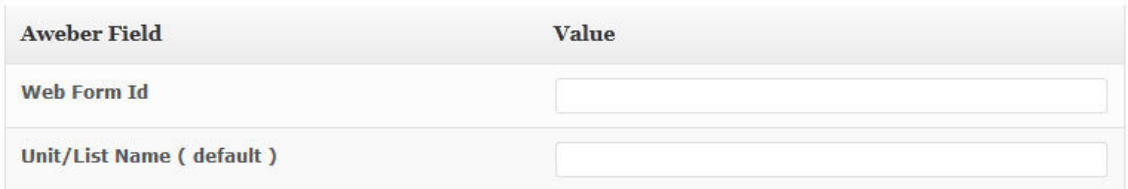

#### **Field Mappings**

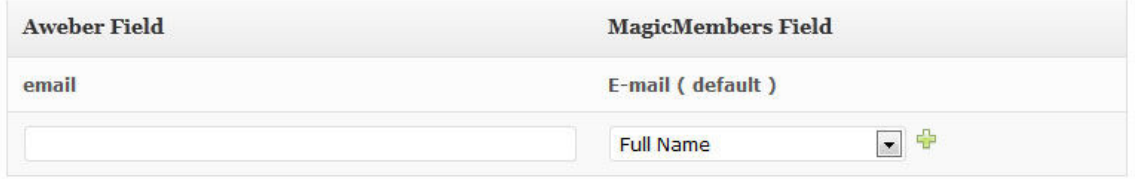

#### **Membership Mappings**

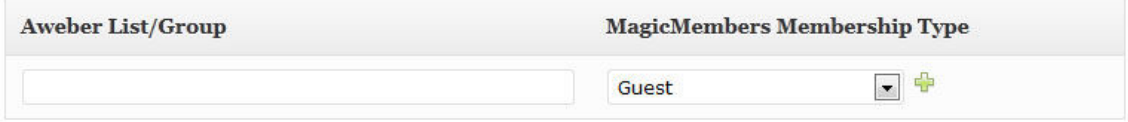

Update Settings »

## **6.2 AutoResponders ===> MailChimp**

You need to complete the following steps for MailChimp Configuration;

Login to mailchimp account:

Step 1: Create API Key

 -------------------------------------------------------------------- Browse to: https://us1.admin.mailchimp.com/account/

select "API Keys & Info" (right column)

https://us1.admin.mailchimp.com/account/api -> add api key (if not already done)

Step 2: Create list --------------------------------------------------------------------

Browse to : http://us1.admin.mailchimp.com/lists/

Create new list -> fill the form as per need

Browse to : http://us1.admin.mailchimp.com/lists/<br>Create new list -> fill the form as per need<br>After list is create note the Unique List ID (can retrieve that form list -> settings ) http://us1.admin.mailchimp.com/lists/ http://us1.admin.mailchimp.com/lists/settings?id=658325 [658325 is the list id, this is not Unique Id, please keep in mind. Look at the bottom part of this setting page]

Step 3: Set up on MGM

---------------------------------------------------------------

Login to Magic Members

3.1. Primary Settings:

Browse to Magic Members -> Auto Responders -> and set the List ID and API Key created on Step 1 & 2 Id, at the of > -> and set the List ID and API Key created on

3.2. Field Mappings:

You have to enter FNAME in the field mappings section for the Mailchimp field and match it with either First Name or Full Name. This is minimum requirement. But, if you want more fields to be sent to your Mailchimp account, then please edit the fields that you want to map at Magic Members --> Content Control --> Custom User Fields and select "Send to Autoresponder". have to enter FNAME in the field mappings section for the Mailchimp field a<br>either First Name or Full Name. This is minimum requirement. But, if you was<br>to be sent to your Mailchimp account, then please edit the fields tha ps://us1.admin.mailchimp.com/account/api -> add api key (if not already done)<br>
pp 2: Create list<br>
wwse to : http://us1.admin.mailchimp.com/lists/<br>
eate new list -> fill the form as per need<br>
the Tist is create note the Uni

You have to match the Field Tags in MailChimp with the fields in Magic Members.

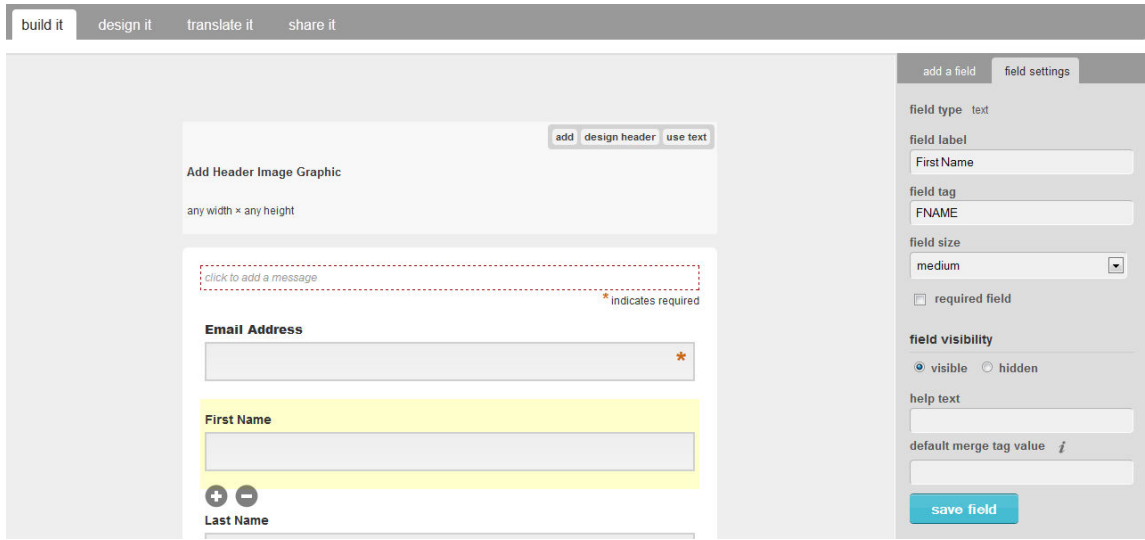

Page 61

 You can click the following link for a bigger picture: http://www.magicmembers.com/files/mailchimp.PNG

3.3. Membership Mappings

If you want different membership levels to have different mailing lists, you can map them here.

Enter the "Unique List ID" as described in Step 2 into MailChimp List/Group and select the membership level.

Step 4: Activate Autoresponder

---------------------------------------------------------------

Browse to Content Control -> Custom User Fields and check (tick) the "I would like to receive updates" checkbox

# **6.3 AutoResponders ===> iContact**

Here's the step by step instructions for iContact.

1.From a top tab, select My Contacts

2. From the Add Contacts box, select Sign-up Forms

3. Scroll down and press the blue button:Create New Signup Form

4. Here, you can choose a style, or you can skip it by clicking NEXT

5. Name your new form

6. Choose a list to add your new contact to

7. Select the fields you want in your form (at least first name; email is already selected)

8. Select any custom fields you want for tracking

9. Decide whether you want to require confirmation

10. Choose a Sending Option: Choose which campaign you would like this email to pull its sending options from.

11. SAVE

12. On the page displayed after you save, scroll down to the Manual Sign-up Form section.

The code you see inside that box is your HTML form.

13. Place your cursor in the box, and right click your mouse and select all, then right click again and select copy.

14. Paste to notepad so that you can easily see the entire form

15. Scroll down to near the bottom of the form and look for code that looks like this:

input type=hidden name="listid" value="123456"

input type=hidden name="specialid:146184" value="XLPB"

input type=hidden name=clientid value="123654"

input type=hidden name=formid value="12345"

input type=hidden name=reallistid value="1"

input type=hidden name=doubleopt value="1"

The information in quotes  $A$ FTER value  $=$  is the parameters needed to complete the plugin setup form.

NOTE: The information provided here is for example ONLY. The values displayed in your form will be specific to your iContact account.

Complete the Setup Now go back to the Plugin page in Magic Members --> Autorespoders --> iContact

Copy and paste the values into the appropriate parameter field. Click on Save.

# **6.4 AutoResponders ===> Constant Contact**

You need to enter API Key, Username, Password , Contact id list into the related section below;

Magic Members --> Autoresponders --> Constant Contact

You will need to enter;

API Key;

You can access the API key at; http://community.constantcontact.com/t5/Documentation/API-Keys/ba-p/25015

Username, Password

and Contact List id;

Example;

ContactList id="http://api.constantcontact.com/ws/customers/trainermike/lists/1"

Then enable "autoresponder" custom user field in: Magic Members --> Content Control --> Custom User Fields

You can also hide that field by editing and selecting Input Type as "Hidden Field". This way they won't need to check the box, because there won't be any box and they will be added to your list automatically.

# **6.5 AutoResponders ===> GetResponse**

You need to complete the following steps for GetResponse Configuration;

Step 1: Create a New Campaign

------------------------------------------------------------

This section walks you through creating a new campaign on GetResponse. If you already have a campaign, you can skip this section.

[GetResponse] From the home page, click the "Campaigns" tab [GetResponse] Click "Create New Campaign" [GetResponse] Fill in "Name". The Name has to be unique across all of GetResponse This will be used when you set up the integration within Magic Members. [GetResponse] Click the blue "Create new campaign"

Step 2: Creating API

--------------------------------------------------------------------

You can get your Get Response API key by clicking on the "My Account" link at the top (inside GetResponse panel), and then click on the "Use GetResponse API" icon on the page shown.

Or click on this direct link to obtain it: http://www.getresponse.com/my\_api\_key.html

Step 3: Set up on MGM

Login to Magic Members

Browse to Misc. Settings -> Auto Responders -> select active auto responder Getresponse and set the Campaign Name.

Step 4: Activate Autoresponder ---------------------------------------------------------------

Browse to Content Control -> Custom User Fields and check (tick) the "I would like to receive updates" checkbox

# **7. Reports**

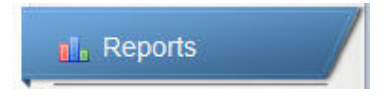

# **7.1 Sales**

This is the section that you'll view your sales.

# **7.1.1 Sales Reports**

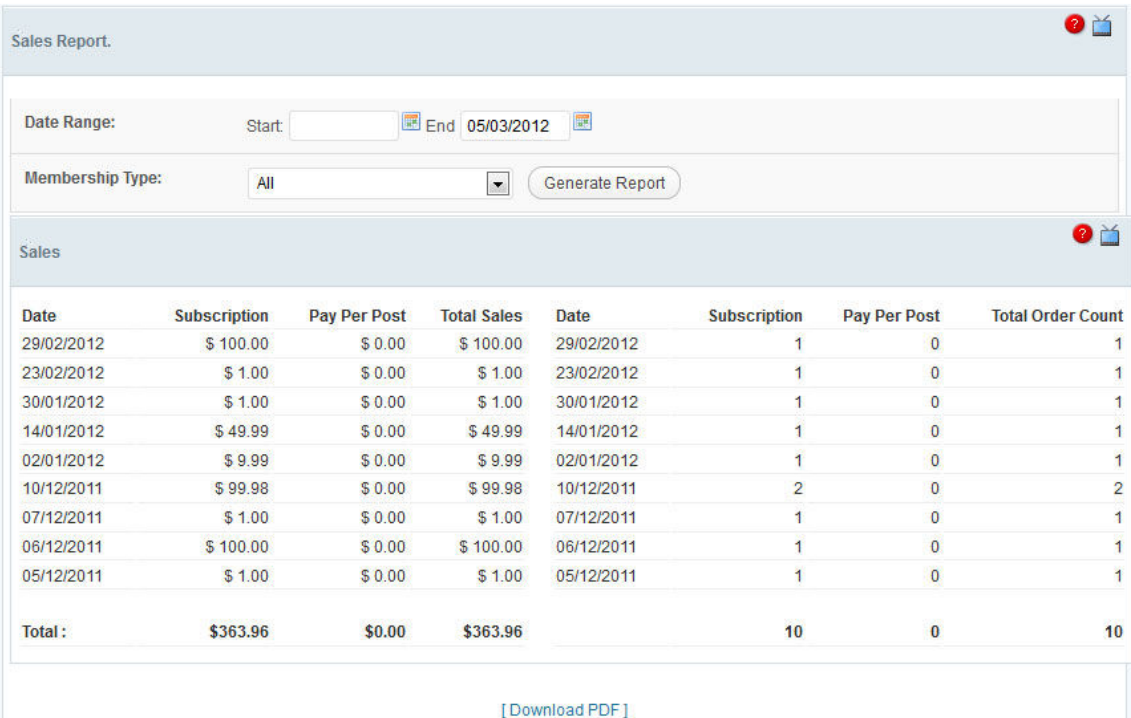

In this section you can filter and view your sales in details.

- **Date Range** = You can pick start and end date to filter your sales.
- **Membership Type** = You can pick a membership type to filter the sales.
- **Download PDF** = This will create a pdf file of the report for you to download.

# **7.1.2 Sales Reports**

In this section you will view your sales report on charts. There are 2 different charts here. First one is the sale amount and date and the other one is sale count and date chart.

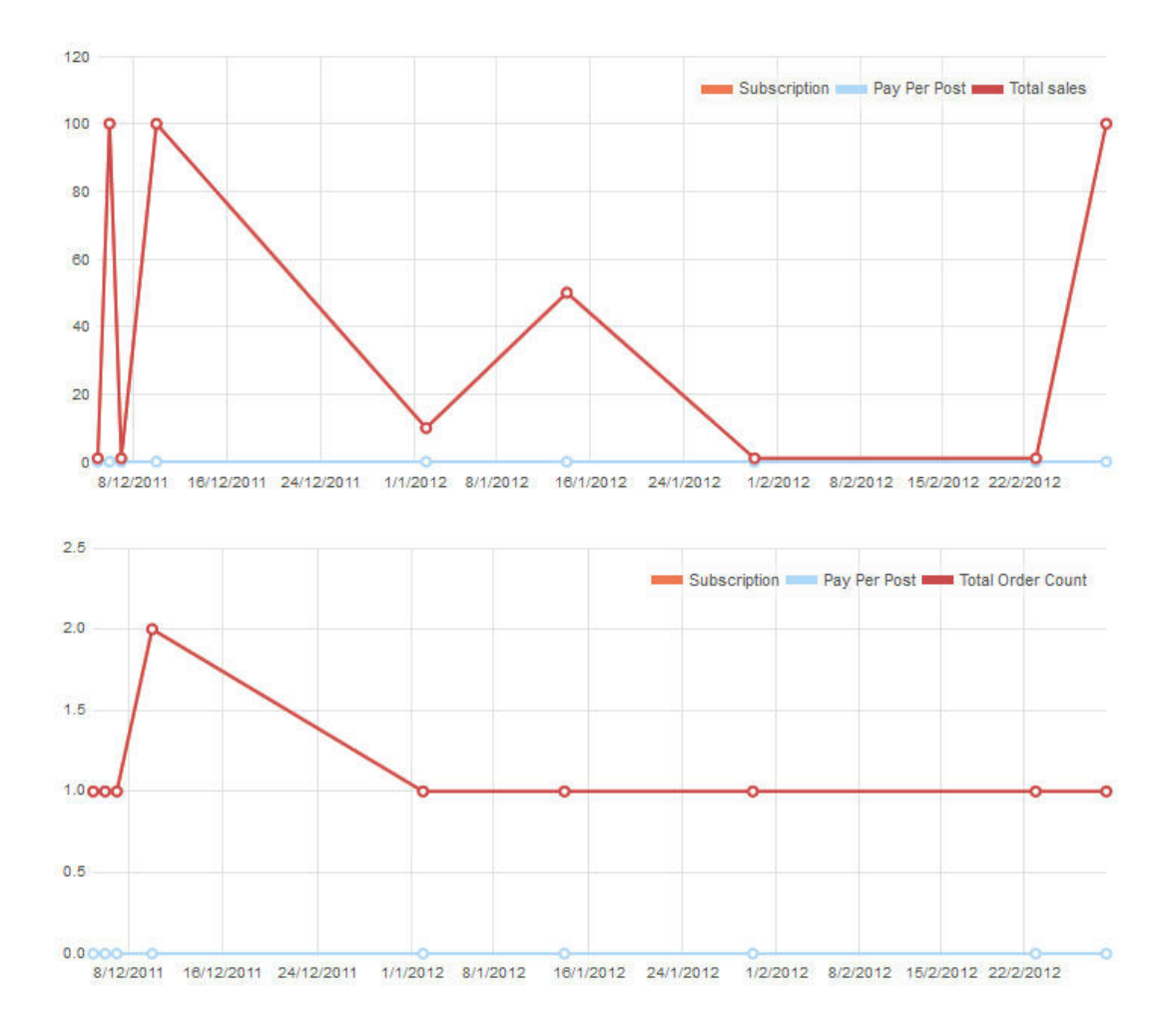

## **7.2 Earnings**

Earning report includes your recurring billing earnings with the sales that you are making all together.

# **7.3 Projection**

This section displays your future earnings. The calculations are based on the recurring billing sales you have.

## **8. Misc. Settings**

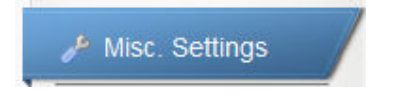

# **8.1 Miscellaneous Settings ===> Settings**

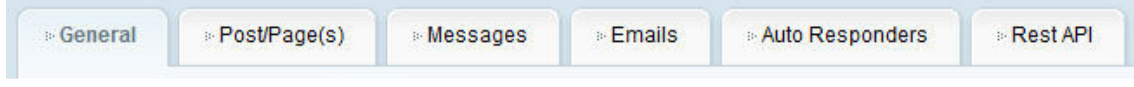

# **8.1.1 Main Settings**

The Main Settings are Fairly self-explanatory, however here is a quick overview of what is available to be altered.

# **8.1.1.1 Administrator email address**

The email address that you enter here will be where all of the notifications will be sent.

# **8.1.1.2 Redirect url after login**

If you check the box and set an URL, all the users except the administrator will be redirected to the URL that you set after they login.

# **8.1.1.3 Redirect url after logout**

If you check the box and set an URL, all the users except the administrator will be redirected to the URL that you set after they logout.

# **8.1.1.4 Redirect url for category access denied**

If you check the box and set an URL, all the users that has no access to the categories will be redirected to the URL that you set.

# **8.1.1.5 Enable redirection to post/page url after content purchase or login**

Disable/Enable post url redirection. This allows the users to be redirected to the post url if coming from a post/page. If this is enabled, login redirection url setting will be overridden.

# **8.1.1.6 Hide custom fields on registration page**

This setting should be set to Yes at all times. The option all together will be removed soon since admin can disable and enable the fields he want from the Custom User Fields section.

# **8.1.1.7 Turn off emails from payment gateways**

This setting will disable/enable gateway emails. This allows you to turn off the emails to the administrator in case an IPN occurs (if applies).

# **8.1.1.8 Turn off payment notification emails from modules**

This setting will disable/enable payment notification emails. This allows you to turn off the payment notification emails to users.

# **8.1.1.9 Enable multiple membership level purchase**

This setting will disable/enable multiple membership level purchase. This allows the users to purchase multiple membership levels. Once activated, members can access to their Membership Details page and purchase additional membership levels.

# **8.1.1.10 Enable nested shortcode parsing**

This setting will disable/enable nested shortcode parsing. This allows the users to use nested shortcodes.

## **8.1.1.11 Enable guest content purchase**

This setting will disable/enable guest content purchase. This allows the guest users to purchase content without registration.

# **8.1.1.12 Enable auto login after register**

This setting will disable/enable auto login after register. This will auto login the user and redirect to profile page after registration is complete.

# **8.1.1.13 Enable logout link**

This setting will disable/enable logout link in menu.

# **8.1.2 Download Settings**

# **8.1.2.1 Download Manager Hook**

The hook that the download manager looks for. Default is "download" which would form [download#1] within a post. If you're using some different plugins that uses the same

shortcode, you can change it from here to avoid conflict.

# **8.1.2.2 Download Slug**

The slug that appears in download url. After editing, refresh rewrite cache by using permalink settings page and hit save once. Default is "download"

# **8.1.2.3 External Resource for Downloads - Amazon S3**

If you have Amazon S3 account and you want to store your files there instead of your site you can still use our Download module. Instead of uploading a file, you'll use the Direct URL section to paste your file's link.

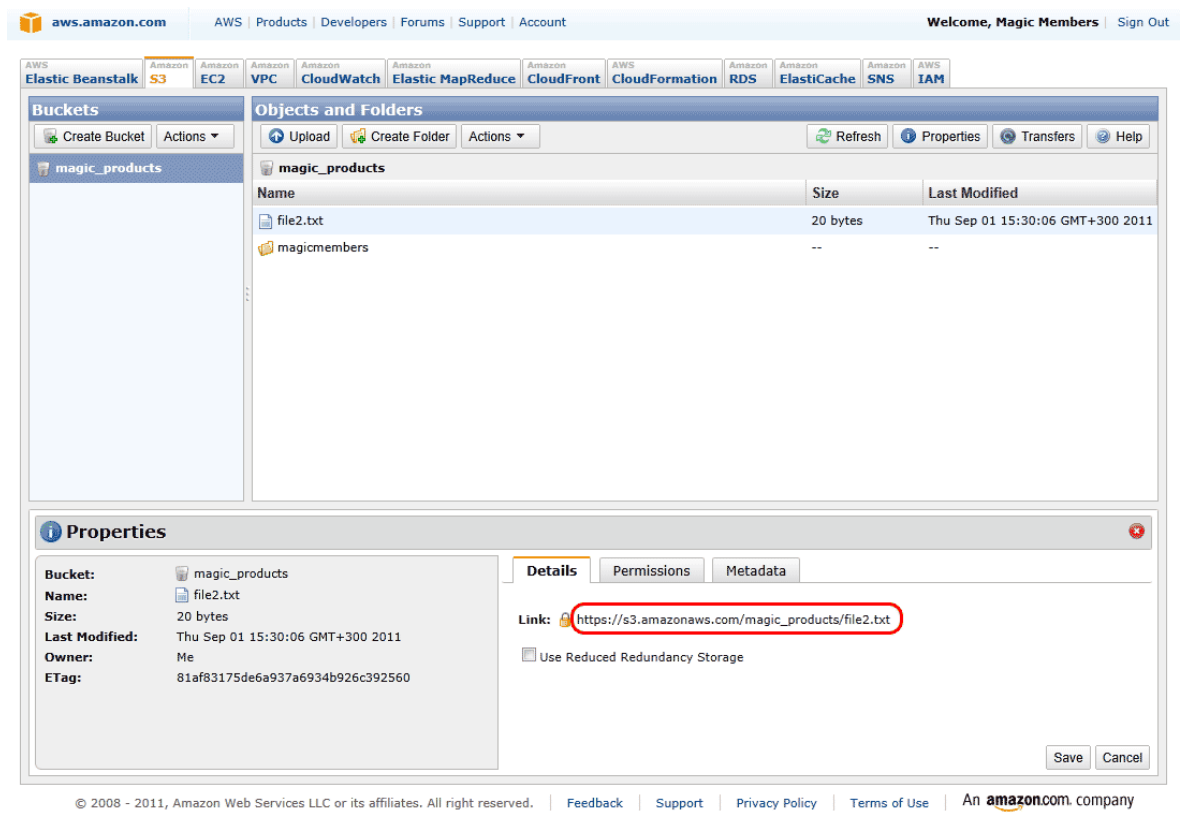

But before that, you'll need to setup some settings.

First of all access to http://aws.amazon.com/security-credentials to get your Access Key ID and Secret Access Key.

#### **Access Credentials**

There are three types of access credentials used to authenticate your requests to AWS services: (a) access keys, (b) X.509 certificates, and (c) key pairs. Each access credential type is explained below.

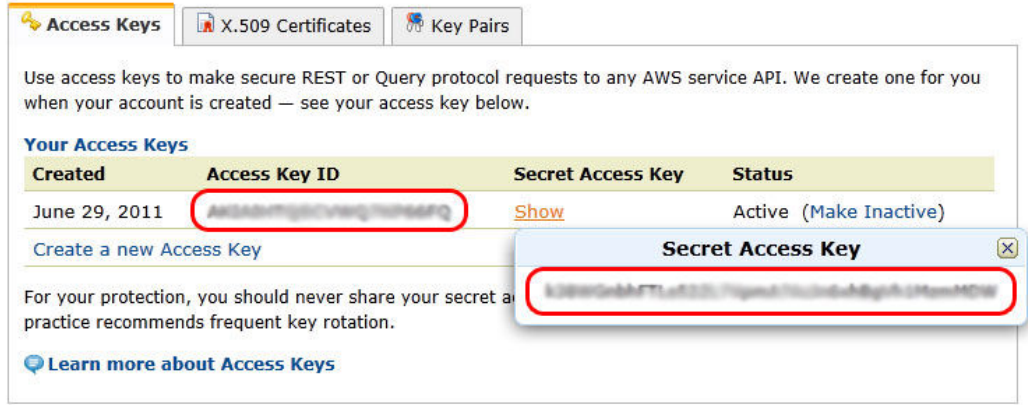

Then copy and paste them to Magic Members --> Misc. Settings --> General Settings --> Download Settings

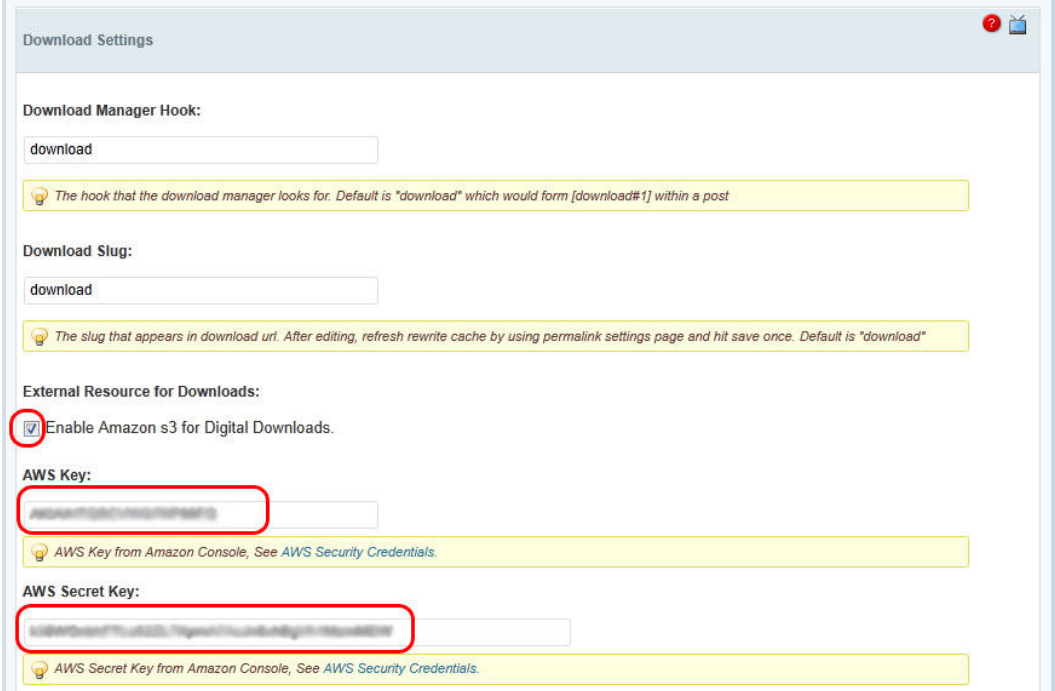

Now you are set. You can add your Amazon S3 files to Magic Members Download module.

## **8.1.3 Email Configuration & Settings**

#### **8.1.3.1 Email From**

This is the e-mail address that will show on the e-mails that the members will receive.

#### **8.1.3.2 Email From Name**

This is the name of the sender (you or your site's name).

### **8.1.3.3 Email Content Type**

This is the content type of emails, html or text.

### **8.1.3.4 Email Charset**

This is the charset of emails.

### **8.1.4 Account Expiration Reminder Email Configuration & Settings**

### **8.1.4.1 Days to Start**

This is the setting of the days to start sending the email. i.e. 5 Days

### **8.1.4.2 Incremental**

If you activate this setting, you can send more than 1 expiration e-mail reminder. You can setup the days' range i.e. 5,3,1. With wrong value provided, default will be used.

### **8.1.5 Payment/Subscription Settings**

### **8.1.5.1 Select the Currency which will be used for the payments**

You can choose from this drop-down menu which currency your want to use. There are a variety of different options to choose from.

### **8.1.5.2 Your Subscription Name**

This is the name that will show up on the order form.

# **8.1.5.1 Use SSL for Payments**

Do you want to make your payment page secure with SSL gateway? You must install SSL before continuing.

## **8.1.6 Custom URL Settings**

These are the pages that Magic Members uses for registration, login and user contents. Registration and Transactions pages have to be created in order to registration to work.

## **8.1.7 Affiliate Settings**

You can become a Magic Members affiliate and enter your affiliate ID into the box and start making money with the sales you send. If you enable this setting a link will be displayed on your footer.

### **8.1.8 Date Settings**

You can become a Magic Members affiliate and enter your affiliate ID into the box and start making money with the sales you send. If you enable this setting a link will be displayed on your footer.

### **8.1.8.1 Date Ranges**

This is the setting for date lower and upper range in all calendar popup fields.

### **8.1.8.2 Date Format**

This is the setting for site wide date formats. You'll need to use php date settings in his section.

### **8.1.9 Image Settings**

The settings in this section is about the profile image custom user field. You can set the thumbnail and medium image sizes as well as the file size.

# **8.1.9 Captcha Settings**

In order to get the credentials, you'll need to go to https://www.google.com/recaptcha/admin/create
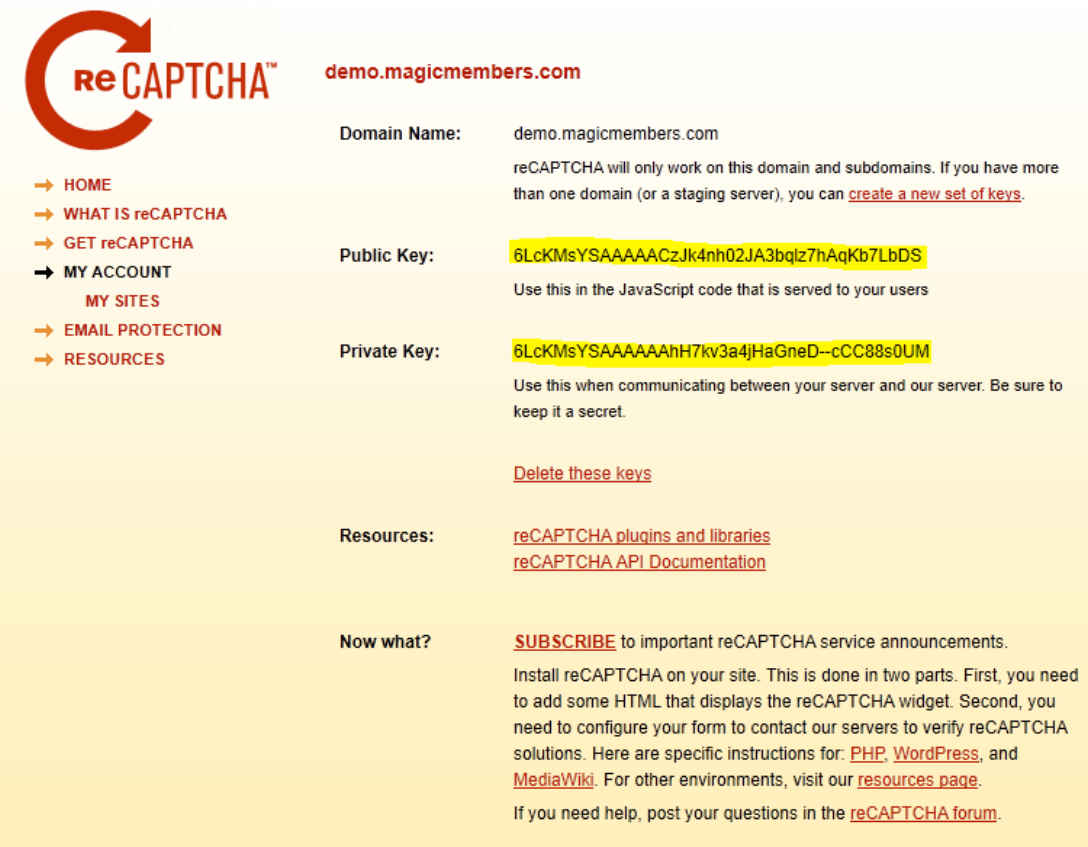

Type your domain name and click Create Key. After you create the keys like in the picture below, copy and paste them to Magic Members Captcha Settings Type your domain name and click Create Key. After you create the keys like in the picture below, copy and paste them to Magic Members --> Misc. Settings --> General Settings -->

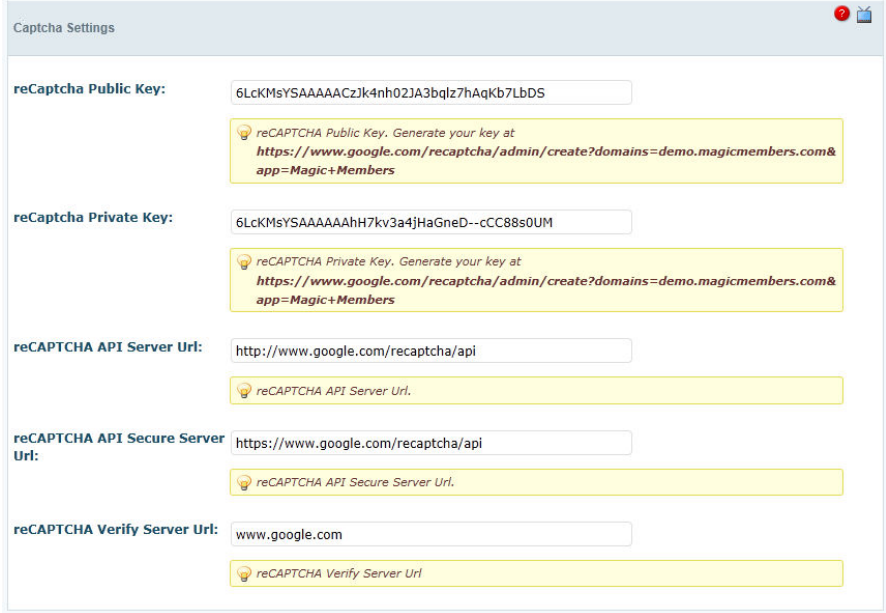

Then activate the Captcha custom field at: Magic Members --> Content Control --> Custom User Fields

## **9. Miscellaneous Settings ===> Post/Page(s)**

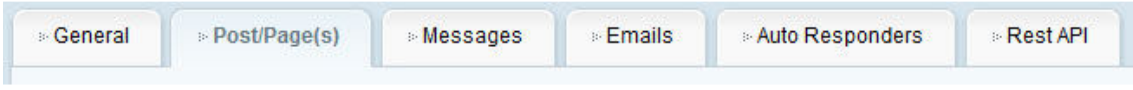

This is the section that you can setup protections with couple of clicks.

## **1. Select the Account Type**

This area will have a list of all of the account types that you have created. Choose one of them to setup.

## **2. Select Posts**

In this area, you will choose what posts will be added to the account type. This is especially important if you are creating multiple membership tiers such as Bronze, Silver, and Gold.

## **3. Select Pages**

In this area, you can attach specific pages to the account type.

## **4. Select Custom Post Types**

In this area, you can attach specific custom post type posts to the account types.

## **5. Decide If You Will Add Private Tags**

If click the checkbox, system will add [private][/private] tags around your content. So, all of your content will be protected. If you use Partly content protection with word limit, do not select that box.

Once all of your selections have been made, click on the "Setup Posts" button at the bottom.

## **10. Miscellaneous Settings ===> Messages**

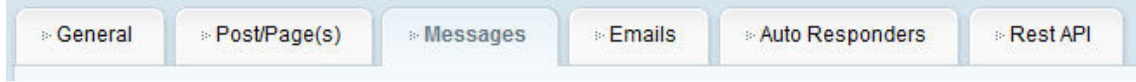

This is where you will customize all of your messages that are affiliated with your membership website.

All of these messages have similar working areas, that will look similar to the one below.

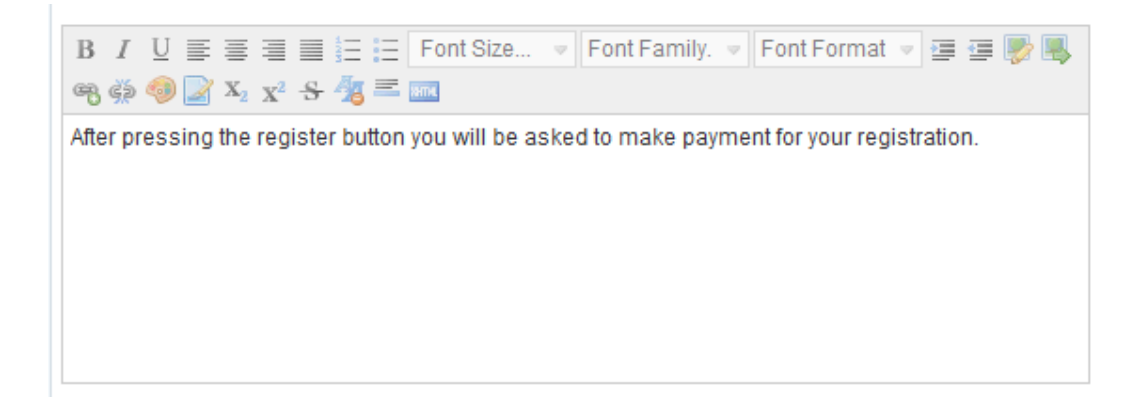

## **10.1 Main Messages**

## **10.1.1 Subscription Introduction**

This is where you will customize the text that appears before the subscription options. HTML formatting is allowed.

## **10.1.2 Terms and Conditions**

This is where your should enter your terms and conditions. It will appear on the registration page and all users must agree with it in order to complete the registration process.

#### **10.2 Post Messages**

These messages are what will be displayed within your posts. HTML can be used inside all of these messages. Several special tags can be included as well:

```
[[purchase_cost]] = Displays the cost and currency of a purchasable post. 
[[register]] = Displays the register form. 
\text{[}[[login_register]] = Displays the login or register form.
[[login_register_links]] = Displays the links for login and register. 
\text{[[login link]]} = \text{Displays only the Login link.}[[register link]] = Displays only the Register link.
[[membership_types]] = Displays a list of membership levels that can see the post/page.
[[duration]] = Displays the number of days the user will have access to the content for. 
[[name]] = Displays user name. 
[[username]] = Displays user username.
```
## **10.2.1 Private Text [before login]**

The message you enter replaces the text inside the [private]...[/private] tags in your posts and pages when the viewer is not logged in.

## **10.2.2 Private Text [after login, but no access for membership type]**

The message you enter replaces the text inside the [private]...[/private] tags in your posts and pages when the viewer is logged in but is not allowed to see the rest of the post.

## **10.2.3 Private Text [after login, purchasable post]**

The message you enter replaces the text inside the [private]...[/private] tags for your purchasable posts when the viewer is logged in and has not purchased the post yet.

## **10.2.4 Private Text [before login, purchasable post]**

The message you enter replaces the text inside the [private]...[/private] tags for your purchasable posts when the viewer is not logged in. If you want your guest users to purchase the posts, please use [purchase\_options] shortcode.

## **10.2.5 Guest Purchase Text [before login, guest post purchase form]**

The message you enter will be displayed to the user before the buy message for the guest purchase form.

## **10.3 Error Messages**

This is the place that you can customize various error messages that may occur.

#### **10.3.1 Inactive Account**

This is the error message that will be displayed when the user is not subscribed or has an inactive account for other reasons.

## **10.3.2 Subscription Expired**

This is the error message that will be displayed when the user attempts to login, but their subscription has already expired.

## **10.3.3 Trial Expired**

This is the error message that will be displayed when the user attempts to login, but their trial account has expired.

## **10.3.4 Subscription Payment Pending**

This is the error message that will be displayed when the user tries to access their account, but the subscription payment is still pending.

## **10.3.5 Unknown Error in login**

This is the error message that will be displayed when the user cannot login for an unexpected reason. This error message should not be used, as long as the system is properly functioning.

#### **10.4 Misc. Message Templates**

A variety of templates are available and will be used at various times. These are the templates that are already included. They can modified at any time. It is important to included some of the shortcodes, however any additional HTML can be added.

## **10.4.1 Membership Pack Description Template**

- When the packs are shown to the user, they are placed in a certain format.
- This allows you to change it using any or all of the following shortcodes: [account type], [cost], [currency], [duration], [duration period].
- If your membership packs are a recurring payment and you have limited the number then you can use [num\_cycles] below to indicate the number of payments.
- If you would like to use a Paypal trial then indicate this in the string using [trial cost], [trial\_duration], [trial\_duration\_period] [description].
- Encapsulate any trial specific parts of the string in [if trial on][*if* trial on] and for those that are not using a trial, its contents will be removed.

## **10.4.2 Purchasable Post Pack Template**

When you use [payperpost\_pack#num] within a post or page this template will be called and populated. Use the following shortcodes and any html you like to create your design: [pack\_name] [pack\_cost] [pack\_currency] [pack\_description] [pack\_posts].

## **10.5 Payment Messages**

This messages are already exist in all the payment gateways. If you use more than one

gateways and want to update all the messages at once, you can use this section.

#### **10.6 Message Templates**

Templates under this section are design related.

## **10.6.1 Private Text Template**

Wrapper template for private text messages. You can change this the way you want. Just keep the [message] shortcode in it.

#### **10.6.2 Register Form Row Template**

Template for register form field row.

#### **10.6.3 Register Form Autoresponder Row Template**

Template for register form autoresponder field row.

## **10.6.4 Profile Form Row Template**

Template for user profile form field row.

#### **11. Emails**

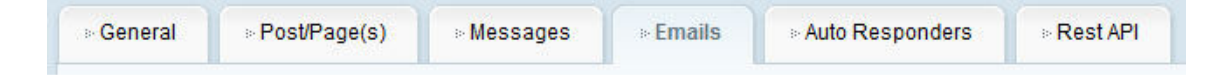

## **11.1 General Email Templates**

In this section you can setup your "Subscription Expiration Email Reminder Template" and your "Registration Email Template". Both of the templates accepts html coding.

## **11.2 Payment Email Templates**

In this section you can setup the following e-mail templates:

- Payment Success Template
	- o Post Purchase Payment
	- o Subscription Payment
- Payment Failed Template
- Payment Active Template
- Payment Pending Template
- Payment Error Template
- Payment Status Unknown Template
- Subscription Cancelled Template

## **11.3 Retrieve Password Email Templates**

In this section you can setup the following e-mail templates:

- Password Link Template
- Retrieve Password Template

## **12. Magic Members Shortcodes**

There are various shortcodes that you can use in your posts and pages. Some of them to protect the content and some of them to display additional datas.

**[user\_register]** : Use this tag to display the registration form inside your post/page.

**[user\_subscription]** : This shortcode displays the user membership informations such as "Access Duration", "Last Payment Date", "Expiry Date", "Membership Cost", "Membership Type" just like in Wordpress Dashboard --> Profile --> Membership Details.

**[user\_contents\_by\_membership]** : This shortcode displays the content list of which members can access to just like in Wordpress Dashboard --> Profile --> Members Content.

**[private][/private]** : The content between these tags can be viewed only with membership level(s) you selected on the sidebar.

**[user\_has\_access#??][/user\_has\_access]** : The content between these tags can be viewed only if the user has access to specific post/page where ?? is the post id.

**[no\_access][/no\_access]** : You can use this shortcode to display message/audio/video to your visitor who has no access to the content. Anything you put between these tags will be displayed only to the users who don't have access. If users have access to the page, they won't see the content between no\_access tags.

**[download#??]** : This tag will show the download link that you add using our download module. ?? is the download file ID. Don't forget to put this tag between private tags to protect.

**[payperpost\_pack#??]** : This tag will display the Pay Per Post Pack purchase information and button. ?? is the pack ID.

You can find all the other shortcodes in Docs folder when you extract your .zip file.

## **13. Magic Members Widgets**

Magic Members provides various widgets for you. All our widgets can be used multiple times.

- **Magic Members Register**  This is a registration form widget. You can include custom fields and payment options.
- **Magic Members Login**  This is a detailed login widget. It also includes some shortcodes for you to use.
- **Magic Members Status**  This widget will display your members' account details.
- **Magic Members Text**  You can add text or html in this widget. And you can select which membership type can see it.

# **III. PROTECTING YOUR CONTENT**

## **1. Content Protection Methods**

Wordpress Experts

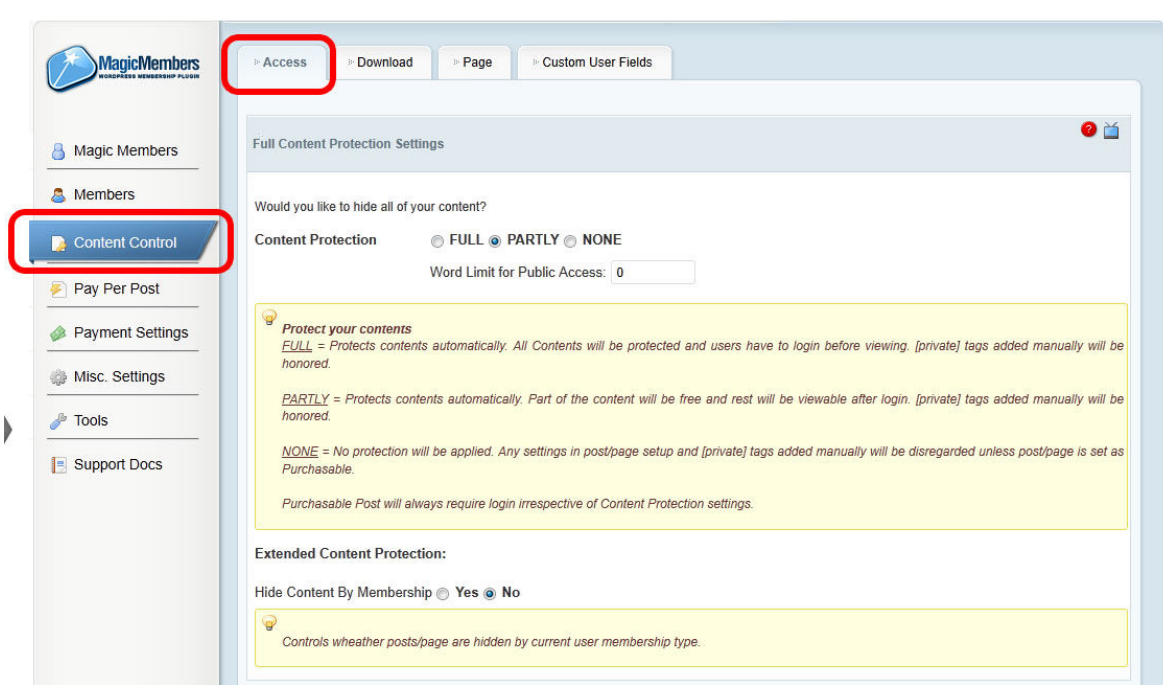

#### **1.1 FULL Content Protection**

When you enable Full Content Protection all of your pages/posts will be protected automatically. Your visitors won't be able to see any of your posts/pages content. They can still see your post's/page's titles, but the content won't be displayed.

You'll need to edit the existing posts/pages and select a membership level from the right sidebar to give access to the content.

And if you use [private][/private] tags in the post/page, Full Content Protection will be deactivated for that post/page.

If you want some of you pages to be accessible for everyone. You will need to select all the membership levels including Guest for that page.

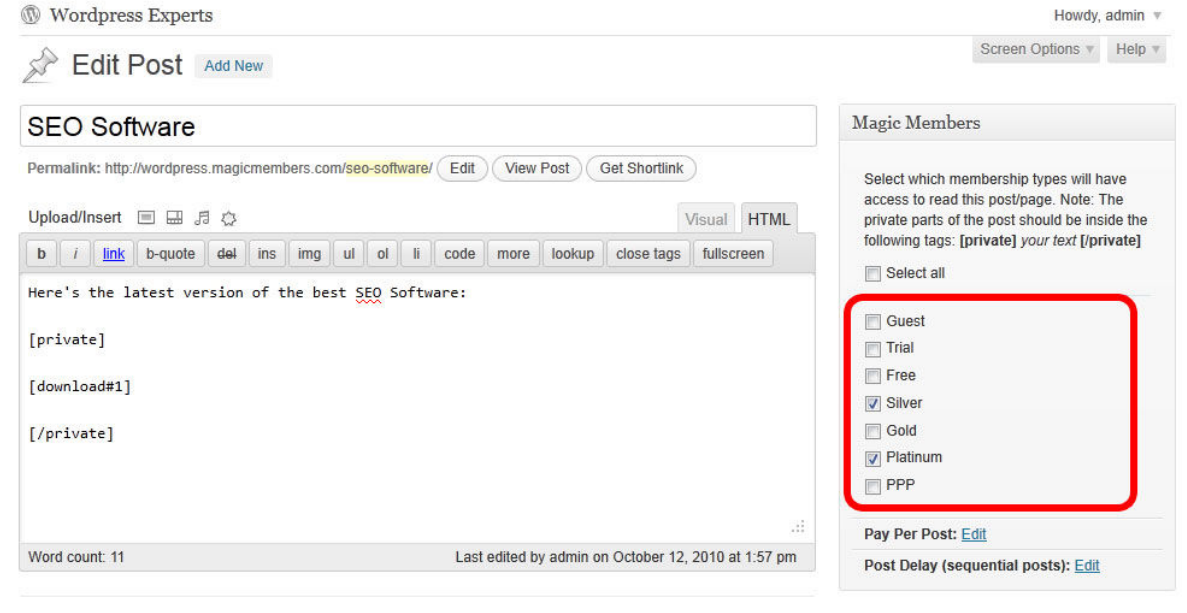

#### **1.2 PARTLY Content Protection**

#### **1.2.1 If You Set the Word Limit Higher Than 0 (zero)**

Partly and Full content protections are similar. The only difference is when you set a word limit like 70, all of your pages/posts become accessible until 70 words and become protected after 70 words.

You'll need to edit the existing posts/pages and select a membership level from the right sidebar to give access to the content.

And if you use [private][/private] tags in the post/page, Full Content Protection will be deactivated for that post/page just like Full content protection.

If you want some of you pages to be accessible for everyone. You will need to select all the membership levels including Guest for that page.

#### **1.2.2 If You Keep the Word Limit as 0 (zero)**

When you set the content protection to Partly and keep the word limit as 0, you enable the manual protection mode. None of your posts/pages will be protected automatically. If you want to protect a page/post, you'll need to use [private][/private] tags around the content you want to protect. You can use the private tags anywhere. You can protect all of the content in the page or you can protect just a word. Then you'll select the membership level(s) to access it.

#### **1.3 NONE Content Protection**

If you enable None, all of your content will be accessible to everyone. Usually non-profit organizations use this setting.

#### **1.4 EXTENDED Content Protection**

This settings is set to "No" as default. If you want to use Private Tag Redirection Settings, you'll need to keep this as "No". So, here's what happens if it's Yes;

Protected posts/pages become hidden. Users with the incorrect membership level(s) or guests users won't see the posts/pages on your site. This setting removes the protected pages/posts from your site completely. Only logged in users with the correct membership levels can display them.

## **2. Category Protection**

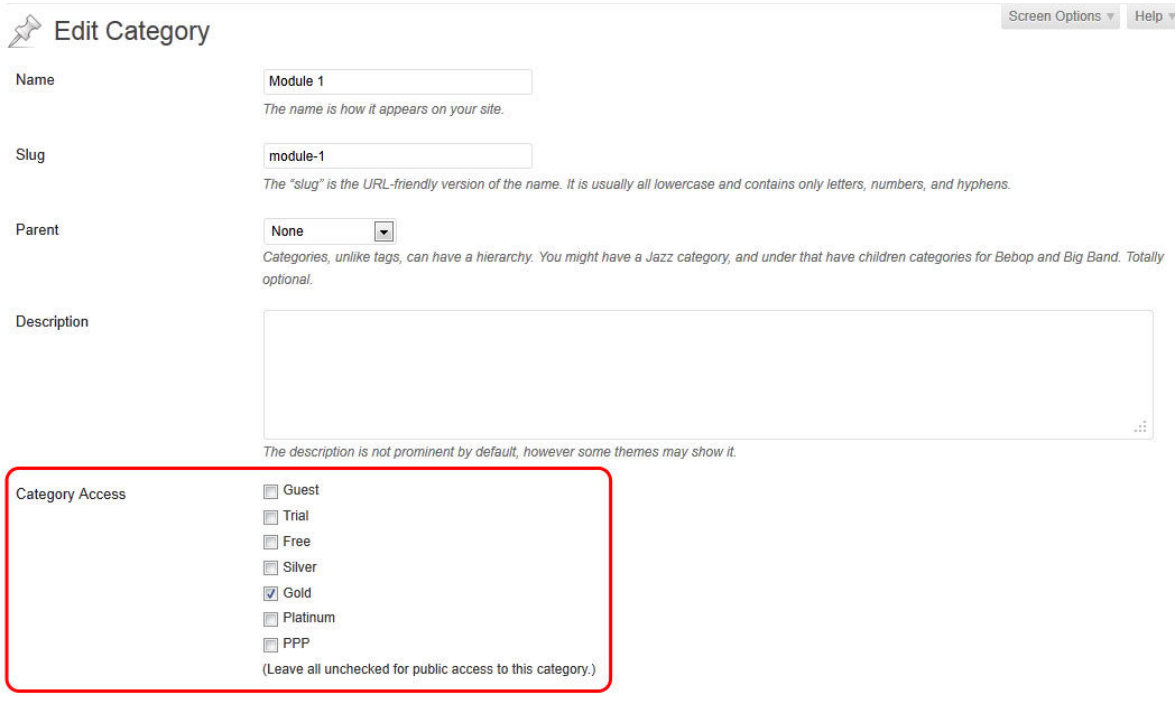

Update

When you edit your categories you will see a new section called Category Access. You can select the membership level(s) you want to give access to the category you're editing. If you want everyone to access it, leave all of them unchecked.

## **3. Content Protection with Shortcodes**

These are the shortcodes that you can use when you write your posts/pages.

#### **3.1 Private**

Usage: [private] [/private]

Description: The content between these tags can be viewed only with membership level(s) you selected on the right sidebar.

#### **3.2 User Account is**

Usage: [user\_account\_is#gold] [/user\_account\_is] Description: The content between these tags can be viewed only with Gold membership owners. You change the "gold" with any membership level you have. You can also use multiple membership levels with this shortcode. Ex: [user\_account\_is#gold|#silver|#platinum] [/user account is]

#### **3.3 Private or**

Usage: [private\_or#123][/private\_or] :  $123 =$  post\_id Description : Content inside private tags is protected. Only users with account types selected on the sidebar or in the tag being able to access content. (User has to have the selected membership level or he has to have access to a specific post).

#### **3.4 Private and**

Usage: [private\_and#123][/private\_and] :  $123 =$  post\_id

Description : Content inside private tags is protected. Only users with account types selected on the sidebar and in the tag being able to access content (User has to have the selected membership level and at the same time he has to have access to a specific post (possibly a PPP, but doesn't matter)).

## **3.5 User has Access**

Usage: [user has access#123][/user has access] :  $123$  = post id Description: The content between these tags can be viewed only if the user has access to specific post/page .

## **4. Download Protection**

## **4.1 Protecting Your Download Files**

If you want to protect your downloadable files, you can use our Download module. Magic Members will encrypt the links so no one could access to the actual file path. In order to use the download module please access to: Magic Members --> Content Control --> Download Then, click Add New Download.

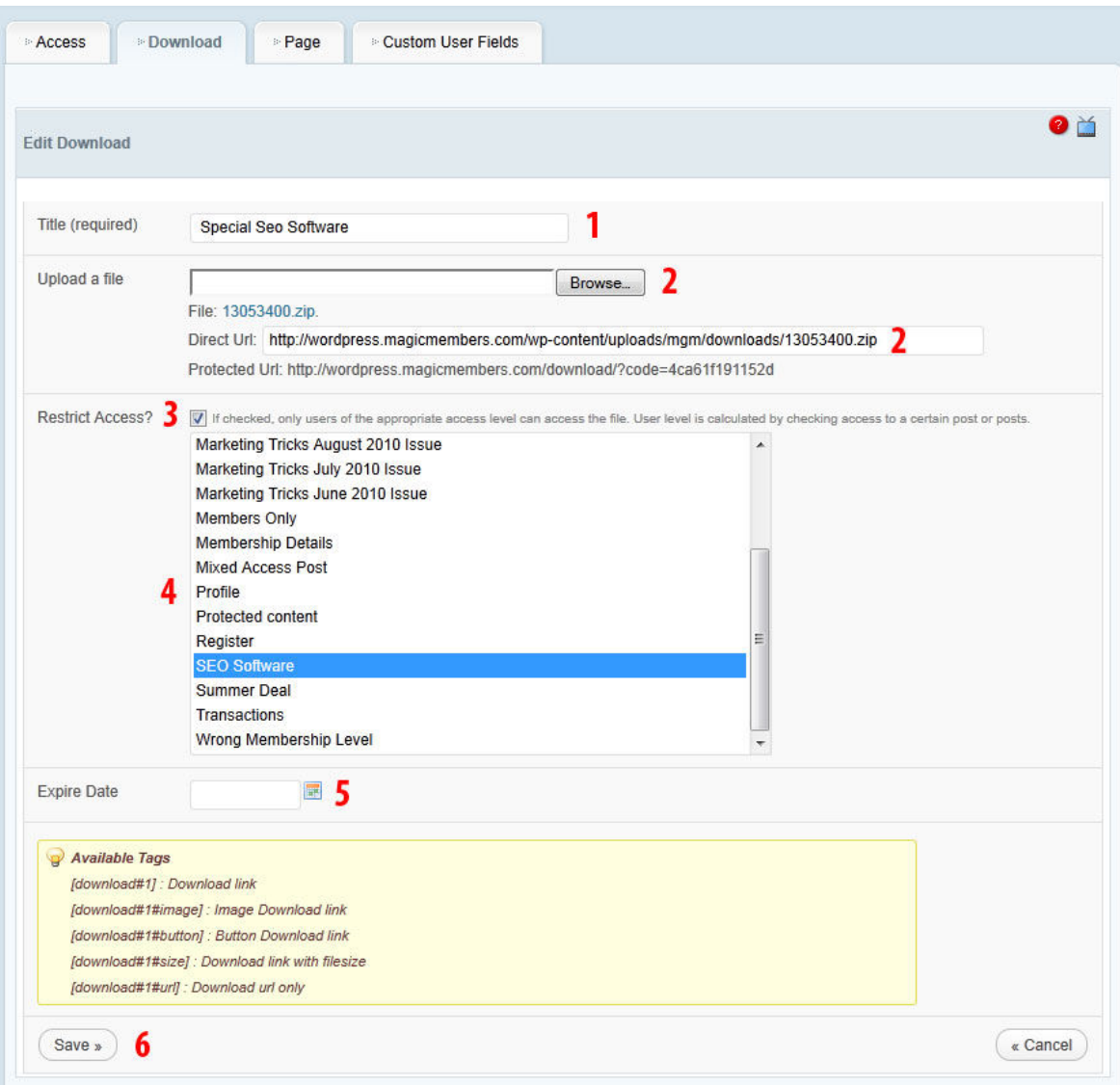

1. Add a title for your download file. This will display when you use your download shortcode.

2. There are 2 ways to add a download file. First one is to select a file to upload. Second one is to use the Direct URL section. You can write down a direct link for a file you previously uploaded. Your files have to be uploaded to /wp-content/uploads/mgm/downloads/.

3. If you want to restrict access to the file you add, then check the box.

4. If you checked the Restricted Access box, then select a page/post to restrict the access to. This way only the users who have access to the selected page/post can download the file.

5. Set an expiration date for the download file. If you don't want it to expire, just leave it blank.

6. Save it.

Now that you protected your file, you can add it in your post/page and select a membership level to access it.

Ex: [private] [download#1] [/private]

1 is the download file ID. You can check them at Magic Members --> Content Control -->

Download Here are all the available download tags: [download#1] : Download link [download#1#image] : Image Download link [download#1#image] : Image Download link<br>[download#1#button] : Button Download link [download#1#size] : Download link with filesize [download#1#url] : Download url only

# **IV. FREQUENTLY ASKED QUESTIONS REQUENTLY**

## **1. How can I import my users from another platform?**

a. First step is to create your profile/registration fields and enable them: Magic Members --> Content Control --> Custom User Fields

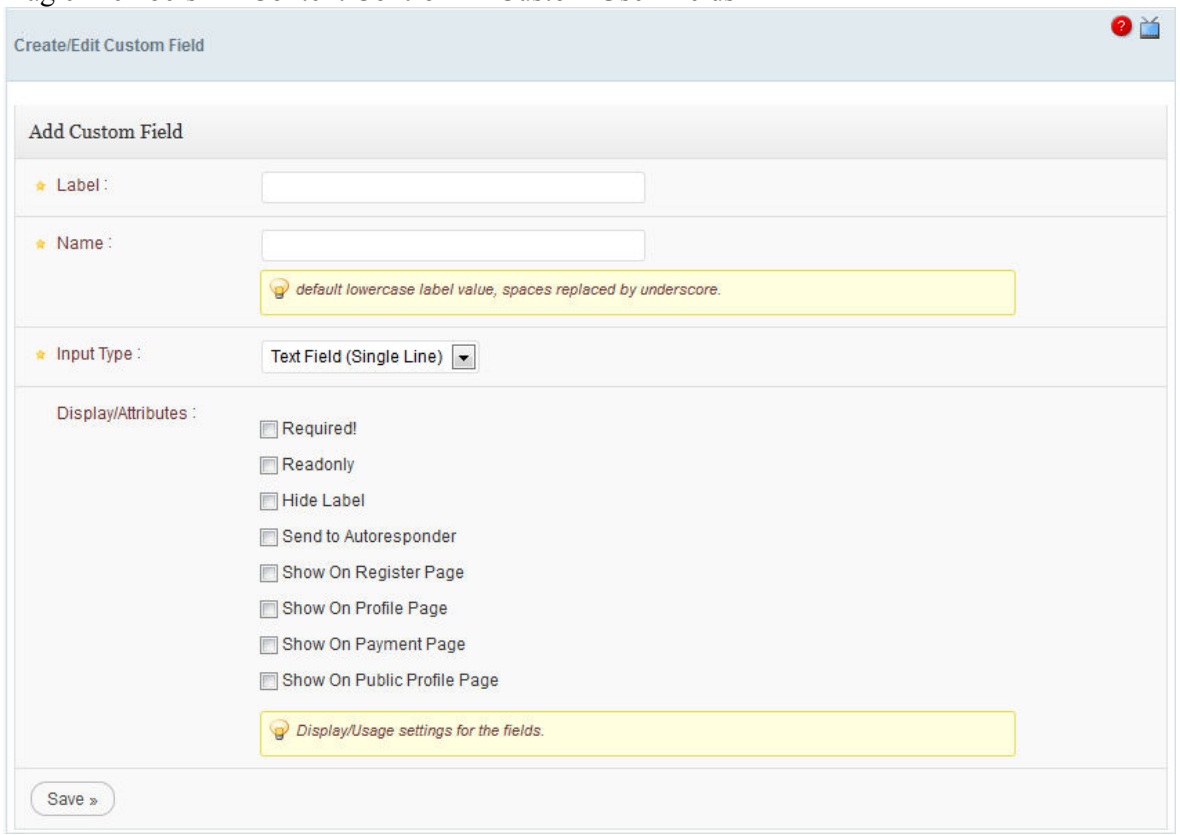

b. Create a user manually, then edit the user and complete all the fields that you want to use.

#### Name

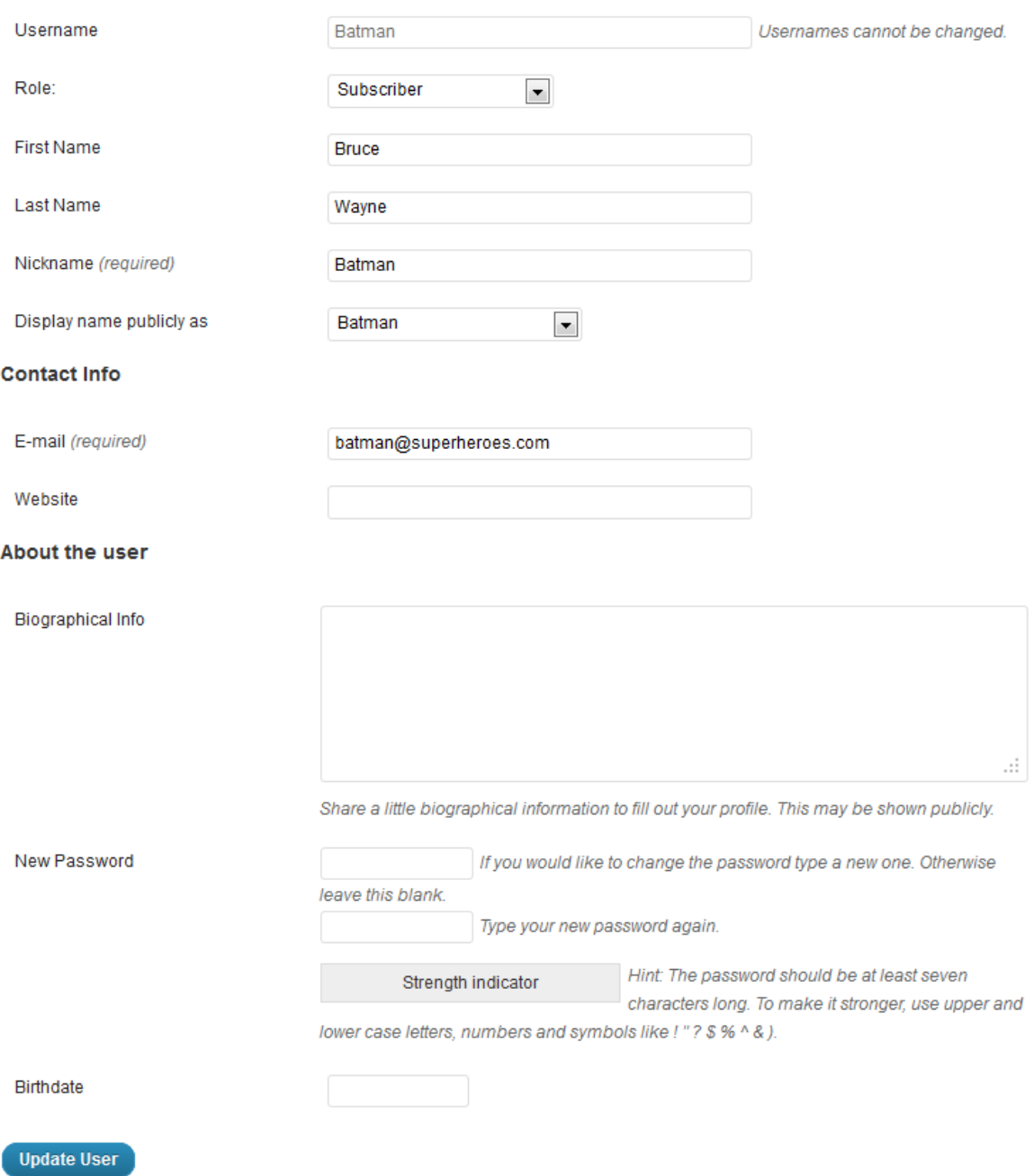

c. Export the user via:

Magic Members --> Members --> Members --> Export User Data --> Export

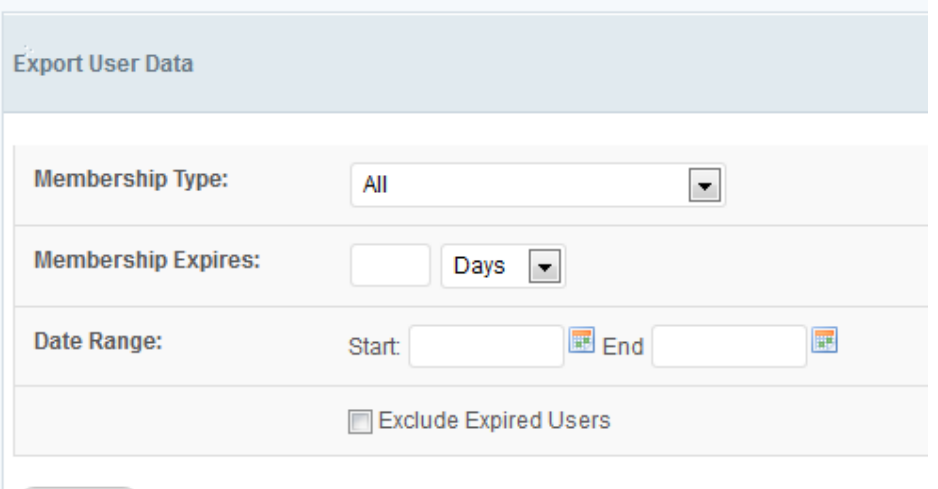

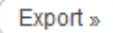

Now you have a sample file to use for your import. You don't need to use all the columns. Delete the ID columns (not the user id). Now you have a sample file to use for your import. You don't need to use all the columns.<br>Delete the ID columns (not the user\_id).<br>Delete empty columns.<br>Make sure you have user\_login, user\_email, membership\_type, pack\_id f

Delete empty columns.

Delete duplicate columns.

file.

d. After preparing your .xls file, access to:

d. After preparing your .xls file, access to:<br>Magic Members --> Tools --> Data Migrate --> Import User Data

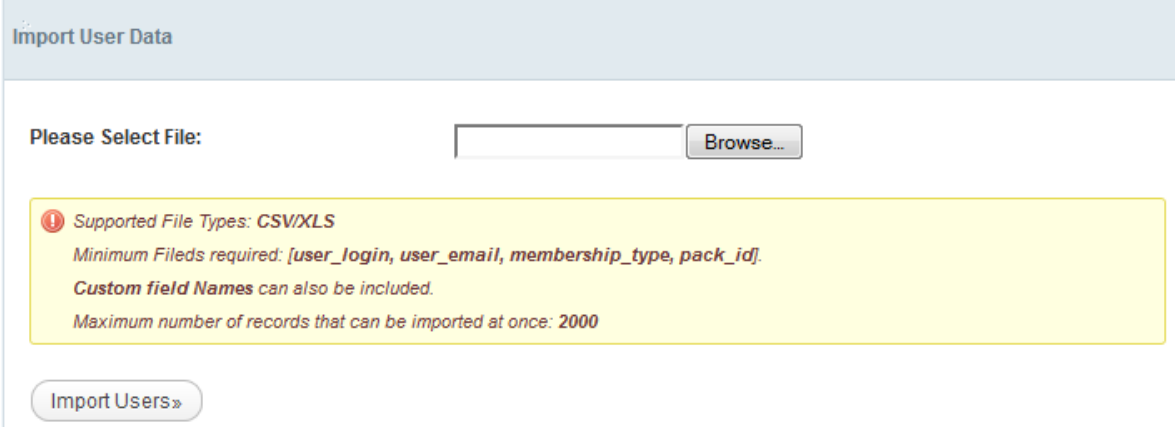

## **2. How can I Create Membership Levels and Subscription Packs? and Subscription**

In order to create a membership level access to: In order to create a membership level access to:<br>Magic Members --> Members --> Subscription Options --> Membership Types

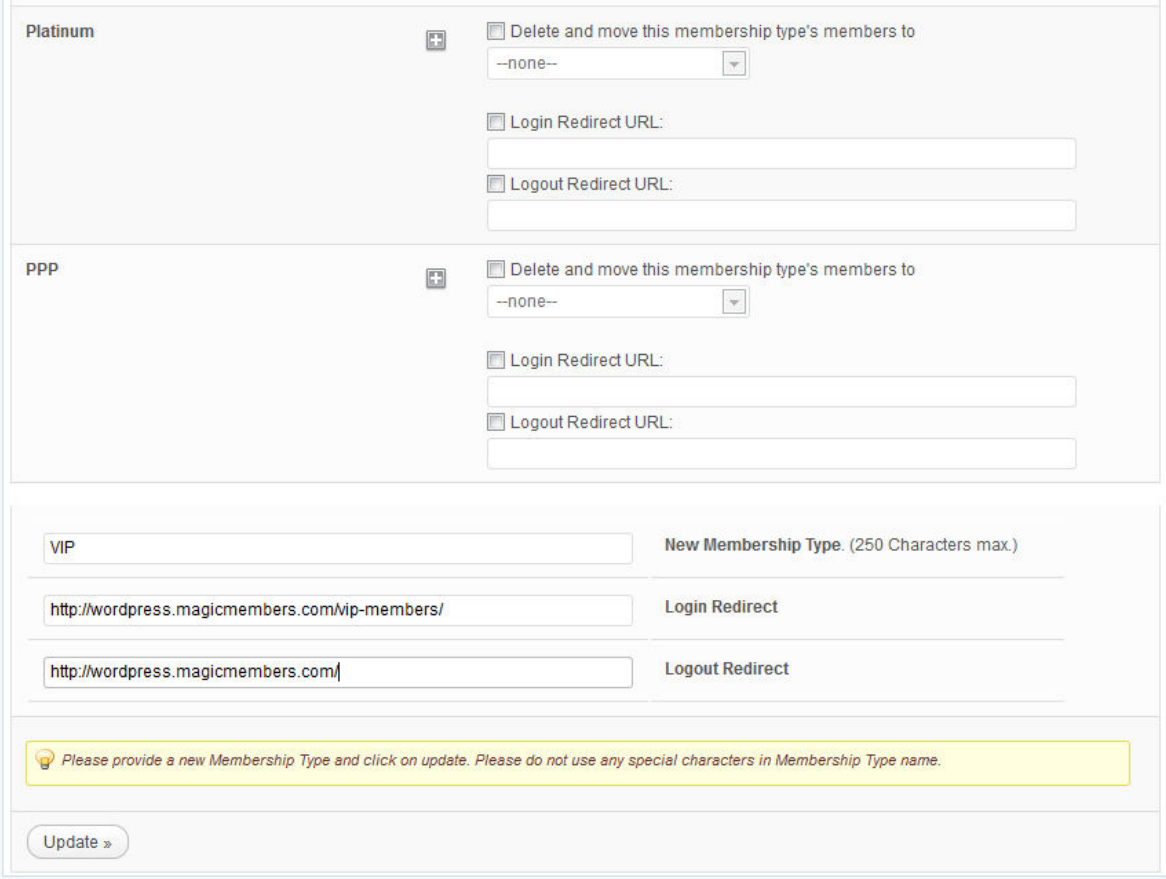

Enter your membership level's name right next to the Login and Logout redirection links for the membership level you created. Then click Update. the Login and Logout redirection links for the membership level you created. Then click<br>Update.<br>After you create your membership level, it will display in the Subscription Packages list. Enter your membership level's name right next to New Membership Type. You can also set

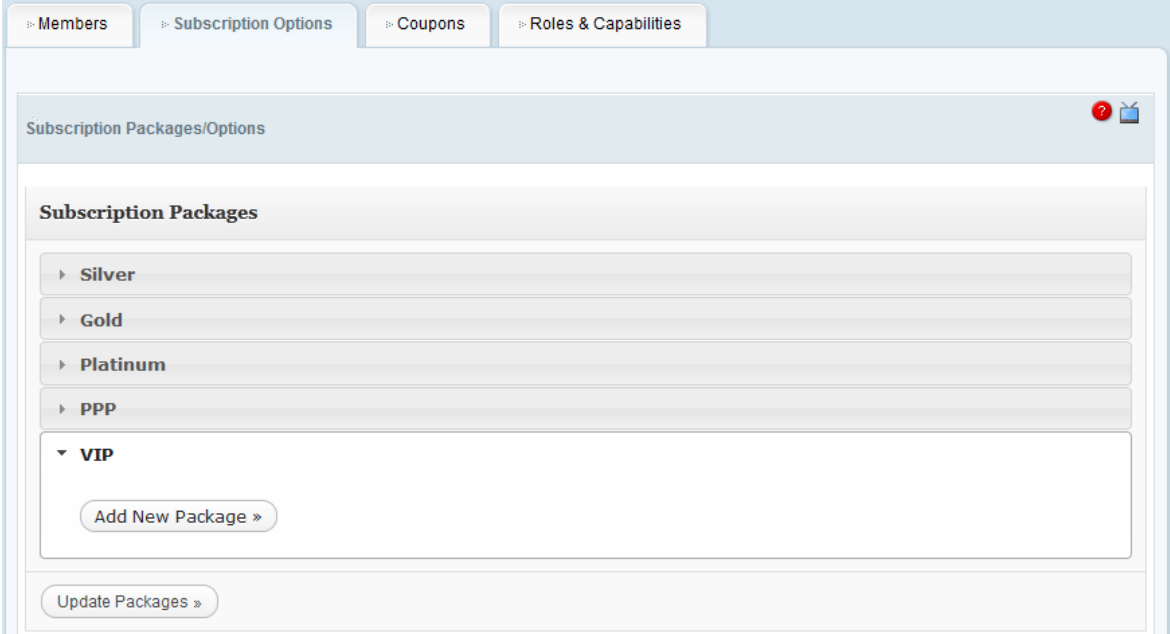

Then you can add the subscription packs under your new membership level. You can create multiple payment /duration option for your membership levels. Then you can add the subscription packs under your new membership level. You can create multiple payment /duration option for your membership levels.<br>When you click Add New Package, you will see the following settings:

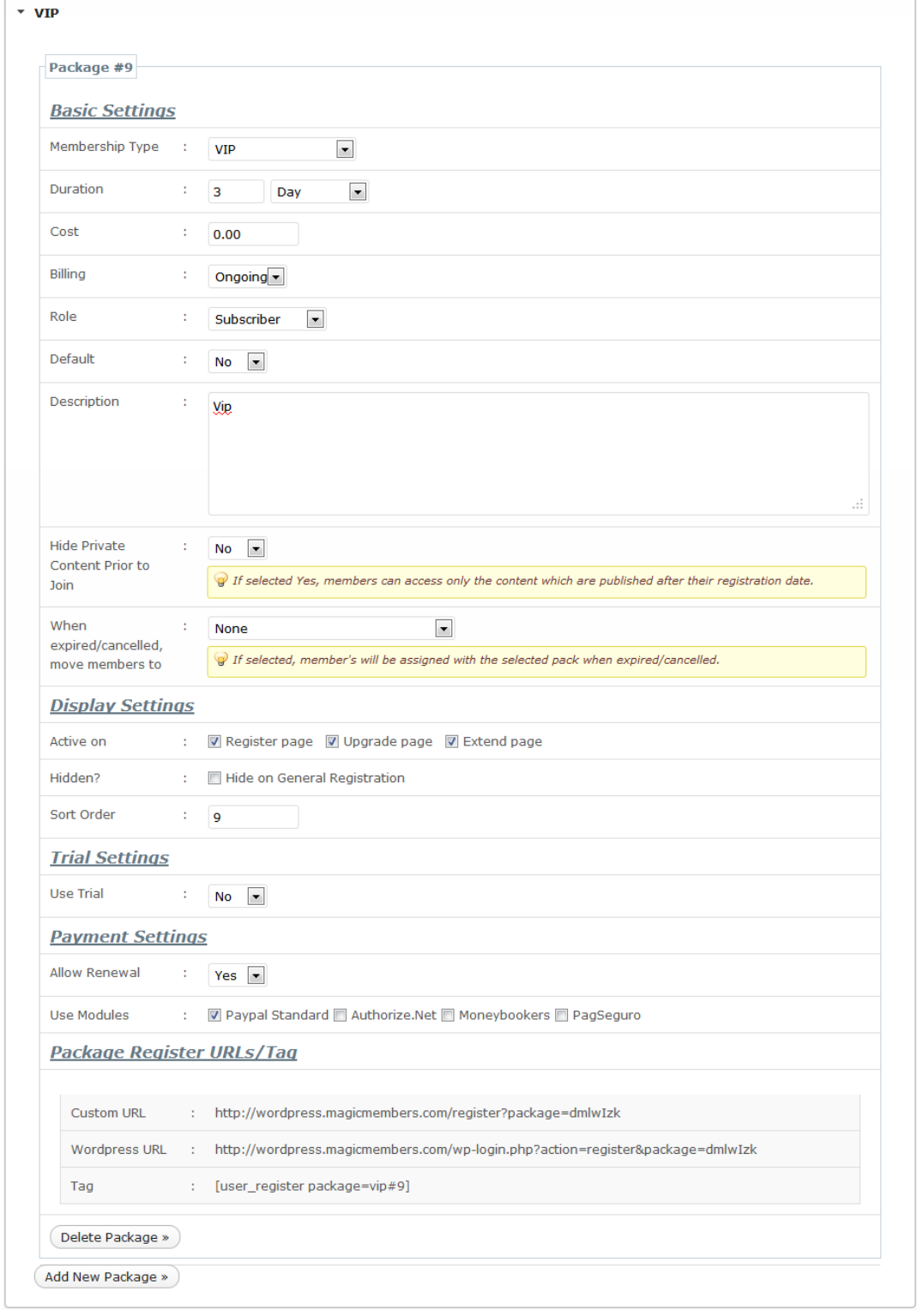

Here's an example: Basic Settings: - Membership Type: Member/Gold/... - Duration: 1 Month - Cost: 14.95 - Billing: Ongoing - Role: Subscriber - Default: Yes/No - Hide private content prior to join: No Display Settings: - Active: Yes - Sort Order: 1 Trial Settings: - Use trial: Yes - Trial Duration: 7 Days  $-$  Trial Cost: 0.99 - Trial Occurrences: 1 Payment Settings: - Allow Renewal: No - Use Modules: checked: PayPal Standard This subscription pack is for 7 Days trial for \$0.99, then \$14.99/month ongoing billing.

## **3. Where is My Registration Page and How does the Registration Process Work?**

Your default registration page is set to http://www.yourdomain.com/register Logged in users can't display the registration page, so please logout or open a different browser to see it.

Here are the registration steps:

- 1. User access to the registration page
- 2. User fills the form and click register
- 3. User becomes a member right away. He receives user/pass via e-mail, but his account is set
- to Inactive. He can't access the site
- 4. User redirects to the payment gateway's site
- 5. User makes the payment
- 6. User clicks to the "get back to the site" link on the gateway's site
- 7. a. If payment is successful, user displays the Thank You page (completely customizable)
- b. If payment is unsuccessful, user displays the Error page (completely customizable)
- 8. User's e-mail and other data (if set) are sent to the autoresponder list (optional)
- 9. User automatically logs in the site (optional)
- 10. User access to the protected content

## **4. How do I Eliminate the Payment Gateways Selection Page?**

If you only use one payment gateway, you can activate "Payment Gateways" custom user

| $\overline{\phantom{a}}$  | ັ<br>Phone              | phone            | text     | Show | Edit<br><b>System</b> |
|---------------------------|-------------------------|------------------|----------|------|-----------------------|
| $\Box$                    | Username                | username         | text     | Show | Edit<br><b>System</b> |
| $\overline{\mathbb{R}^n}$ | E-mail                  | email            | text     | Show | <b>System</b><br>Edit |
| $\Box$                    | Photo                   | photo            | image    | Show | Edit<br><b>System</b> |
| $\Box$                    | Website                 | url              | text     | Show | Edit<br><b>System</b> |
| $\Box$                    | <b>Display Name</b>     | display name     | select   | Show | Edit<br><b>System</b> |
| $\overline{\mathbb{Z}}$   | Description             | description      | textarea | Show | Edit<br><b>System</b> |
| $\Box$                    | Nickname                | nickname         | text     | Show | <b>System</b><br>Edit |
|                           | <b>Payment Gateways</b> | payment_gateways | label    | Show | Edit<br><b>System</b> |

fields at Magic Members --> Content Control > Control --> Custom User Fields .

If you enable it, your users will be redirected to the payment screen after they click the Register button. They won't see the Payment Gateway selection page. If you enable it, your users will be redirected to the payment screen after they click the<br>Register button. They won't see the Payment Gateway selection page.<br>If you have more than one active payment gateway, you can still

the gateway selection options will be added to your registration form.

## **5. I have CSS and some PHP knowledge. How Can I Modify the Registration/Profile Form?**

For the design changes of the registration/profile rows please access to: Magic Members --> Misc. Settings --> Messages --> Register Form Row Template: Magic Members --> Misc. Settings --> Messages --> Profile Form Row Template:

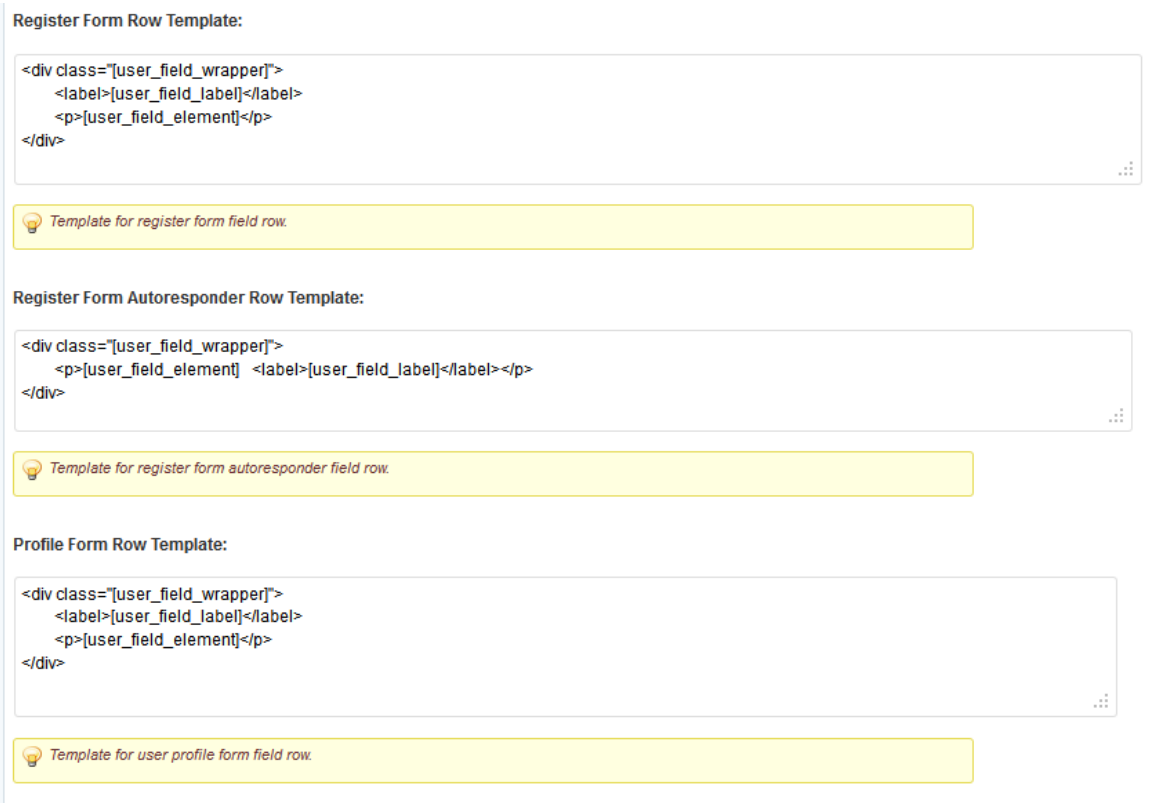

Also, every registration/profile field that you have in the registration/profile form have their own classes. Since they're created dynamically, you can check them and see when you view the source of the registration/profile page. revery registration/profile field that you have classes. Since they're created dynamically, you<br>ource of the registration/profile page.

For the pages' design: There are two templates for each customizable output,

1. root template - can be overridden by a same name file in theme folder

i.e : register\_page.php - generates registration page with title and registration form

2. design template - cannot be overridden as of now but meant only for default installation with default output.

i.e: register\_page\_return.php

You can override the output in multiple ways 1. Use short code for registration, which will generate the form only [user\_register]

2. Create a template file and call the mgm callbacks with own layout, using mgm\_get\_user\_register\_page\_title() and mgm\_get\_user\_register\_page\_html() For the pages' design: There are two templates for each customizable output,<br>1. root template - can be overridden by a same name file in theme folder<br>i.e : register\_page\_php - generates registration page with title and reg Also, every registration/profile field that you have in the registration/profile form have the<br>own classes. Since thely're created dynamically, you can check them and see when you view<br>the source of the registration/profi

3. Best: Create a file named register page.php inside your theme folder and design it the way you need, add mgm callbacks ( in #2 ) and get the output you want.

Each file in core/html folder can be overridden by same procedure, return.php file are for internal use only but you can copy them to your theme folder and customize.

## **6. I Have a Cache Plugin. Will Magic Members work properly?**

If you have W3 Total Cache plugin. You need to add some pages to the "Never cache the following pages:" list on Page Cache, Minify and Database Cache setting pages. These are;

register transactions payments login download lostpassword subscribe

If you changed any of the links above for your site, then you'll need to add them also. If you have other cache plugin, just add the pages listed above to their do-not-cache lists.

## **7. How can I Create Pay Per Post or Pay Per Post Packs?**

For PPP, you create a post and then use the [private][/private] tags in it. And select the membership level to access it. If you don't want anyone to access it, just create a new membership level and select that one.

Then click the "Edit" button near "Pay Per Post".

Select "Yes" where it says "If the user doesn't have access, is this post/page available to buy?" Set your price and publish it.

When your members access to that page, they will see a purchase button.

## **8. My Visitors Make the Payment, but Their Account Show Inactive. What Went Wrong?**

There might be couple of reasons for this issue.

1. You're using the default permalink setting in Wordpress. If this is the case, Magic Members won't work. If that's the case, please access to Wordpress Dashboard --> Settings --> Permalinks

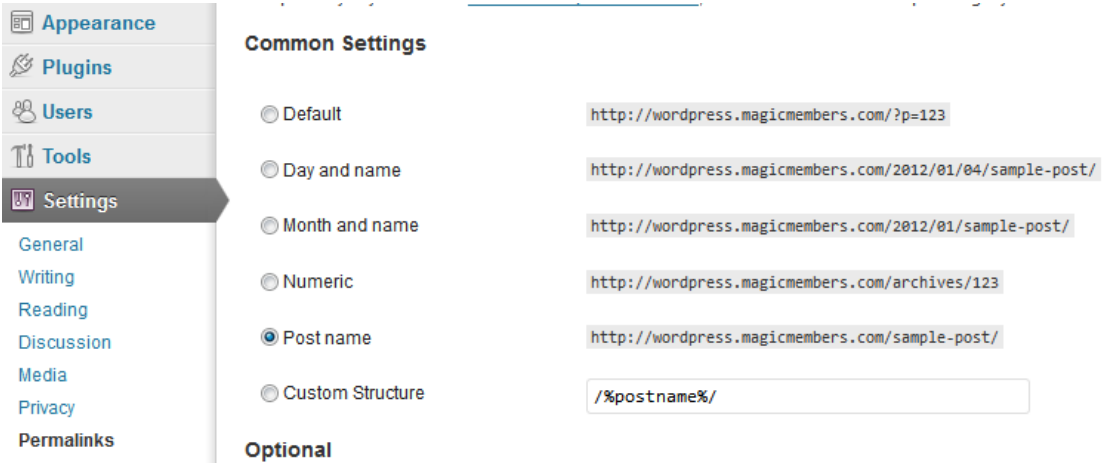

Change your setting to anything other than Default. After that put the correct links at: Magic Members --> Misc. Settings --> General Settings --> Payment/Subscription Settings your setting to anything other than Default. After that put the correct links at:

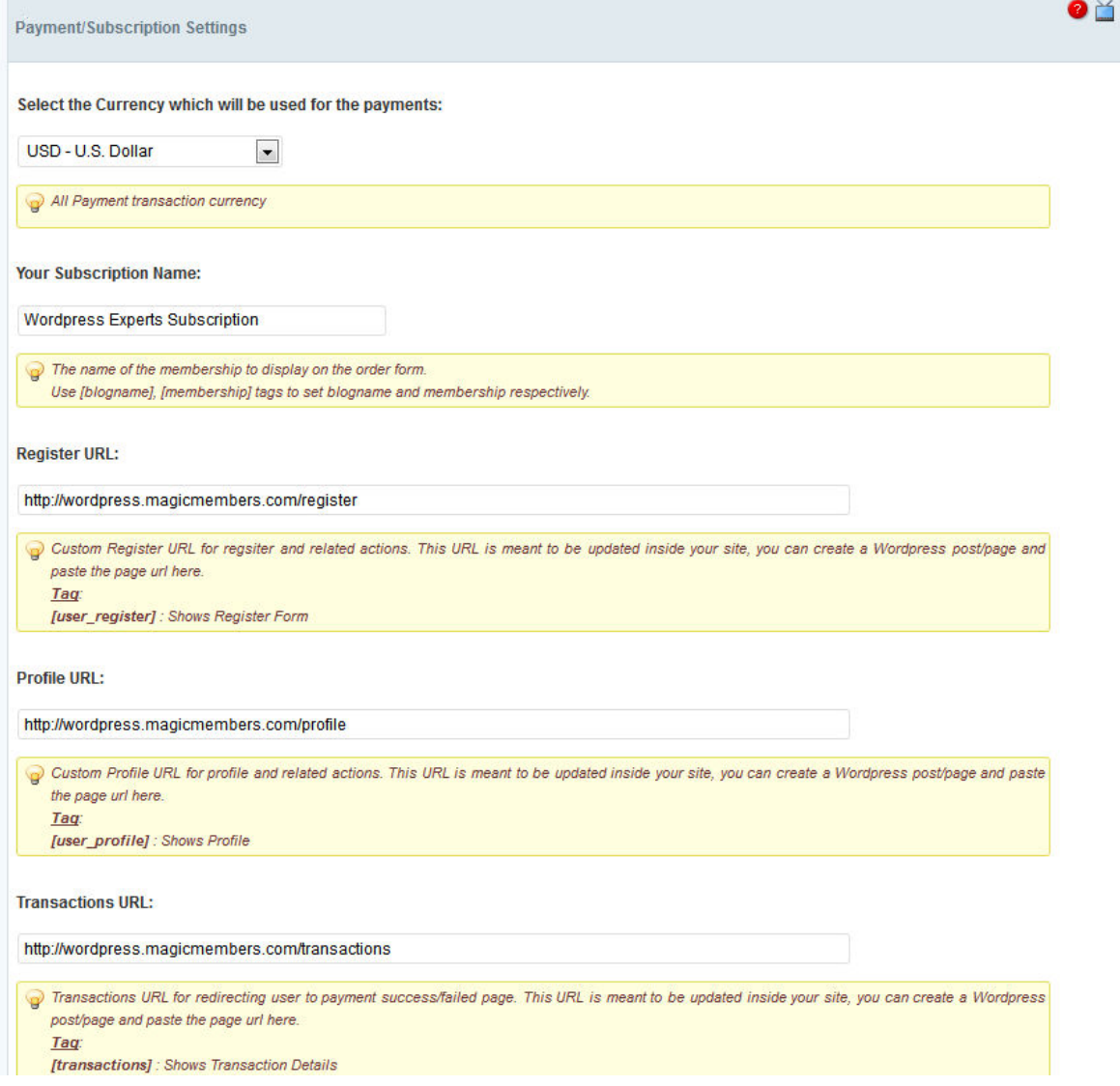

After that, deactivate and reactivate your payment gateways at: Magic Members --> Payment Settings --> Payment Modules

2. Your Payment/Subscription links are incorrect. If that's the case, please correct them at: 2. Your Payment/Subscription links are incorrect.<br>
If that's the case, please correct them at:<br>
Magic Members --> Misc. Settings --> General Settings --> Payment/Subscription Settings After that, deactivate and reactivate your payment gateways at: Magic Members --> Payment Settings --> Payment Modules Magic Members --> Misc. Settings --> General Settings --> Payment/Subscription Settings<br>After that, deactivate and reactivate your payment gateways at:<br>Magic Members --> Payment Settings --> Payment Modules<br>3. You are usin

3. You are using a Cache plugin. If this is the case. Please follow the steps at "I Have a Cache Plugin. Will Magic Members work properly?".

4. You disabled Subscription Options custom user field. If that's the case, please re because it's required to assign the users to their subscription pack.

## **9. How Can I Setup Recaptcha? Setup**

You'll need to follow couple of steps to activate Recapthca on your site. Go to https://www.google.com/recaptcha/admin/create

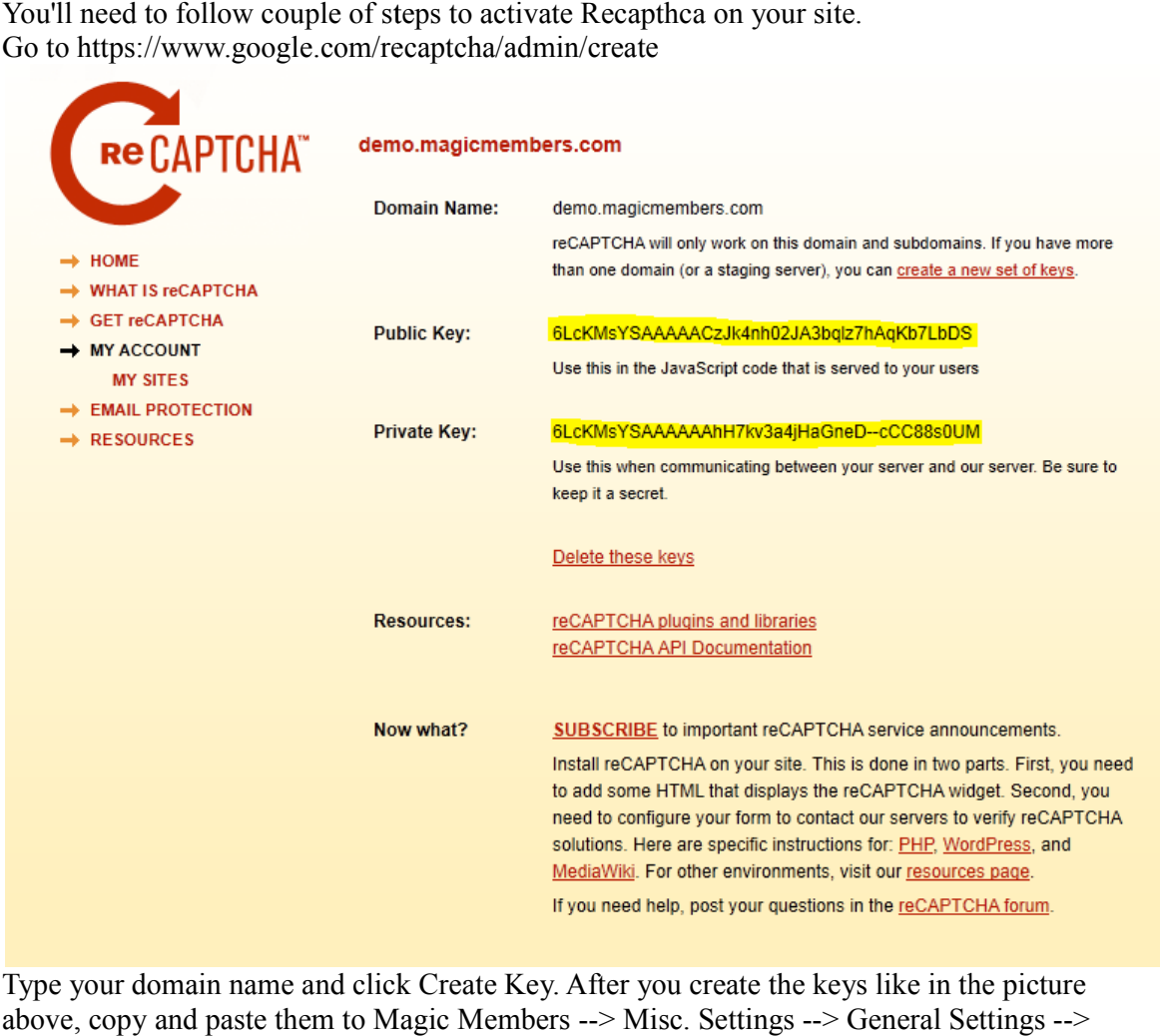

Type your domain name and click Create Key. After you create the keys like in the picture Type your domain name and click Create Key. After you create the keys like in the picture above, copy and paste them to Magic Members --> Misc. Settings --> General Settings -->

#### Captcha Settings

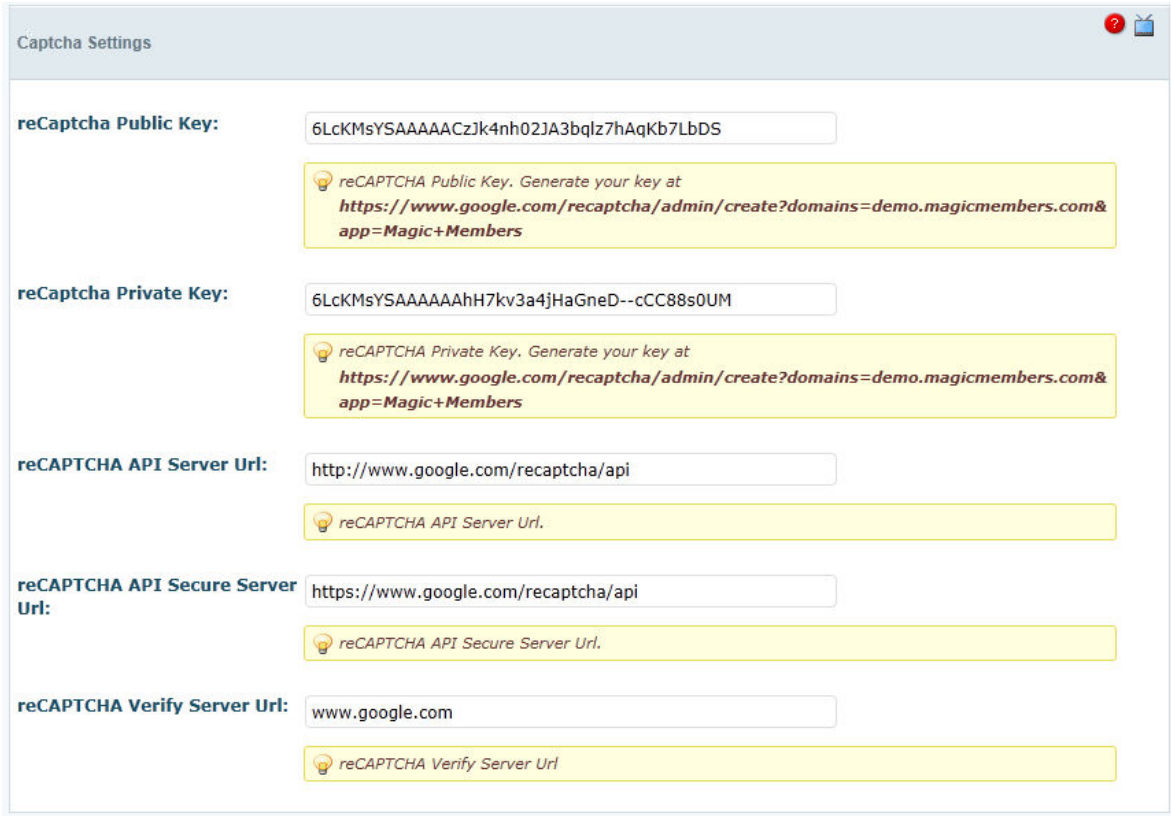

#### Then activate the Captcha custom field at: Magic Members --> Content Control --> Custom User Fields

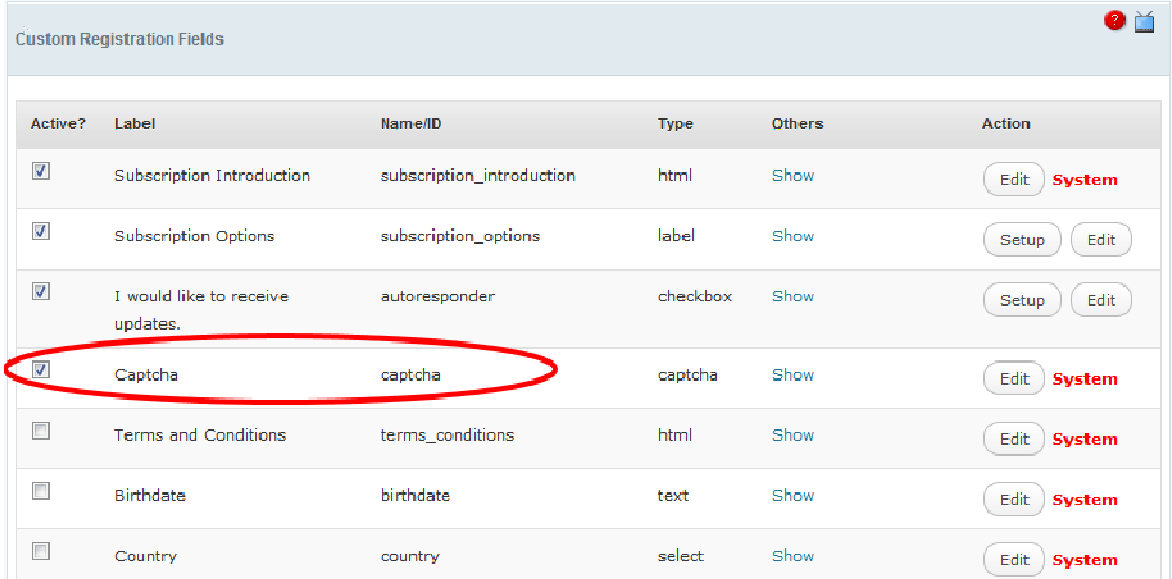

## **10. I Want My Content To Be Delivered with Drip Feed. How Can I Set It Up?**

You can easily setup your posts to be delivered by delay. You will have various membership levels, let's say Free, Silver and Gold.

First of all you'll need to protect your content with [private][/private] tags. After that you'll First of all you'll need to protect your content with [priva<br>need to select a (or more) membership level to access it.

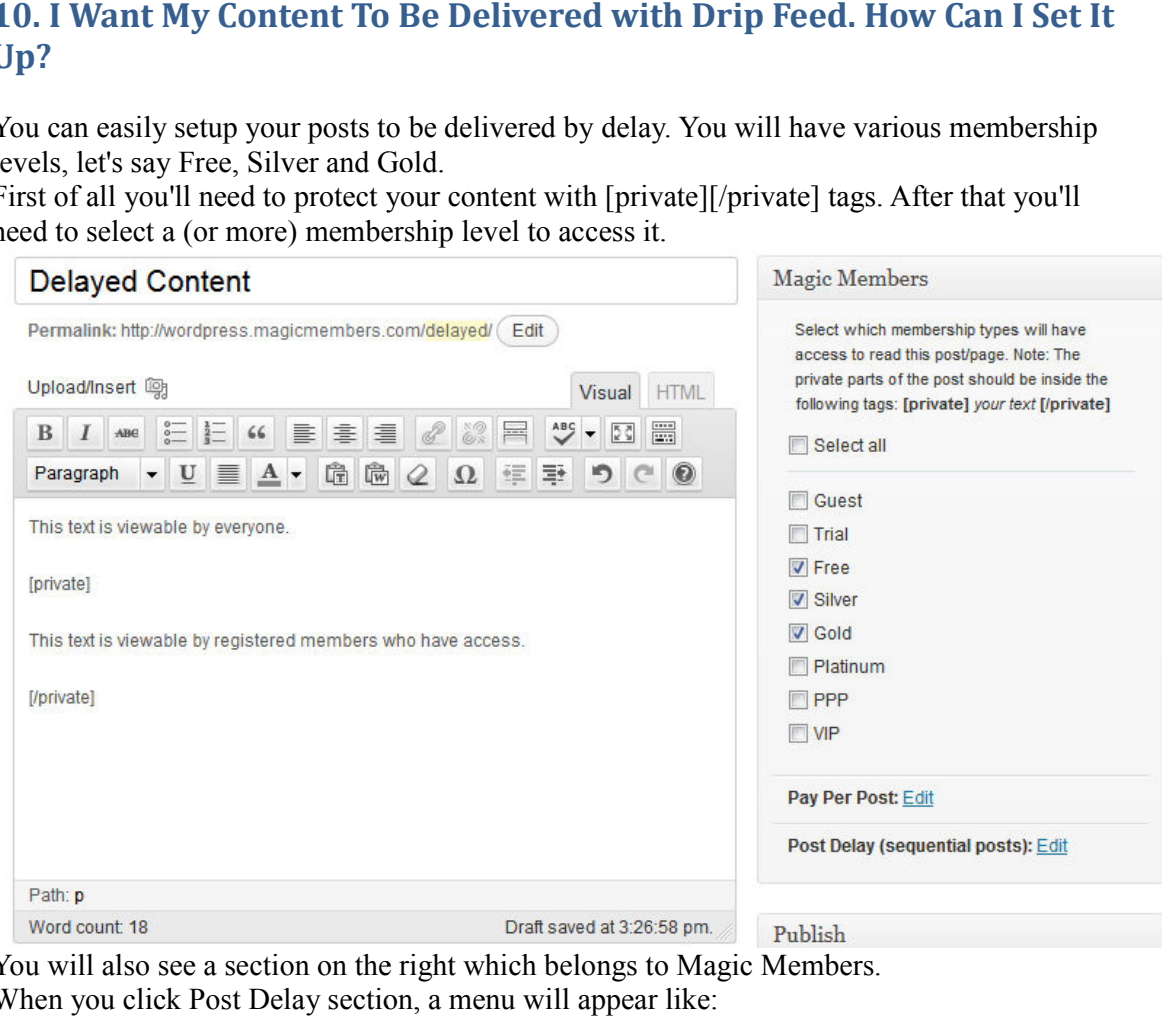

You will also see a section on the right which belongs to Magic Members. When you click Post Delay section, a menu will appear like:

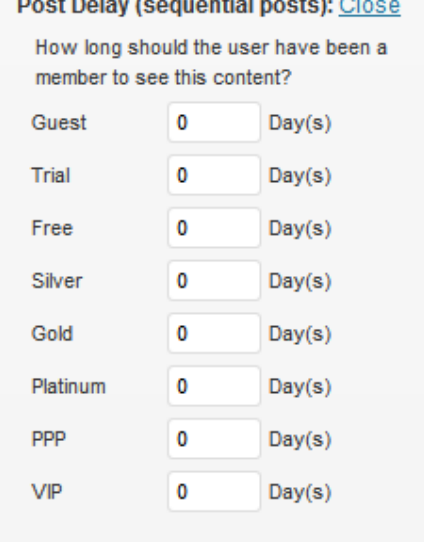

You can set them as: Free 10 Day(s) Silver 5 Day(s) Gold 0 Day(s) This way, the content will be available for Gold users right away. For Silver users it will be This way, the content will be available for Gold users right away. For Silver users it w<br>available 5 days after their registration date and for Free members the content will be available 10 days after their registration date.

#### 11. When Visitor Try To Access My Pages, They See 404 Error Pages. **Why?**

Usually there are 2 reasons for this error.

1. You enabled Extended Content Protection. If this is the case, disable it at: Usually there are 2 reasons for this error.<br>1. You enabled Extended Content Protection. If this is the case, disable it at:<br>Magic Members --> Content Control --> Protections --> Extended Content Protection

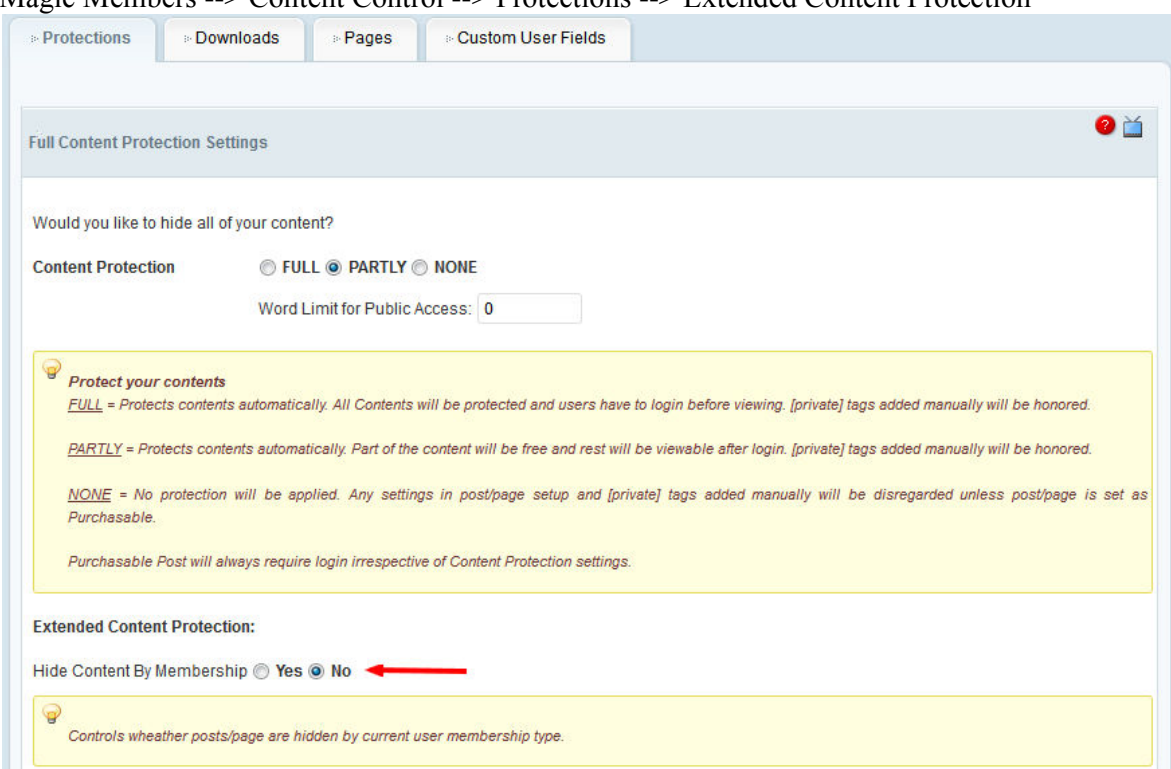

2. You enabled Category Protection. If this is the case, access to the category, edit it and remove the limitations at:

Wordpress Dashboard --> Posts --> Categories

# 12. My Site is Slow. Sometimes the Admin Pages of Magic Members **Doesn't Load. What Should I do?** the c<br>**of M**<br>You

This issue happens sometimes if your site is in a shared hosting. You will need to increase the memory limit.

You can increase the memory limit for Wordpress by editing default-constant.php under /wpincludes/. // set memory limits if ( !defined('WP\_MEMORY\_LIMIT') ) { if( is multisite() ) { define('WP\_MEMORY\_LIMIT', '128M'); } else { define('WP\_MEMORY\_LIMIT', '128M'); } }

## **13. I Want To Translate Magic Members. How Should I Proceed?**

Details about the Wordpress and language files can be found here: http://codex.wordpress.org/WordPress\_in\_Your\_Language In order to create a new language translation, please follow the steps: First of all recognize language code you are creating: http://codex.wordpress.org/WordPress\_in\_Your\_Language and full list http://www.gnu.org/software/gettext/manual/html\_chapter/gettext\_16.html#Language-Codes

Let's consider Dutch - Nederlands (nl\_NL) the name of GetText (po) file will be mgm-nl\_NL.po

1. Download and install poedit.exe http://www.poedit.net/download.php

2. After install copy your version of magicmembers in any local folder i.e c:/wordpress/wpcontent/plugins/magicmembers

3. Open poedit and click "new catalog" in "File" menu

4. a) Project Info - set needed, see sample any po file mgm provides

 b) Path - set base path to root of installation i.e. c:/wordpress/ add one more path and set full path i.e. wp-content/plugins/magicmembers/

c) Keywords : delete all existing and add two new

\_\_ and \_e ( see and po file from mgm)

- 5. hit ok, save the po file i.e "mgm-nl\_NL.po"
- 6. If paths are ok, poedit will start to scan and load all translation texts
- 7. edit text as needed
- 8. Save the po file, it will generate mo file

To edit an existing magicmembers po file;

- 1. Open it in poedit.
- 2. Update path ( base path only if mgm installed properly)
- 3. Update Catalog
- 4. Edit loaded translation texts
- 5. Save

## 14. I Can't Access Wp-admin. What am I going to do?

This may be a result of incorrect links in Payment/Subscription Settings. Please try to access your site with the following link:<br>http://www.yourdomain.com/wp-login.php your site with the following link:

http://www.yourdomain.com/wp-

After that, access to Magic Members --> Misc. Settings --> General Settings --> Payment/Subscription Settings and check all the links. Make sure that they correct. Also make sure that they have www if your site has www in its site link.

## **15. Export Doesn't Work / Payment Logo That I Uploaded Doesn't Work. What Could Be The Reason? / Work.**

Sometimes this could happen due to file permission. Please edit the .htaccess file which is located at /wp-content/uploads/mgm/modules/ and /wp-content/uploads/mgm/exports need to access it via FTP) and add # sign at the beginning of the each line? (You can open need to access it via FTP) and add # sign at<br>drag and drop into a notepad file to open.)

#### **16. My Custom User Fields are not Displayed on the Registration Page. Why?**

Please make sure you set NO for:

Please make sure you set NO for:<br>Magic Members --> Misc. Settings --> General --> Would you like to hide custom fields on registration page?

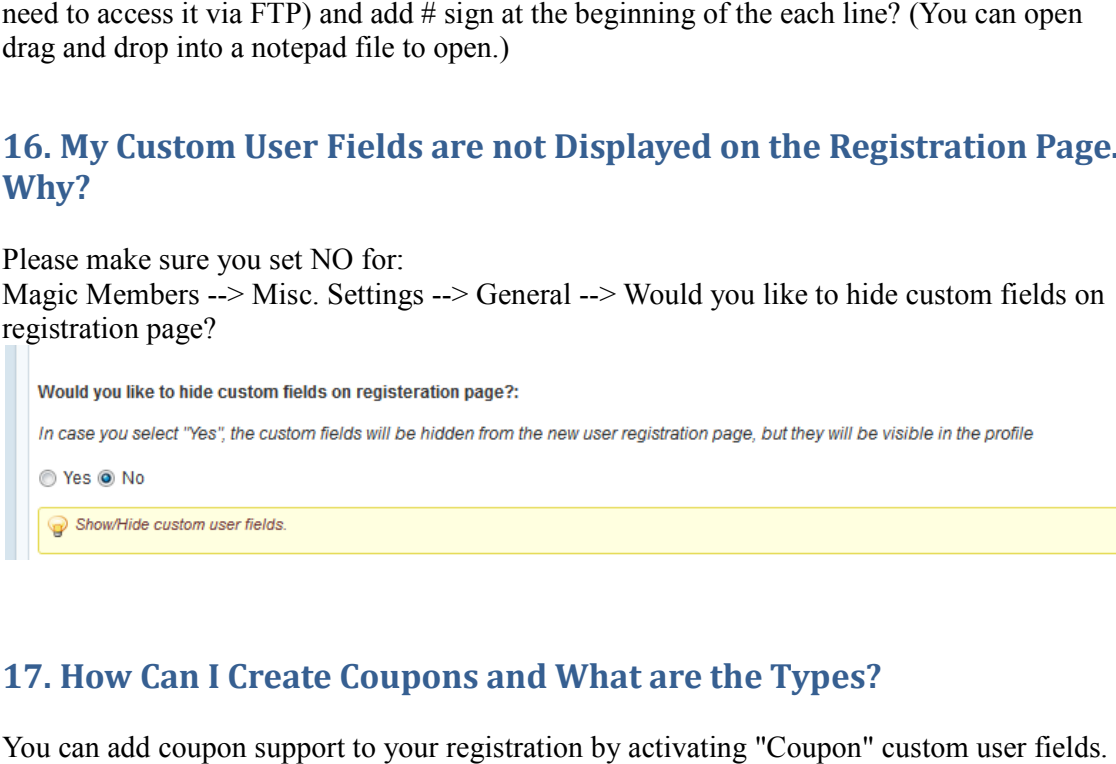

## **17. How Can I Create Coupons and What are the Types? I**

You can add coupon support to your registration by activating "Coupon" custom user f You can add coupon support to your registration by activating "Coupon" custom use<br>Magic Members --> Content Control--> Custom User Fields --> Coupon (activate)

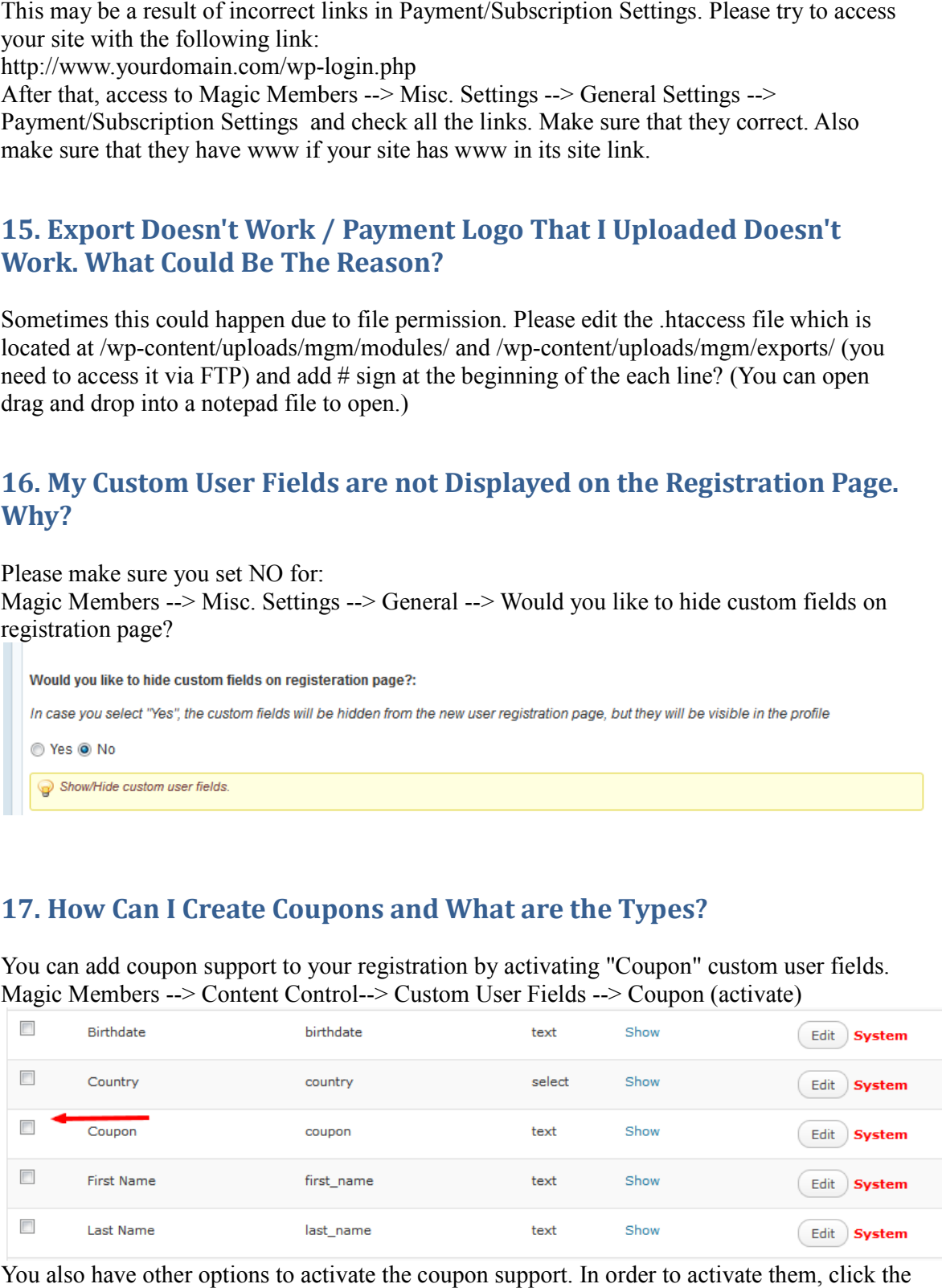

You also have other options to activate the coupon support. In order to activate them, click the

#### Edit button. You'll see the following options:

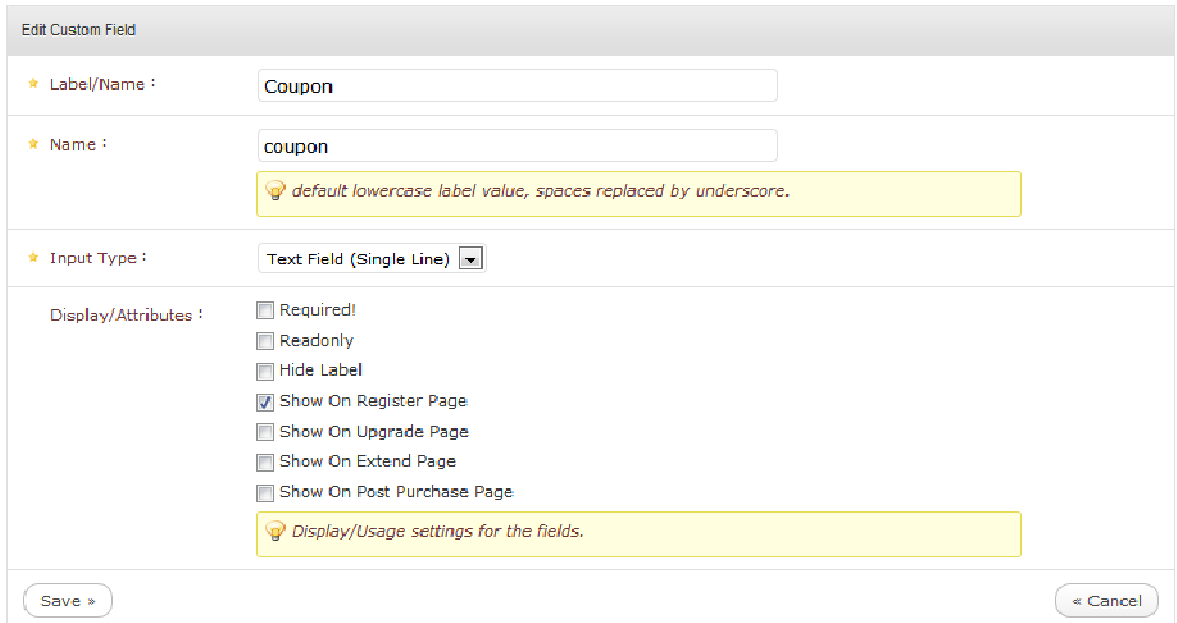

After that you create your coupons at: Magic Members --> Members --> Coupons

There are 3 different ways to use coupons.

1. 20 or 20% . This applies to all the subscription packs. It drops the price for 20 or 20%. Magic Members --> Members --> Coupons<br>There are 3 different ways to use coupons.<br>1. 20 or 20% . This applies to all the subscription packs. It drops the pric<br>2. sub\_pack#25\_1\_Y\_gold<br>This means, 25.00 USD per year - Ongoing

2. sub\_pack#25\_1  $Y$ \_gold

3. sub\_pack\_trial#1\_Y\_25\_1

This means \$25.00 USD for the first year, Then \$200.00 USD (or what you set for that pack) for each year. This applies to all packs. What this coupon does is it adds a hidden trial duration and price to the regular subscription pack. It won't work if you already ha have Trial setting for your subscription pack. 1. 20 or 20%. This applies to all the subscription packs. It drops the price for 20 or 20%.<br>
2. sub\_pack#25  $\perp$  Y\_gold<br>
2. This means, 25.00 USD per year - Ongoing for Gold membership level.<br>
3. sub\_pack\_trial#1\_Y\_25\_1<br>

Y for year

M for month

D for day

Please note that this special coupon codes don't accept %. You have to write the discounted price.

## 18. I Would Like To Integrate a Different Payment Gateway with Magic<br>Members. How Should I Proceed? **Members. How Should I Proceed?**

You can download the integration documentation and example gateway files below: http://www.magicmembers.com/files/module http://www.magicmembers.com/files/module-extension.zip Also, please note the following info (it was for gtbill gateway): By default all (payment|autoresponder) module follow below mentioned convention in /modules/payment

Create a folder by the name of module ( e.g. "gtbill" ). Inside gtbill create the module main file with prefix "mgm\_", this will be "mgmx\_" for modules stored in extend folder which again can be customized via the configure.php file in extend folder. So you new payment module will be; payment/ gtbill/ mgm\_gtbill.php assets/ html/ /settings.php -- main settings ui /settings\_box.php -- quick settings enable/disable

DO NOT load the admin UI until you finish the module variable renaming, if you have copied a module, make sure EVERY instance of the earlier module is replaced with the new module. Once you confirm to that then load the UI, otherwise the module will be captured in database cache and may crash the system due to improper reference, there is a workaround to get rid of such crash.

If you are on test server, quickly reset the plugin using tools in admin UI -- DO NOT USE ON LIVE this will erase all setting of the plugin

OR simply remove the module code option from database.

In your case "mgm\_gtbill\_options" and if exists "mgm\_gtbill"

To start with the basics, instead of copying a module, create a fresh one with default overridable methods, as we are continuously working on payment modules, just copying may cause some trouble if not done properly. Follow the docs to check default methods or the parent class in /libs/component/mgm\_payment.php

## **19. Math Question is Incorrect in the Registration Form**

Magic Members doesn't have math question. It might be Simple:Press Forum's spam tool (if you have it installed). Please deactivate it at:

Forum --> Components --> Login and Registrations --> Use Spam Tool on Registration Form:

#### **20. How Can I Upgrade Magic Members?**

Updates are displayed on Magic Members Dashboard. Once it's available you can upgrade your plugin in 2 ways.

If you upgrade via Wordpress' Plugin menu:

- 1. Deactivate old plugin
- 2. Delete the old plugin
- 3. Upload new plugin
- 4. Activate new plugin.
- If you upgrade via FTP:
- 1. Delete the old plugin folder
- 2. Upload the new plugin folder

## **21. How Can My Members Upgrade / Extend Their Account?**

Your users can access their Membership Details page to extend or upgrade their account. If you haven't have Membership Details page on your site, you can create one and use [membership\_details] shortcode in it.

## **22. I Have Private Tags for All My Posts/Pages. How Can I Remove Them All?**

Since this this is not reversible (it is, but you have to manually edit every post and delete the private tags). Please install "Search Regex" plugin.

Then access to the plugin. Source: Post Content Search pattern: [private] Replace pattern: leave it blank Then click Replace&Save. After that do the same with [/private] Source: Post Content Search pattern: [/private] Replace pattern: leave it blank Then click Replace&Save

## **23. I Have A Different Language Wordpress Installation. When I Activate Magic Members, I can't Access Admin, What Will I Do?**

Please edit your wp-config.php file which is located on the root folder of Wordpress installation and create your security keys at:

http://api.wordpress.org/secret-key/1.1/salt Then add them to your wp-config.php file.

## **24. My Payment Logo Shows Small or Blurry. How Can I Fix It?**

When you upload images for payment modules, system auto-resize them. The reason is the same images are used in the sidebar registration widget.

The thing you can do is, change the image name that you want to use (ex: paypal-button.jpg) to the image name which now exist (ex:01638600-100x78.jpg) and upload it to : http://www.yoursite.com/wp-content/uploads/mgm/modules/

And overwrite the file.

There's also a CSS variable that changes the picture's height. You can add the following line to your theme's CSS file to show the actual image size:

.mgm\_payment\_opt\_customfield\_image{ height:auto !important; }

## **25. My Customer Unsubscribed, But He Can Still Access My Site. How Come?**

If user clicks the unsubscribe button, their account is not cancelled right away. Unsubscribe only stops the next payments. So, your user will access to your site until his paid duration ends.

ex: If you have a monthly recurring subscription and your user registers to it. And after 5 days he unsubscribes.

He will still have access to your site 25 more days, since he already paid. And after 25 days, his account will be inactive and he won't be charged for the next months.

## **26. I Want To Create A Hidden Registration Page For A Specific Subscription Pack. How Can I Do It?**

Please follow the steps below:

Create your subscription pack at: Magic Members --> Members --> Subscription Options When you create it, make sure you deselect: Display Settings --> Active on --> Register page, Upgrade page and Extend page And select: Display Settings --> Hidden? --> Hide on General Registration This will hide the pack from your registration form. Then, you can use link at: Package Register URLs/Tag --> Custom URL or Package Register URLs/Tag --> Tag

## **27. Private Tags Are Not Working. What Could Be The Reason?**

There are common problems that will prevent the [private] tags from working. The first is that the tags are not being properly closed. It is critical that you use [private] at the beginning of the secured content and [/private] at the end of it. REMINDER: Do not forget the slash to close the private tag.

Another common cause is the <!--more--> tag. If you are using this tag, it cannot be inside of the [private] tags. If this happens, Wordpress will only read the first private tag, but not the closing of it. This will leave all of the content visible to everyone because it is an incomplete

statement and will not be recognized. Incorrect [private] Correct [private] <!--more--> [/private] [/private] <!--more--> [private] [/private]

## **28. Parse Error**

What you should do if you receive and error similar to the one below:

"Parse error: syntax error, unexpected T\_STRING, expecting T\_OLD\_FUNCTION or T\_FUNCTION or T\_VAR or '}' in /…/…/…/…/…/domains/yourdomain.com/html/wpcontent/plugins/magicmembers/protected/classes/mgm\_xls.class.php(1) : eval()'d code on line 7

In order to fix this issue, you need to upgrade your server to PHP 5. It's not something we or you can do (if you don't have a dedicated server). You should contact your hosting company and they can upgrade it easily. Usually they have to do these kind of upgrades periodically.

## **29. Upload Issue in Download Section**

If you receive "The uploads directory is not writeable by PHP and therefore anything uploaded using this tool will fail. Please set the permissions and then refresh this page to see if you have been successful." error in download section, please access to *WP Admin panel --> Settings --> Miscellaneous* and paste "*wp-content/uploads*" into the box which says "*Store uploads in this folder*"

# **V. UPCOMING RELEASES**

We are always working on improving the Magic Members plugin by adding additional features and simplifying the integration process. Make sure that you always have the latest version. Many additions are quickly being added such as additional payment gateway integrations as well as many enhancements that have been suggested by our users.